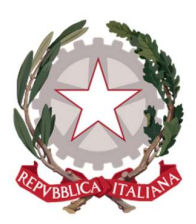

Ministero della Giustizia

Dipartimento dell'Organizzazione Giudiziaria, del Personale e dei Servizi Direzione Generale per i Sistemi Informativi Automatizzati

Manuale utente Istanza Web-Pinto v.1.4

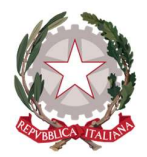

Versione 1.3 del 23/11/2022

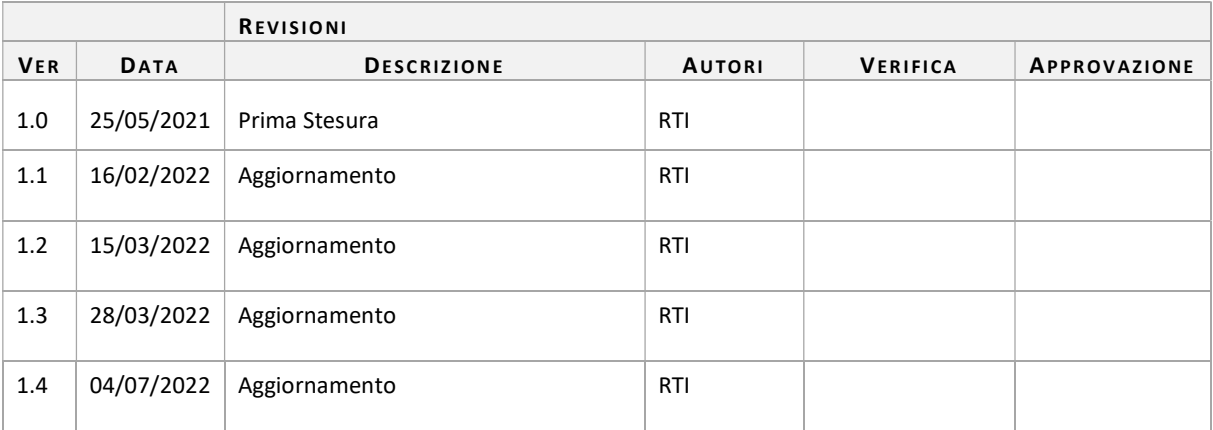

# Sommario

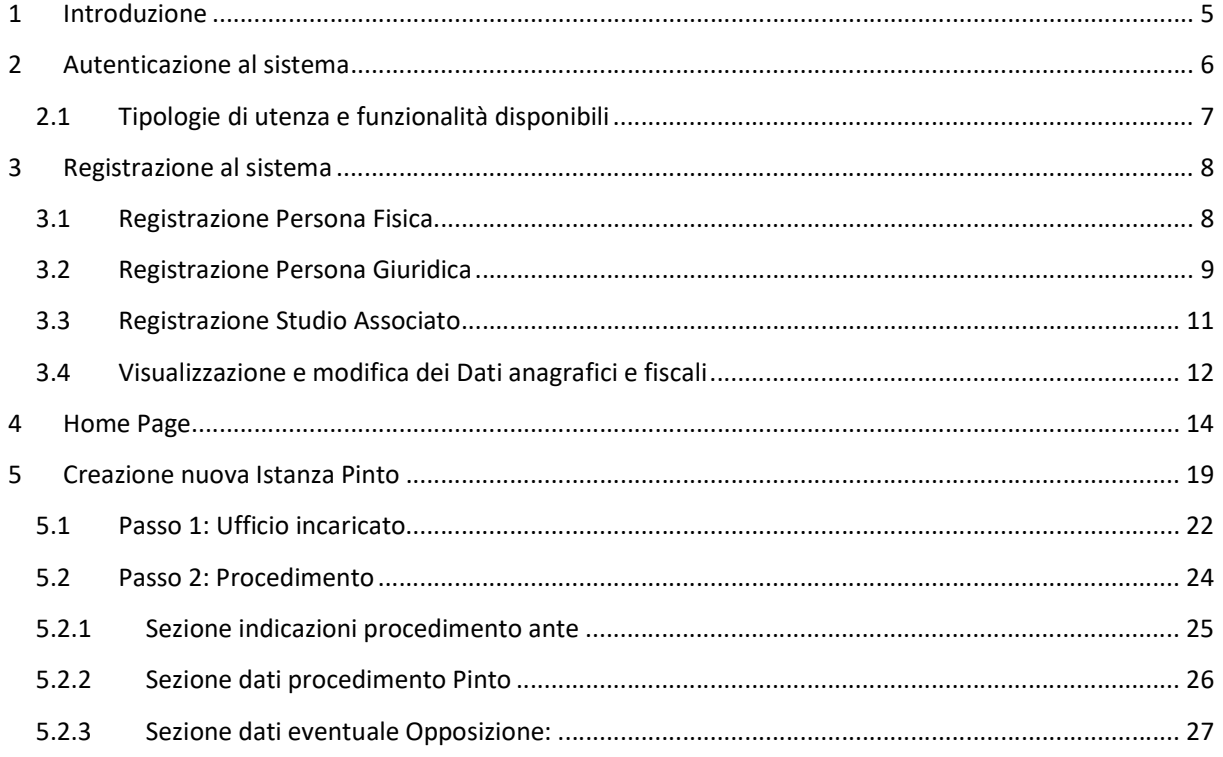

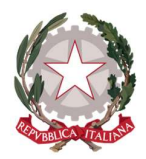

Ministero della Giustizia Dipartimento dell'Organizzazione Giudiziaria, del Personale e dei Servizi Direzione Generale per i Sistemi Informativi Automatizzati

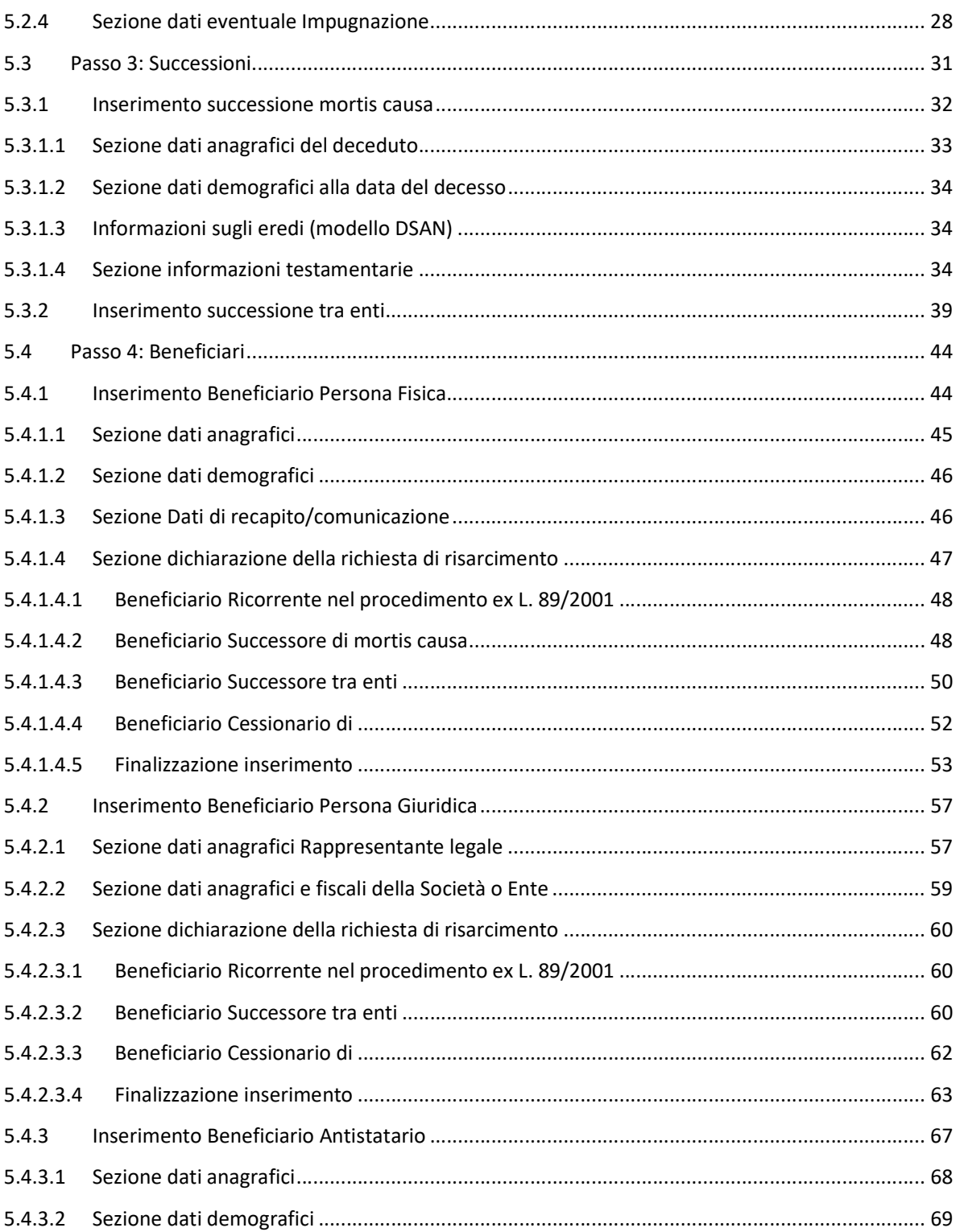

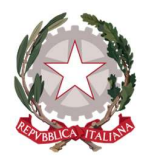

Ministero della Giustizia Dipartimento dell'Organizzazione Giudiziaria, del Personale e dei Servizi Direzione Generale per i Sistemi Informativi Automatizzati

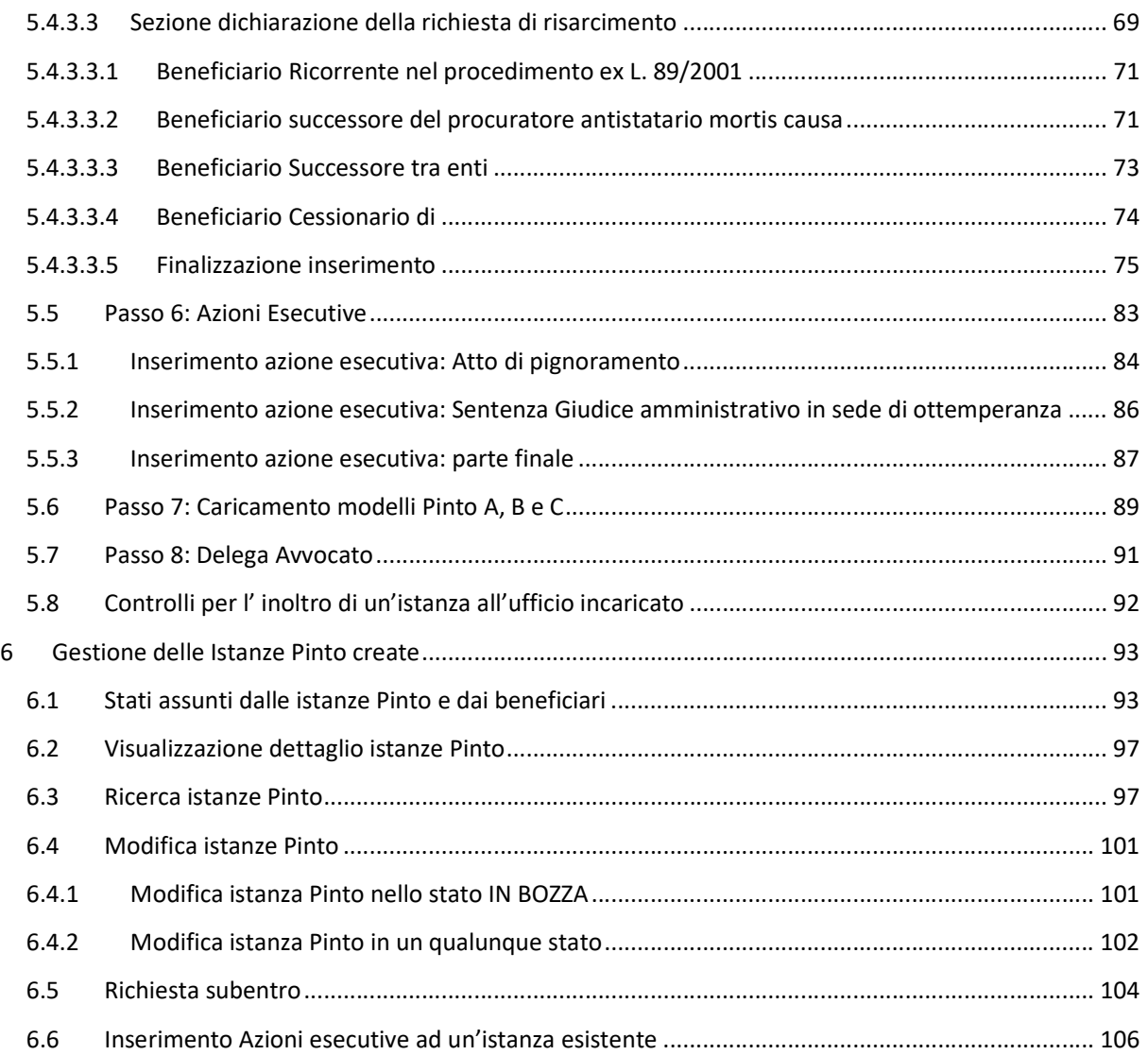

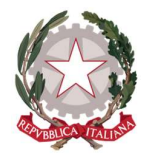

# Glossario, Acronimi, Abbreviazioni

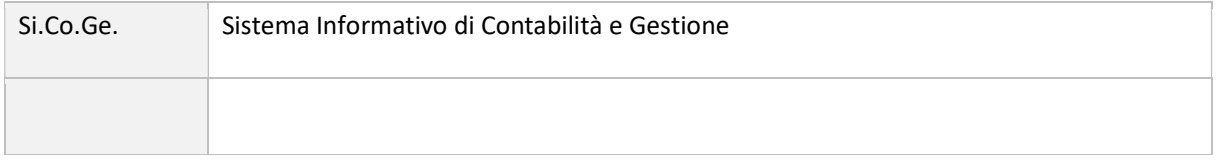

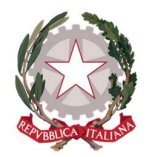

Ministero della Giustizia Dipartimento dell'Organizzazione Giudiziaria, del Personale e dei Servizi Direzione Generale per i Sistemi Informativi Automatizzati

# 1 Introduzione

Questo manuale è dedicato agli utenti del servizio Istanza Web Pinto fornita dal Ministero della Giustizia, per presentare le proprie istanze di risarcimento delle sentenze Pinto passate in giudicato, da parte dei legali rappresentanti o, in alternativa, da parte dei diretti interessati, ovvero i ricorrenti beneficiari del risarcimento, presso gli Uffici Giudiziari competenti.

Il servizio è un'applicazione web che permetterà agli utenti di autenticarsi tramite SPID e registrarsi. L'applicazione è la stessa utilizzata per le Istanze Web (ovvero l'applicazione per la presentazione delle istanze di liquidazione per le spese di Giustizia), con la quale condivide l'interfaccia utente e le modalità di autenticazione e profilazione.

Il servizio Istanza WEB Pinto consente di creare in formato digitale un'istanza Pinto ed inviarla per via elettronica all'Ufficio competente della sua presa in carico e lavorazione.

Le istanze potranno essere create dall'utente autenticato e gestite sino al loro inoltro agli uffici; quindi, potranno essere monitorate nella loro evoluzione: dalla presa in carico da parte dell'Ufficio, all'invio degli Ordinativi di pagamento emessi oppure ad un eventuale rifiuto dell'istanza o delle singole posizioni, fino al pagamento e alla conclusione dell'istanza stessa.

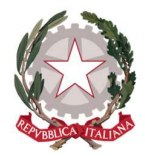

Ministero della Giustizia Dipartimento dell'Organizzazione Giudiziaria, del Personale e dei Servizi Direzione Generale per i Sistemi Informativi Automatizzati

# 2 Autenticazione al sistema

Per accedere al servizio *Istanza Pinto*, ogni Percipiente, che sia di tipo Persona Fisica, Persona Giuridica o Avvocato Antistatario, dovrà essere in possesso di Identità Digitale (SPID) oppure di Carta Nazionale di Servizi (CNS), che potrà essere di tre tipologie:

- **•** Identità Digitale Persona Fisica
- Identità Digitale uso professionale della Persona Fisica
- Identità Digitale uso professionale della Persona Giuridica

La persona fisica, comprese le ditte individuali, potrà utilizzare le prime due identità digitali menzionate, in base all'uso professionale o meno della stessa; mentre le società e gli studi associati dovranno accedere tramite Identità Digitale uso professionale della Persona Giuridica.

Si specifica che nel caso di identità digitale Persona Fisica e identità digitale uso professionale della Persona Fisica, il titolare dell'identità coinciderà con il Richiedente che si avvale del servizio *Istanza WEB Pinto* per effettuare le richieste di risarcimento; nel caso invece di identità digitale della Persona Giuridica, saranno distinte la persona fisica titolare dell'identità e la persona giuridica, che costituirà a tutti gli effetti il Richiedente delle relative istanze.

Grazie a questo tipo di accesso, non sarà più necessario l'utilizzo di apposite credenziali composte da username e password. Infatti, una volta accertate le credenziali SPID/CNS, le informazioni del Richiedente verranno inviate al sistema *Istanza WEB Pinto*, che verificherà tramite Codice Fiscale la registrazione del Richiedente sul sistema e consentirà agli utenti già registrati l'accesso all'Home Page personalizzata (vedi paragrafo 3.1 Registrazione Persona Fisica).

Nel caso le informazioni provenienti da SPID non dovessero corrispondere completamente con quelle già presenti in banca dati, il sistema provvederà in automatico a sovrascrivere in archivio le informazioni presenti con quelle pervenute da SPID. Se invece sono intercorsi dei cambiamenti per i dati di recapito, bancari o fiscali, l'utente può provvedere a modificarli accedendo dall'Home Page sull'apposita macro-sezione "Dati Anagrafici e fiscali" (vedi paragrafo 3.4 Visualizzazione e modifica dei Dati anagrafici e fiscali).

Nel caso in cui si stia effettuando per la prima volta l'accesso a *Istanza WEB Pinto*, dopo aver effettuato l'autenticazione tramite SPID/CNS, l'utente verrà indirizzato sulla pagina di Registrazione al sistema.

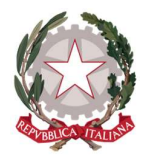

Ministero della Giustizia Dipartimento dell'Organizzazione Giudiziaria, del Personale e dei Servizi Direzione Generale per i Sistemi Informativi Automatizzati

## 2.1 TIPOLOGIE DI UTENZA E FUNZIONALITÀ DISPONIBILI

La possibilità di creare, gestire e monitorare le istanze Pinto è fornita con specifiche funzionalità all'interno dell'applicazione Istanza WEB.

Un utente può registrarsi e autenticarsi all'applicazione con SPID oppure con CNS.

In base al profilo SPID, l'utente registrato potrà essere di tipo:

- Persona Fisica;
- Persona Giuridica;
- Studio associato.

Nell'applicazione, l'utente che effettua l'inserimento di un'istanza viene denominato Richiedente, mentre i ricorrenti, per i quali spetta il risarcimento come da dispositivo di sentenza Pinto, sono denominati Beneficiari, che possono essere di tre tipi: persona fisica (PF), persona giuridica (PG) e avvocato antistatario (AA).

Un Richiedente può coincidere anche con un Beneficiario in due casi:

- se si tratta di una persona fisica o giuridica che inserisce un'istanza per proprio conto;
- se si tratta di una persona giuridica professionale (ovvero studio associato) o persona fisica professionale (ovvero avvocato) che si dichiara come Avvocato Antistatario.

A prescindere dal tipo di utente autenticato sull'applicazione, questo potrà svolgere sempre le seguenti attività:

- Inserire un'istanza Pinto per richiederne la liquidazione;
- Verificare lo stato di lavorazione delle istanze;
- Richiedere il subentro a istanze già presentate da altro Richiedente (richiesta che deve essere opportunamente motivata da apposita delega da parte del beneficiario e valutata dall'ufficio incaricato per la lavorazione dell'istanza).

Inoltre, se si tratta di un Richiedente potrà anche:

 Modificare le istanze da lui inserite quando questo è possibile nel ciclo di vita di un'istanza. L'istanza può essere modificata negli stati: In bozza e Da rettificare.

Di seguito verranno descritte le funzionalità e le modalità di presentazione delle istanze e come il richiedente e/o i beneficiari potranno monitorare lo stato di avanzamento della liquidazione del danno, patrimoniale o non patrimoniale, subito per l'irragionevole durata di un processo.

Si fa notare che, qualunque sia la tipologia di registrazione, l'utente autenticato al sistema verrà sempre individuato mediante il codice fiscale; per cui in caso di persona giuridica verrà sempre considerato il codice fiscale del titolare dello SPID.

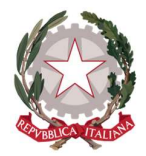

# 3 Registrazione al sistema

# 3.1 REGISTRAZIONE PERSONA FISICA

Dopo aver effettuato l'autenticazione tramite CNS o SPID Persona Fisica o uso professionale della Persona Fisica ed aver autorizzato l'invio dei propri dati, l'utente verrà indirizzato alla pagina di Registrazione del Percipiente di tipo Persona Fisica.

Sulla pagina viene mostrata la sezione "Registrazione persona fisica", in cui vengono visualizzate tutte le informazioni trasmesse dal proprio Provider di Identità Digitale. Tali informazioni non sono modificabili.

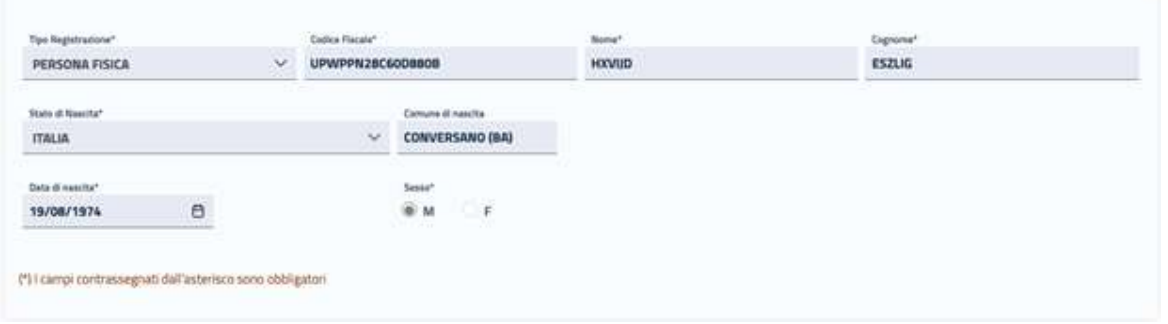

Nella sottostante sezione "Recapiti" l'utente potrà completare la registrazione al sistema inserendo i propri dati di recapito.

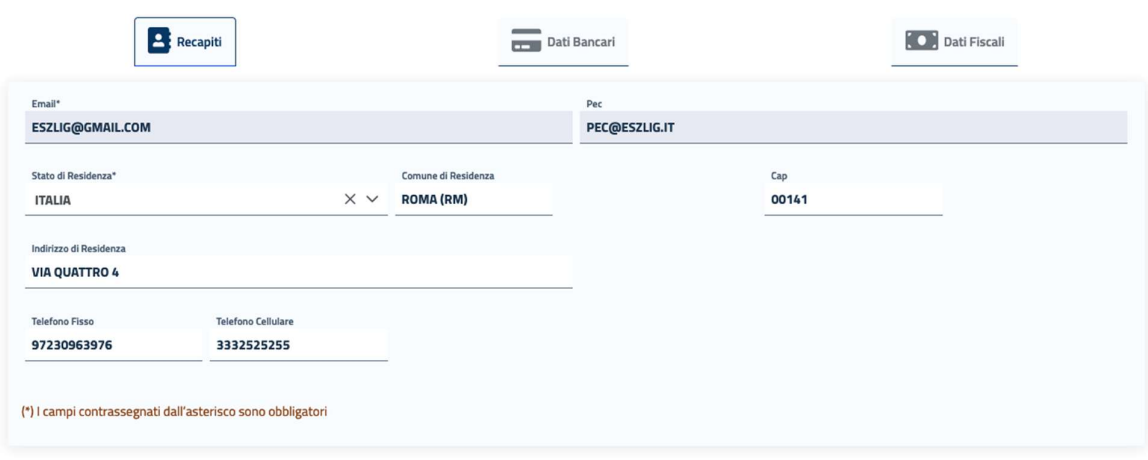

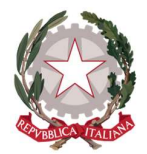

Su questa sezione l'utente troverà precompilato e non modificabile il campo E-mail con l'indirizzo di posta elettronica trasmesso al sistema tramite SPID; mentre il campo PEC sarà precompilato e non modificabile se pervenuto tramite SPID, o se recuperato dal sistema Reginde; se non precompilato può essere indicato.

I campi obbligatori richiesti in questa maschera sono Stato, Comune (che include la Provincia) e CAP di residenza.

In caso di Stato di residenza estero, una volta selezionato lo Stato d'interesse, comparirà il campo "Comune Anagrafe Italiani residenti all'estero (A.I.R.E.) sul quale poter inserire il Comune estero di residenza.

La compilazione dei dati bancari e fiscali non è obbligatoria in fase di registrazione che andrà a buon fine anche senza il loro inserimento.

Dopo aver accettato i termini di utilizzo del sistema e l'autorizzazione al trattamento dei dati inseriti per scopi puramente attinenti alla gestione ed erogazione del servizio, si abiliterà il pulsante "Registra", che consentirà al Percipiente di accedere all'Home Page personalizzata per usufruire del servizio di creazione delle richieste.

Cliccando sul pulsante "Registra", il sistema mostrerà un messaggio di avvenuta registrazione del Percipiente.

## 3.2 REGISTRAZIONE PERSONA GIURIDICA

Dopo aver effettuato l'autenticazione tramite SPID uso professionale della Persona Giuridica ed aver autorizzato l'invio dei relativi dati, l'utente verrà indirizzato alla pagina di Registrazione del Percipiente di tipo Persona Giuridica.

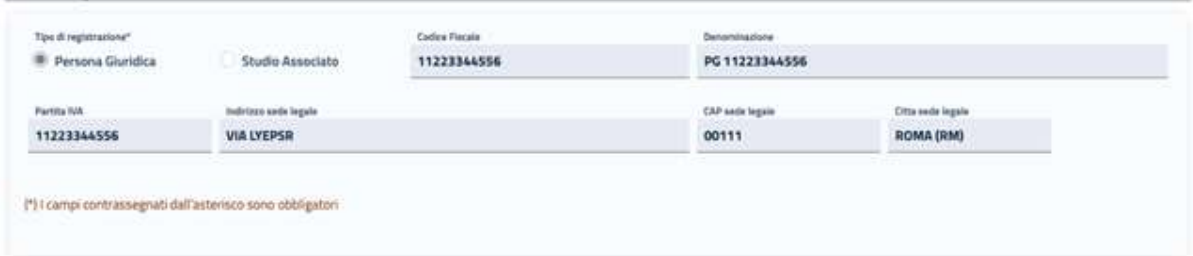

Sulla pagina viene mostrata la sezione "Registrazione persona giuridica", sulla quale è selezionato di default il tipo di registrazione "Persona Giuridica" e sono visualizzati i dati identificativi della società trasmessi dal Provider di Identità Digitale. Tali informazioni non sono modificabili.

Il campo Partita IVA sarà precompilato e non modificabile se pervenuto tramite SPID.

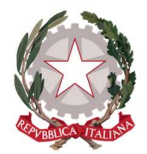

Ministero della Giustizia Dipartimento dell'Organizzazione Giudiziaria, del Personale e dei Servizi Direzione Generale per i Sistemi Informativi Automatizzati

Se non presente tra i dati trasmessi tramite SPID, non sarà precompilato e occorre che l'utente provveda ad inserirlo (sono consentiti unicamente 11 caratteri, in caso contrario il sistema avvertirà l'utente che il dato non è valido).

Nella sottostante sezione "Recapiti" gli unici campi precompilati sono E-mail e PEC, trasmesse al sistema tramite SPID. L'utente potrà inserire in maniera opzionale le rimanenti informazioni relative al Rappresentante legale della società per completare la registrazione.

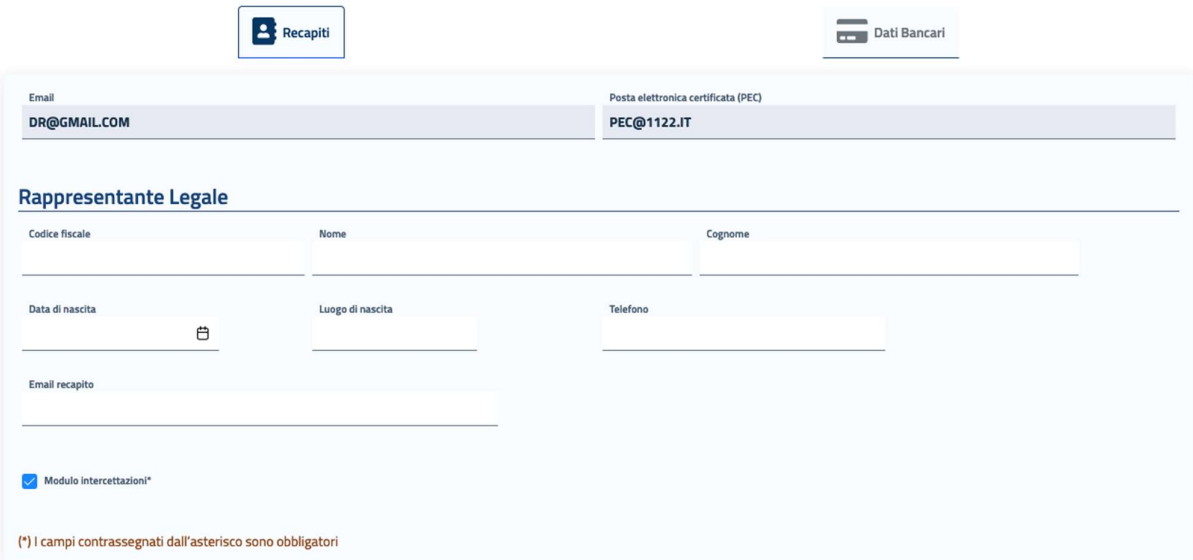

In fondo alla maschera è disponibile il check per l'attivazione del "Modulo Intercettazioni" che, nel caso di registrazioni per presentare istanze Pinto, non è necessario selezionare.

### La compilazione dei dati bancari e fiscali non è obbligatoria in fase di registrazione che andrà a buon fine anche senza il loro inserimento.

Dopo aver accettato i termini di utilizzo del sistema e l'autorizzazione al trattamento dei dati inseriti per scopi puramente attinenti alla gestione ed erogazione del servizio, si abiliterà il pulsante "Registra", che consentirà al Percipiente di accedere all'Home Page personalizzata per usufruire del servizio di creazione delle richieste.

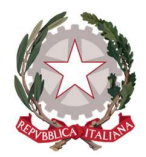

Ministero della Giustizia Dipartimento dell'Organizzazione Giudiziaria, del Personale e dei Servizi Direzione Generale per i Sistemi Informativi Automatizzati

## 3.3 REGISTRAZIONE STUDIO ASSOCIATO

Dopo aver effettuato l'autenticazione tramite SPID uso professionale della Persona Giuridica ed aver autorizzato l'invio dei relativi dati, l'utente verrà indirizzato alla pagina di Registrazione del Percipiente di tipo Persona Giuridica/Studio Associato.

Sulla pagina viene mostrata la sezione "Registrazione studio associato", sulla quale occorre selezionare "Studio Associato" per il Tipo di registrazione.

### **EE Registrazione Percipiente**

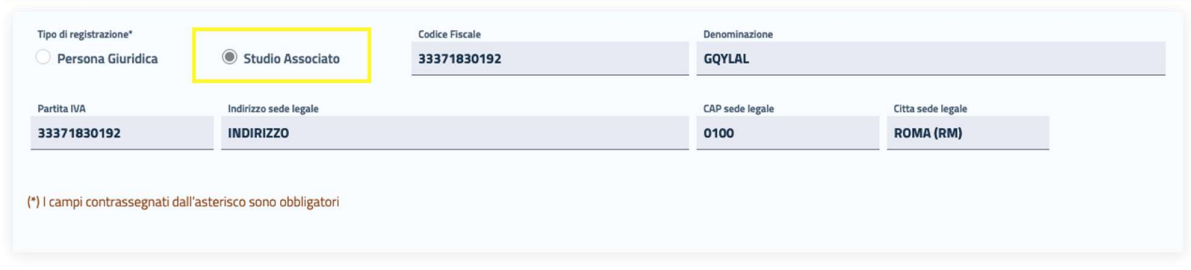

La maschera mostra i dati identificativi dello Studio Associato trasmessi dal Provider di Identità Digitale. Tali informazioni non sono modificabili.

Il campo Partita IVA sarà precompilato e non modificabile se pervenuto tramite SPID.

Se non presente tra i dati trasmessi tramite SPID, non sarà precompilato e occorre che l'utente provveda ad inserirlo (sono consentiti unicamente 11 caratteri, in caso contrario il sistema avvertirà l'utente che il dato non è valido).

Nella sottostante sezione "Recapiti" gli unici campi precompilati sono E-mail e PEC, trasmesse al sistema tramite SPID. L'utente potrà inserire in maniera opzionale le rimanenti informazioni relative alle Generalità dello Studio Associato e al suo Rappresentante legale per completare la registrazione.

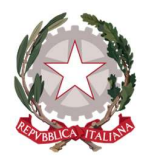

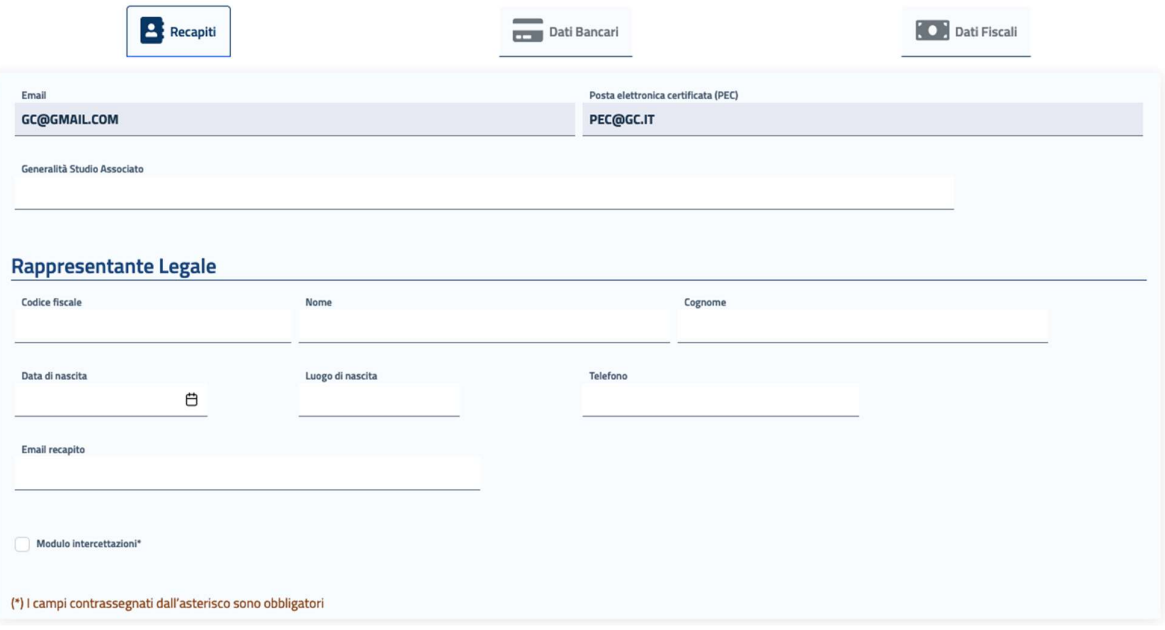

La compilazione dei dati bancari e fiscali non è obbligatoria in fase di registrazione che andrà a buon fine anche senza il loro inserimento.

Dopo aver accettato i termini di utilizzo del sistema e l'autorizzazione al trattamento dei dati inseriti per scopi puramente attinenti alla gestione ed erogazione del servizio, si abiliterà il pulsante "Registra", che consentirà al Percipiente di accedere all'Home Page personalizzata per usufruire del servizio di creazione delle richieste di liquidazione.

### 3.4 VISUALIZZAZIONE E MODIFICA DEI DATI ANAGRAFICI E FISCALI

Dopo aver effettuato la Registrazione al sistema, ogni Percipiente potrà in qualsiasi momento visualizzare i propri dati di registrazione posizionandosi sul menu principale di navigazione del sistema, presente sull'Home Page, e cliccando su "Dati anagrafici e fiscali".

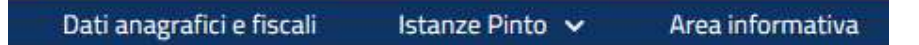

Le maschere che si presentano all'utente sono le stesse previste per la fase di Registrazione ed esposte in modo dettagliato nei paragrafi

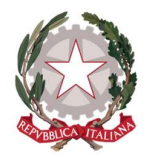

Registrazione Persona Fisica

Registrazione Persona Giuridica

Registrazione Studio Associato

Il sistema consentirà direttamente di modificare tutte le informazioni inserite dal Percipiente in fase di registrazione, mentre la modifica sarà inibita per tutti i dati acquisiti dal sistema tramite SPID o CNS.

Dopo aver apportato eventuali modifiche, occorre selezionare il check per accettare i termini di utilizzo del sistema e autorizzare al trattamento dei dati personali per abilitare il pulsante Registra, che consentirà di salvare e registrare le modifiche effettuate.

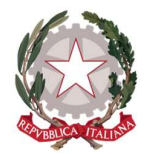

Ministero della Giustizia Dipartimento dell'Organizzazione Giudiziaria, del Personale e dei Servizi Direzione Generale per i Sistemi Informativi Automatizzati

# 4 Home Page

In seguito all'autenticazione al sistema (o alla registrazione in caso di nuovo utente), l'utente viene indirizzato alla Home Page, dove può vedere le diverse applicazioni a cui può accedere:

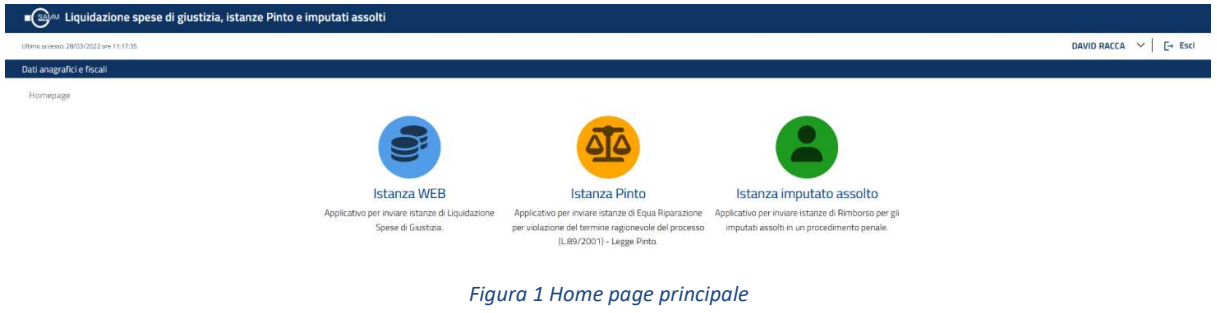

Megaw Liquidazione spese di giustizia, istanze Pinto e imputati assolt DAVIDE RACCAGNI V | E+ Esc Stato Istanze Pinto Profilo richiedente **Drofilo heneficiari** CORTE D'APPELLO DI BOLOG **SEW**  $\alpha$  .  $1$  >  $\gg$  10  $\sim$  $\begin{array}{c}\n\hline\n\vdots \\
\hline\n\vdots \\
\hline\n\end{array}$  IN BOZZI  $\sum_{\text{ATTE}}$  $\frac{1}{\sqrt{2}}$ **COY**<br>PAGATE **DA RETTIFICA**  $\overline{\bullet}$  $13$ 1  $12$  $21$  $\overline{O}$  $\overline{2}$ Dettag **O**<br>NON VALID 5 Dettaglio

Selezionando Istanza Pinto viene visualizzata la pagina principale di questa applicazione:

Figura 2 Home page - Sezione Istanza Pinto

Nella parte alta della pagina è presente una barra di sistema che mostra l'utente, che ha effettuato l'accesso al sistema, con la data e l'ora dell'ultimo accesso, il nome utente e il pulsante di *Esci*, che consente di disconnettersi dall'applicazione.

Al di sotto della barra di sistema è visualizzata la barra del menu principale dell'applicazione:

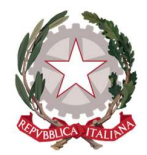

# $\bigcap_{i=1}^{\infty}\mathbb{Z}^{d_{\text{M}}}\bigcup_{i=1}^{\infty}\mathbb{Z}^{d_{\text{M}}}\bigcup_{i=1}^{\infty}\mathbb{Z}^{d_{\text{M}}}\bigcup_{i=1}^{\infty}\mathbb{Z}^{d_{\text{M}}}\bigcup_{i=1}^{\infty}\mathbb{Z}^{d_{\text{M}}}\bigcup_{i=1}^{\infty}\mathbb{Z}^{d_{\text{M}}}\bigcup_{i=1}^{\infty}\mathbb{Z}^{d_{\text{M}}}\bigcup_{i=1}^{\infty}\mathbb{Z}^{d_{\text{M}}}\bigcup_{i=1}^{\infty$

Ultimo accesso: 29/03/2022 ore 12:25:42

Istanze Pinto v Area informativa Dati anagrafici e fiscali

#### Figura 3 Menu principale dell'applicazione

dalla quale è possibile accedere alle funzionalità messe a disposizione dell'utente, quali:

- **·** Dati anagrafici e fiscali: Visualizzazione e modifica dei Dati anagrafici e fiscali (vedi 3.4 Visualizzazione e modifica dei dati anagrafici e fiscali);
- Istanze Pinto: che presente il seguente sottomenu:
	- o Nuova istanza: consente di creare una nuova istanza Pinto (vedi 5 Creazione nuova istanza Pinto)
	- o Ricerca istanza: consente di eseguire una ricerca per recuperare un'istanza già presentata al sistema (vedi 6.3 Ricerca istanze Pinto);
	- o Subentro: permette di gestire la richiesta di subentro come avvocato per delle posizioni di un'istanza (vedi 6.5 Richiesta subentro);
- Area Informativa: pagina che consente di avere le informazioni sull'indirizzo email da contattare per supporto, indicazioni da dove scaricare il manuale utente e FAQ

Nella sezione Istanze Pinto (vedi figura 1) viene visualizzata una tabella che riporta i Cambiamenti di stato delle istanze che lo riguardano (da Richiedente e/o da Beneficiario) avvenuti dall'ultimo accesso dell'utente all'applicazione:

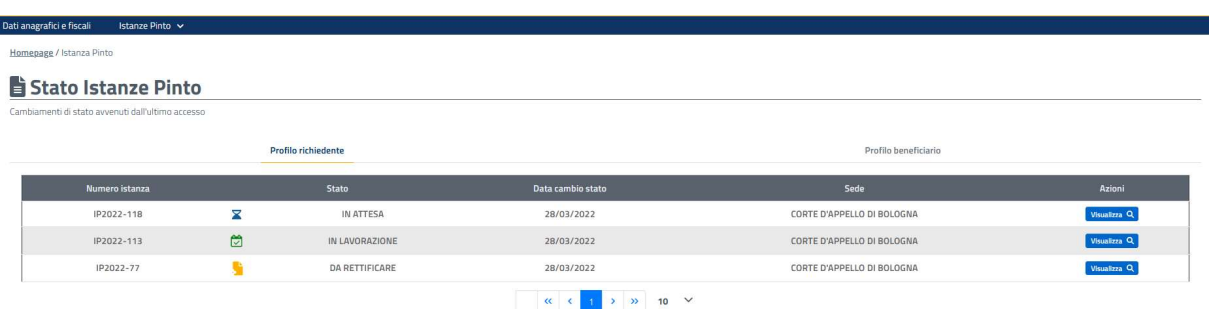

#### Figura 4 dettaglio tabella delle istanze dell'utente che hanno cambiato stato dall'ultimo accesso

Di ogni istanza vengono mostrati i seguenti dati caratterizzanti:

il numero identificativo (interno dell'applicazione)

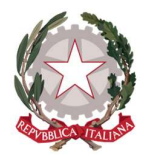

Ministero della Giustizia Dipartimento dell'Organizzazione Giudiziaria, del Personale e dei Servizi Direzione Generale per i Sistemi Informativi Automatizzati

- lo stato corrente
- la data di passaggio a questo stato
- l'ufficio che ha in carico l'istanza.

In corrispondenza di ciascuna delle istanze presenti nella tabella sarà disponibile la funzionalità Visualizza Errore. L'origine riferimento non è stata trovata. che consentirà di accedere al Dettaglio dell'istanza. Le operazioni possibili sull'istanza dipenderanno dallo stato in cui si trova.

La tabella dei Cambiamenti di stato avvenuti dall'ultimo accesso ha due viste:

- quella che vede l'utente autenticato nel ruolo di richiedente: in questo caso l'utente vede tutte le istanze che ha creato ed in caso di necessità, accedendo al dettaglio, può inoltrare una richiesta di modifica (vedi 6.2 Modifiche istanze Pinto) oppure può in qualunque momento aggiungere un'azione esecutiva (vedi 6.4 Inserimento Azioni esecutive ad un'istanza esistente). Inoltre, se l'istanza si trova nello stato DA RETTIFICARE può apportare le modifiche necessarie come specificato dalla Richiesta di Rettifica (richiesta emessa dall'ufficio incaricato su sua iniziativa o a seguito di una richiesta di modifica inoltrata dal richiedente).
- quella che vede l'utente autenticato nel ruolo di beneficiario: in questo caso l'utente vede tutte le istanze dove è stato inserito come beneficiario. Su queste istanze (a meno che non sia anche il richiedente) non può operare nessuna modifica in nessun caso, ma può solo visualizzare i dati ed i documenti allegati oltre che seguirne la lavorazione in base allo stato dell'istanza.

La tabella è impaginata in modo che, in presenza di una considerevole quantità di istanze mostrate, l'utente possa spostarsi agevolmente nella visualizzazione, cliccando sui tasti "Precedente" (<) e "Successivo" (>) o sul numero di pagina specifico oppure, andare all'inizio (<<) o alla fine (>>) della lista.

Sotto la tabella dei cambiamenti di stato, viene visualizzato il cruscotto di monitoraggio, che raggruppa per stato tutte le istanze dell'utente. I gruppi rappresentati sono riferiti gli stati che possono essere assunti da un'istanze durante il suo ciclo di vita e sono:

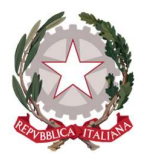

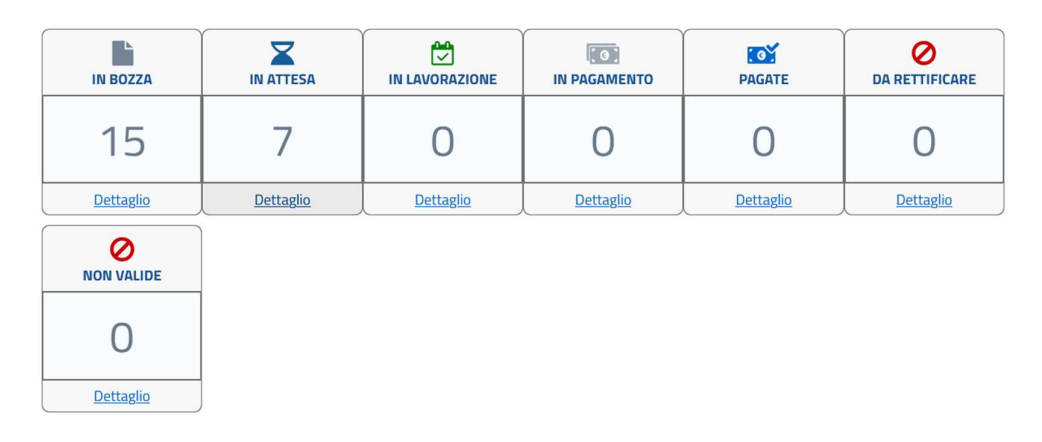

Figura 5 cruscotto monitoraggio delle istanze

- In bozza: stato assunto dalle istanze create e ancora non inviate all'ufficio incaricato, ma solo salvate per un completamento successivo;
- In Attesa: stato assunto dalle istanze salvate ed inviate all'ufficio incaricato per il pagamento;
- In Lavorazione: stato assunto dalle istanze che l'ufficio incaricato ha cominciato a visionare e sono in lavorazione;
- Da Rettificare: stato assunto dalle istanze per le quali sono pervenute all'utente Richiedente, da parte dell'ufficio incaricato della loro lavorazione, delle segnalazioni di documentazione errata e/o informazioni errate o dati da cambiare (eventualmente anche su richiesta di modifica espressa dall'utente stesso);
- In Pagamento: stato assunto dalle istanze per le quali per tutti beneficiari, è stato inviato l'ordinativo di pagamento al SI.CO.GE. (o al massimo ci sono dei beneficiari nello stato Non valido)
- Pagate: stato assunto dalle istanze per le quali per tutti beneficiari è stato pagato il risarcimento, o al più ci sia qualche beneficiario posto in stato Non valido dall'ufficio incaricato, che comunque viene considerato come posizione evasa;
- Non valide: conterrà le istanze annullate dall'ufficio e/o dal Richiedente (quest'ultimo può annullare solo le istanze nello stato di In bozza).

Dal cruscotto di monitoraggio tramite, il pulsante di "Dettaglio" all'interno di ogni singolo box, l'utente ha la possibilità di accedere alla lista di tutte le istanze che si trovano nello stato selezionato.

Anche in questo caso, la relativa lista viene visualizzata in formato tabellare all'interno della pagina specifica riferita al box specifico:

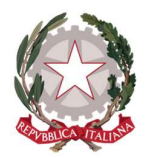

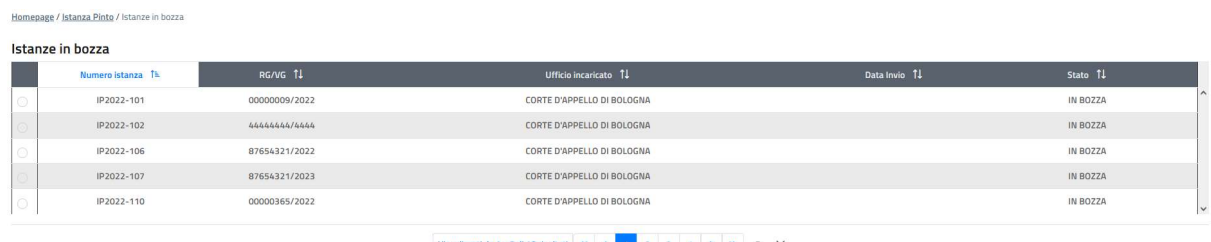

Visualizzati da 1 a 5 di 18 risultati  $\begin{array}{|c|c|c|c|c|}\n\hline\n\text{C} & \text{C} & \text{1} & \text{2} & \text{3} & \text{4} & \text{)} & \text{m} & \text{5} & \text{~} \\
\hline\n\end{array}$ 

Figura 6 Esempio pagina relativa al Box delle Istanze in bozza

La navigazione nella tabella è la stessa già descritta per la tabella in Home Page.

Selezionando un'istanza presente in tabella e cliccando sul pulsante *Apri* l'utente può visualizzare il dettaglio dell'istanza ed operare su di essa in accordo con quanto permette di fare lo stato in cui si trova l'istanza.

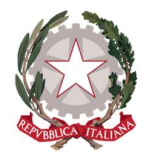

Ministero della Giustizia Dipartimento dell'Organizzazione Giudiziaria, del Personale e dei Servizi Direzione Generale per i Sistemi Informativi Automatizzati

# 5 Creazione nuova Istanza Pinto

L'utente può accedere alla funzionalità di creazione di una nuova istanza Pinto posizionandosi sul menu principale di navigazione del sistema, presente sull'Home Page, cliccando su "Istanza Pinto" e successivamente su "Nuova istanza".

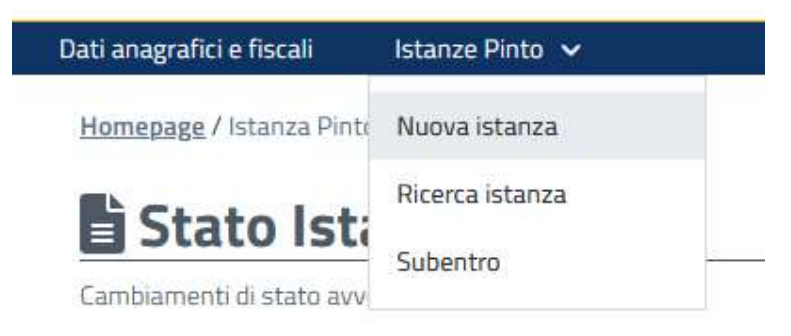

#### Figura 7 Menu principale - accesso alla funzione Nuova Istanza Pinto

Come detto Il richiedente è l'utente che, una volta effettuate l'autenticazione all'applicazione con SPID oppure CNS e la registrazione, esegue materialmente la creazione e l'inserimento di una richiesta di liquidazione relativa ad un'istanza Pinto.

La creazione di una nuova istanza è costituita da dei passi che permettono di guidare l'utente nel suo inserimento; di seguito la sequenza dei passi:

| Homepage / Istanza Pinto / Nuova Istanza |              |             |             |                  |         |         |
|------------------------------------------|--------------|-------------|-------------|------------------|---------|---------|
|                                          |              |             |             |                  |         |         |
| Ufficio incaricato                       | Procedimento | Successioni | Beneficiari | Azioni esecutive | Modelli | Jeleghe |

Figura 8 Sequenza passi per la creazione di una nuova istanza Pinto

I passi sempre presenti possono essere obbligatori o facoltativi/opzionali in base alle specifiche circostanze ed esigenze. Di seguito i passi obbligatori e quelli opzionali:

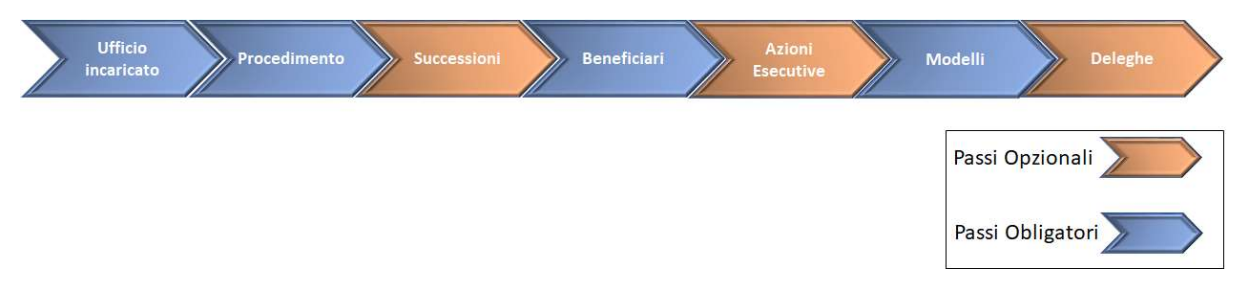

Figura 9 Passi obbligatori ed opzionali nel processo di inserimento di un'istanza Pinto

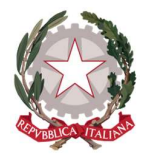

Ministero della Giustizia Dipartimento dell'Organizzazione Giudiziaria, del Personale e dei Servizi Direzione Generale per i Sistemi Informativi Automatizzati

A seguire una breve descrizione dei vari passi e cosa comporta la loro compilazione.

Passi obbligatori:

- Ufficio Incaricato: dove si deve indicare l'ufficio al quale presentare l'istanza;
- Procedimento: dove si inseriscono tutte le informazioni relative al procedimento Pinto, dalla sentenza Pinto originaria, alle successive fasi di Opposizione e Impugnazione se presenti;
- Beneficiari: è il passo in cui vengono inseriti e definiti tutti i beneficiari relativi all'istanza che si sta presentando;
- Modelli: è la fase in cui devono essere caricati i documenti relativi a modello A (beneficiario persona fisica), modello B (Persona Giuridica), modello C (Avvocato Antistatario) compilati e firmati in modo autografo per essere aderenti alla normativa vigente.

I passi opzionali sono:

- **Successioni**: contiene le informazioni relative alla presenza eventuale di de cuius e/o società estinte (ovvero successione fra enti). Anche si tratta di uno step potenzialmente opzionale, è sempre presente perché non è possibile avere una discriminante che possa indicare la necessità o meno di inserire tali informazioni. Inoltre, nel caso vengano inserite le informazioni dei succeduti, queste saranno necessarie per definire le posizioni di erede (per PF e AA) o di successione fra enti (nel caso di PF, AA e PG) nello step successivo;
- **Azioni esecutive**: in fase di creazione di un'istanza, è il passo in cui si possono inserire ulteriori procedimenti relativi ad azioni esecutive collegate con l'istanza Pinto: Atto di Pignoramento e Sentenza di Ottemperanza.
- Deleghe: si deve valorizzare quando l'utente richiedente è solitamente un avvocato o studio associato, o comunque qualcuno che opera per conto terzi. Nel caso in cui l'utente richiedente coincida con l'unico beneficiario questo passo non è necessario.
- Rettifiche: si attiva in un momento successivo all'inoltro dell'istanza. In particolare, nel momento in cui l'ufficio incaricato, durante la lavorazione dell'istanza, crea la prima richiesta di modifica. Da quel momento in poi contiene lo storico di tutte le richieste di modifica inoltrate dal ricorrente ed eventuali rettifiche emesse dall'ufficio nel ciclo di vita dell'istanza.

Tale suddivisione consente all'utente di salvare i dati inseriti all'interno di ogni schermata (scheda), per poter proseguire anche in un momento successivo la creazione dell'istanza, senza la perdita delle informazioni già registrate.

Infatti, già al salvataggio dei dati inseriti nella prima scheda (Ufficio incaricato), l'istanza verrà salvata in archivio come istanza "In bozza", con un proprio numero identificativo, che verrà mostrato nella procedura di creazione istanza dalla seconda scheda (Procedimento) in poi. L'identificativo ha la seguente struttura: IPYYYY-nnnn e identifica in modo univoco un'istanza all'interno dell'applicazione.

Al fine di permettere all'utente Richiedente di salvare e navigare tra le schede di un'istanza in fase di creazione (ovvero nello stato "In bozza"), nelle schede saranno presenti i seguenti pulsanti:

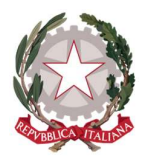

- "Prosegui": consente di salvare le informazioni inserite nella scheda attualmente visualizzata e di accedere direttamente alla scheda successiva. Il pulsante si abilita al completamento dell'inserimento di tutti i dati obbligatori previsti nella scheda corrente. Alla sua selezione, il sistema avverte l'utente di corretto salvataggio della scheda interessata.
- "Salva e esci": è un pulsante presente solo sulla seconda scheda (Procedimento) che consente di salvare le informazioni inserite su questa scheda e di uscire dal percorso di creazione dell'istanza salvandola nello stato di "In bozza". Alla sua selezione, il sistema restituisce un messaggio di corretto salvataggio dell'istanza inserita e rimanda l'utente alla pagina di Home Page oppure, nel caso sia stia operando su un'istanza creata in precedenza, alla pagina da cui si ha avuto accesso al dettaglio dell'istanza.
- "Precedente": consente di salvare le informazioni inserite tornando però alla scheda precedente.
- "Esci": consente di non salvare quanto inserito nella scheda e tornare alla pagina da dove si ha avuto accesso al dettaglio dell'istanza.

### NOTA BENE:

in realtà il tasto "Esci" ha la funzione di annullare quanto inserito solo nelle prime due schede "Ufficio incaricato" e "Procedimento", perché i dati inseriti vengono imputati direttamente nel corpo delle suddette schede. Invece, nelle altre schede i dati inseriti sono digitati all'interno di elementi specifici che poi vengono salvati come record nelle tabelle presenti nelle schede; per tanto, in questi casi il salvataggio di quanto imputato avviene con l'inserimento dell'elemento in tabella (vedi le schede "Successioni", "Beneficiari", "Azioni esecutive", "Modelli" e "Delega avvocato".

In alcuni passi è previsto l'inserimento di documentazione allegata; quando si carica un documento questo può avere una dimensione massima di 5 MB e possono essere solo in formato PDF o immagine (ad es. .jpeg), questo per evitare che possano essere editabili ed anche per consentirne la visualizzazione tramite browser.

Di seguito il dettaglio dei vari passi e di come inserire i dati nelle relative schede.

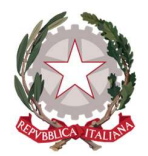

# 5.1 PASSO 1: UFFICIO INCARICATO

La prima scheda mostrata all'utente Richiedente è quella relativa a "Ufficio incaricato".

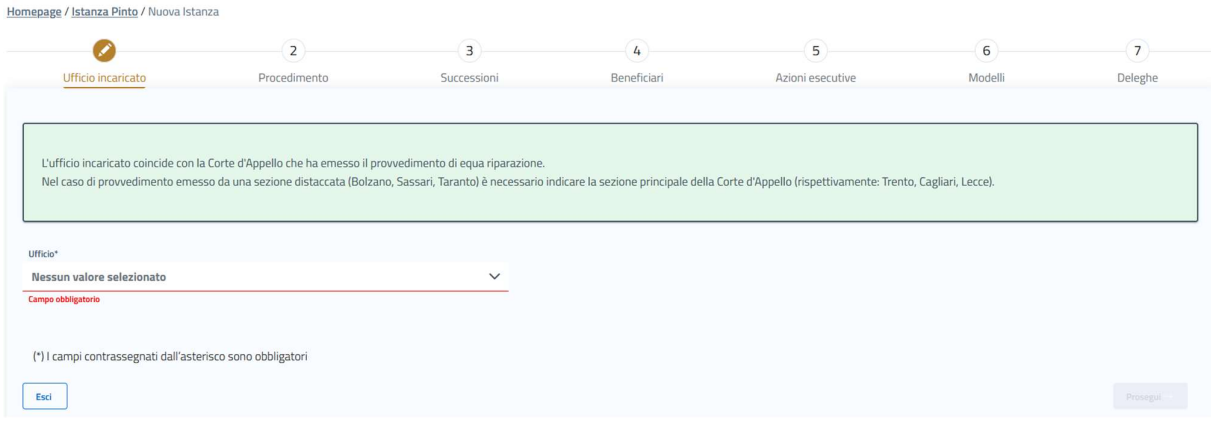

Figura 10 Passo 1 - Ufficio incaricato

In questo passo si deve indicare dalla lista degli uffici abilitati per la trattazione delle istanze Pinto (ovvero le varie Corti d'Appello) quello competente come indicato dalla normativa in vigore.

I valori disponibili all'interno della lista possono essere filtrati digitando alcune o tutte le lettere della città di riferimento, in modo che appariranno nella lista soltanto gli uffici che corrispondono a quanto digitato:

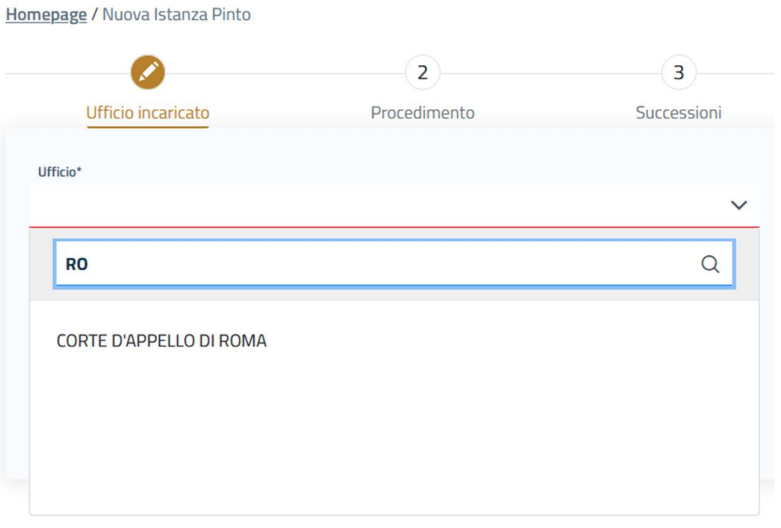

Figura 11 esempio inserimento ufficio incaricato

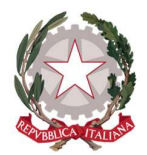

Ministero della Giustizia Dipartimento dell'Organizzazione Giudiziaria, del Personale e dei Servizi Direzione Generale per i Sistemi Informativi Automatizzati

Quindi, dopo avere selezionato l'ufficio incaricato si abilita il pulsante Prosegui e cliccando su di esso è possibile salvare l'istanza, staccare l'identificativo univoco e passare al passo successivo. Come indicazione dell'esito dell'operazione apparirà un messaggio di salvataggio avvenuto con successo.

L'identificativo univoco si presenta nel formato: IPYYYY-nnnn dove:

- IP: indica Istanza Pinto
- YYYY: indica l'anno in corso
- nnnn: indica il progressivo per quell'anno.

Se invece in qualunque momento si decide di annullare l'inserimento e tornare indietro alla Home Page si deve cliccare sul pulsante *Esci* che è sempre abilitato.

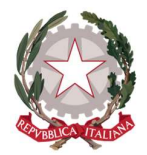

# 5.2 PASSO 2: PROCEDIMENTO

In questo passo il Richiedente dovrà inserire tutte le informazioni e la documentazione inerente al procedimento Pinto.

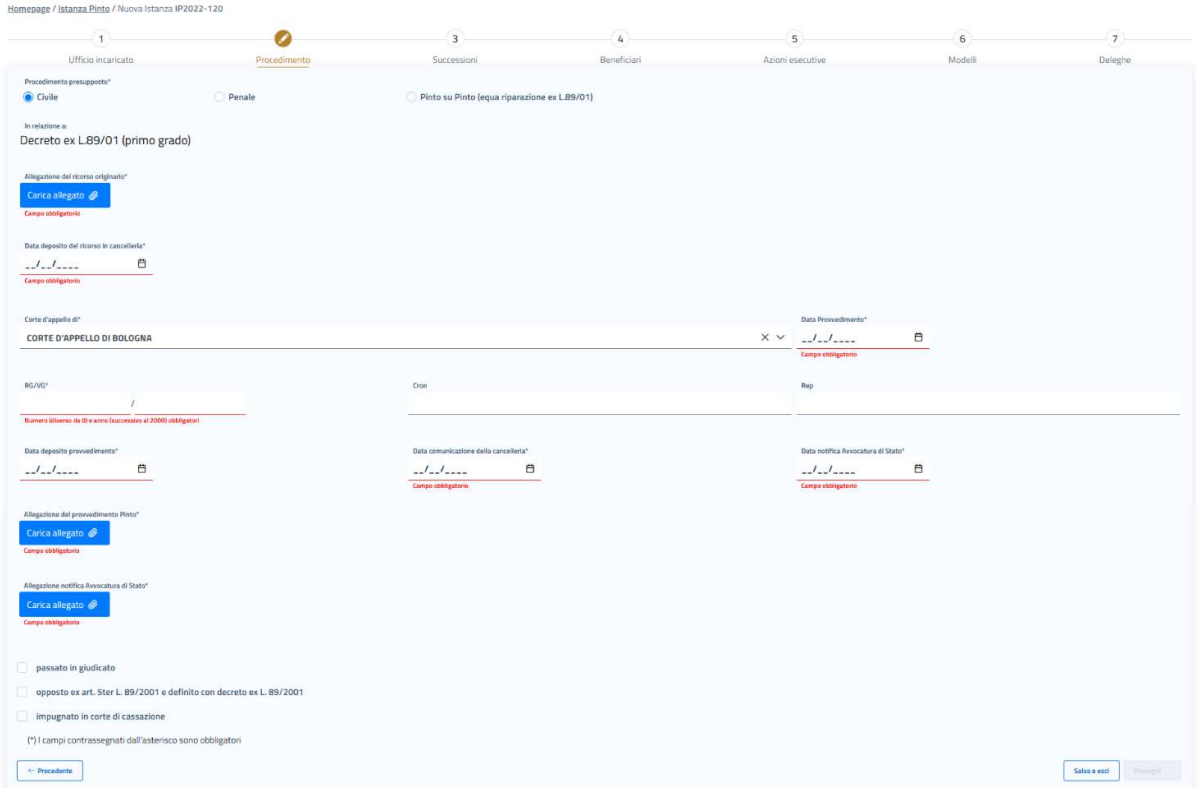

Figura 12 Passo 2 - Procedimento

Per descrivere nel dettaglio la scheda, la possiamo pensare divisa in più sezioni

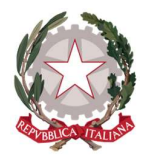

Ministero della Giustizia Dipartimento dell'Organizzazione Giudiziaria, del Personale e dei Servizi Direzione Generale per i Sistemi Informativi Automatizzati

## 5.2.1 SEZIONE INDICAZIONI PROCEDIMENTO ANTE

In questa sezione della scheda si deve inserire è un dato meramente di classificazione statistica: si tratta di dare l'indicazione del settore Civile o Penale relativo al procedimento ante che ha dato modo di richiedere il risarcimento Pinto.

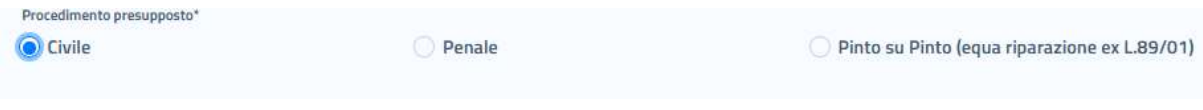

Figura 13 Passo 2 - Procedimento - Definizione del settore del procedimento ante

Nel caso si tratti di un'istanza Pinto su Pinto si dovrà indicare l'ambito, sempre civile/penale, del precedente procedimento Pinto:

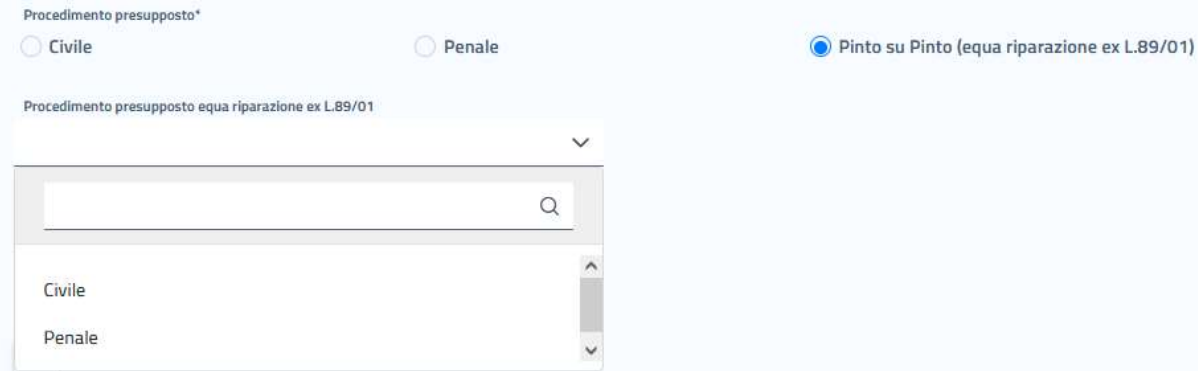

Figura 14 Passo 2 - Procedimento -Definizione del settore del procedimento ante nel caso Pinto su Pinto

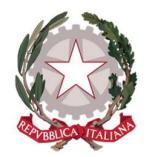

# 5.2.2 SEZIONE DATI PROCEDIMENTO PINTO

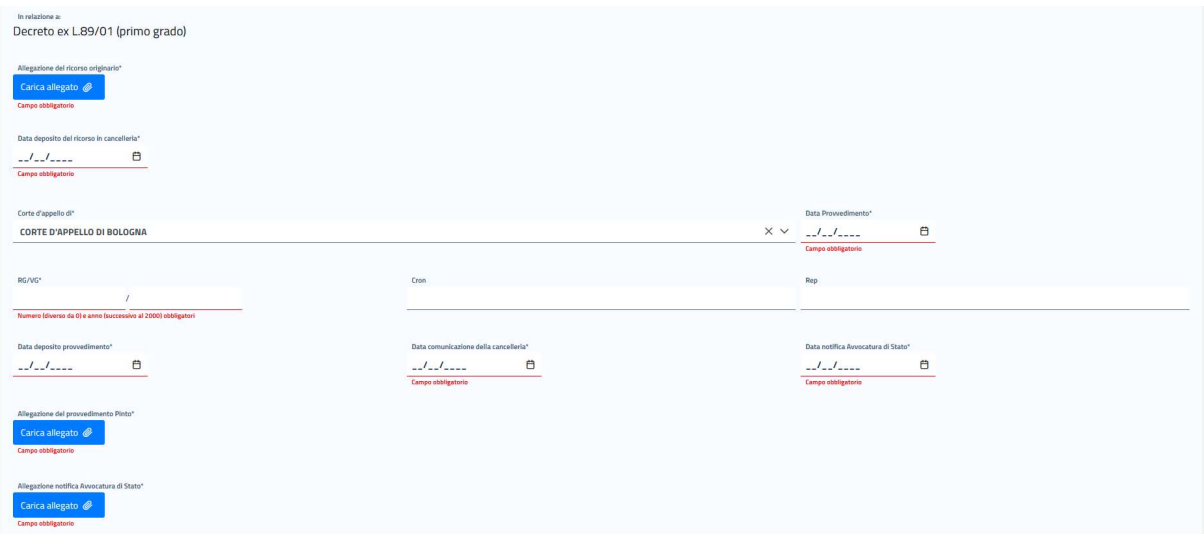

Figura 15 Passo 2 - Procedimento - Sezione inserimento dati procedimento Pinto

In questa parte della scheda il Richiedente dovrà necessariamente inserire nell'ordine

- Il ricorso originario: documento presentato al momento dell'avvio della procedura di risarcimento Pinto;
- Indicare la data dell'avvenuto deposito in cancelleria del ricorso (data che poi potrà essere utilizzata come data proposta per il calcolo di eventuali interessi);
- $\bullet$  I dati relativi alla sentenza Pinto:
	- o La Corte di Appello che ha emesso il provvedimento Pinto (pre-valorizzata con la Cda indicata al primo passo);
	- o la data di emissione del provvedimento;
	- o il RG/VG del provvedimento;
	- o Cronologico;
	- o Repertorio;
	- o la data di deposito del provvedimento;
	- o la data di comunicazione di deposito in cancelleria del provvedimento;
	- o la data di notifica all'Avvocatura di Stato;
- il documento relativo al provvedimento Pinto;
- il documento relativo alla notifica all'Avvocatura di Stato.

Alcuni di questi dati svolgono un ruolo importante per la validità dell'istanza:

 la gestione delle date relative ai depositi dei tre gradi di giudizio (provvedimento Pinto, Opposizione ed Impugnazione) seguono la seguente logica:

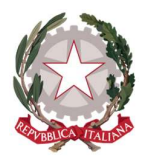

Ministero della Giustizia Dipartimento dell'Organizzazione Giudiziaria, del Personale e dei Servizi Direzione Generale per i Sistemi Informativi Automatizzati

- $\circ$  un provvedimento Pinto non può essere presentato con data deposito provvedimento precedente alla data del 01/01/2022 a meno che non si presenti anche un'opposizione con data di deposito opposizione successiva al 01/01/2022.
- $\circ$  un'opposizione può essere, a sua volta, presentata con una data precedente al 01/01/2022 solo se in presenza anche di un'impugnazione con data deposito della sentenza successiva alla data del 01/01/2022
- la "Data comunicazione della cancelleria" e la "Data notifica Avvocatura di Stato": tra la prima e la seconda data non dovrebbero passare più di 30 giorni solari.
- la "Data comunicazione della cancelleria" del provvedimento Pinto è la data da cui parte il conteggio dei sei mesi entro i quali l'ufficio incaricato deve provvedere al pagamento di tutte le posizioni (ovvero beneficiari) ammissibili dell'istanza.

Quindi si potrà selezionare la voce passato in giudicato che non consentirà di potere inserire eventuali opposizioni e impugnazioni (vedere paragrafi successivi)

## 5.2.3 SEZIONE DATI EVENTUALE OPPOSIZIONE:

A questa sezione si può accedere solo se il provvedimento Pinto non è passato in giudicato e se si seleziona la spunta:

opposto ex art. 5ter L. 89/2001 e definito con decreto ex L. 89/2001

Figura 16 casella di selezione eventuale Opposizione

In questo modo si apre la sezione che permette di inserire i seguenti dati:

- Indicazione se il giudizio sull'opposizione è definito o meno;
- Corte d'Appello che ha emesso il decreto di opposizione;
- il RG/VG del decreto;
- Cronologico;
- Repertorio;
- La data di emissione del decreto di opposizione
- La data di deposito del provvedimento in cancelleria;
- La data di notifica del decreto di opposizione;
- Allegato del decreto di opposizione.

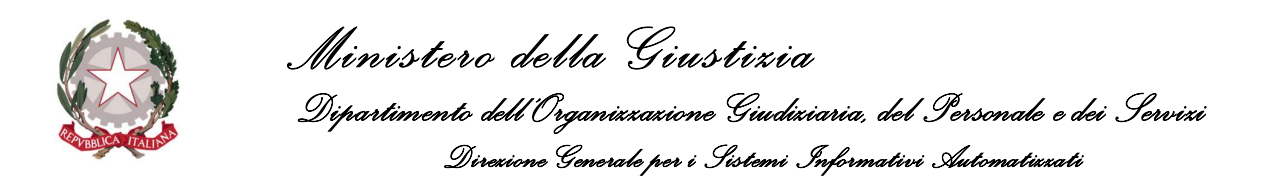

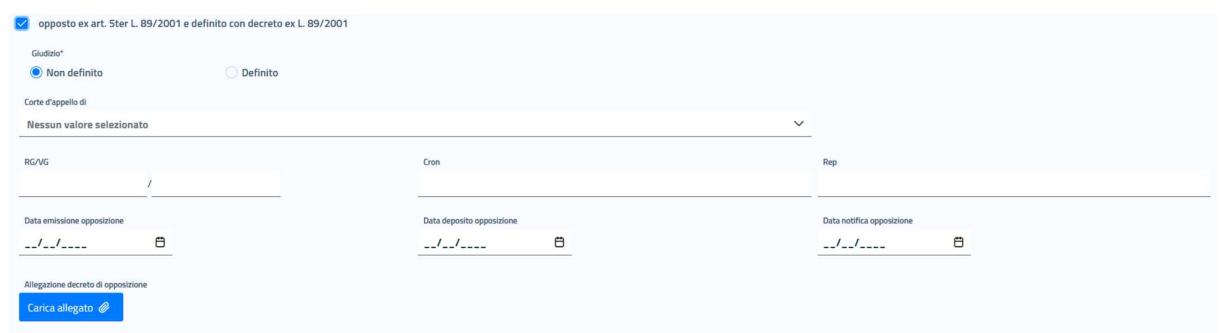

Figura 17 Passo 2 - Procedimento - Sezione inserimento dati eventuale Opposizione

Se si lascia l'indicazione che l'opposizione non è definita, tutti i campi sopra indicati non sono obbligatori, lo diventano nel caso in cui l'opposizione risulti essere definita.

Inoltre, nel caso sia stata selezionata l'indicazione che il decreto di opposizione è definitivo allora sarà possibile inserire un'eventuale impugnazione (vedere paragrafo successivo)

### 5.2.4 SEZIONE DATI EVENTUALE IMPUGNAZIONE

A questa sezione si può accedere solo se si è inserita un Opposizione indicata come definita e se si seleziona la spunta:

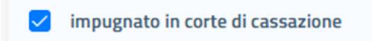

In questo modo si apre la sezione che permette di inserire i seguenti dati:

- il RG/VG del decreto;
- selezionare il Giudizio: "Non Definitivo" o "Definitivo"

Se si seleziona "Non Definitivo", per finalizzare l'inserimento dell'Impugnazione, basta inserire l'identificativo RG/VG della sentenza di cassazione:

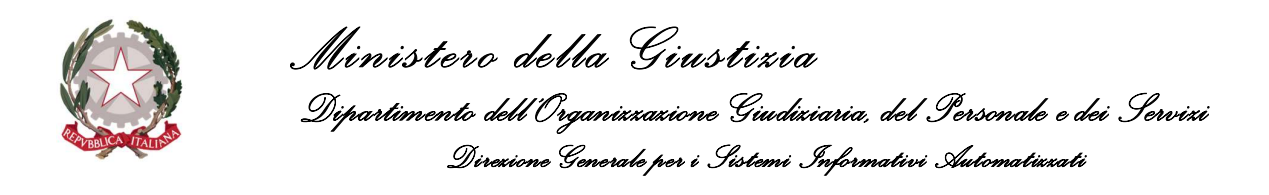

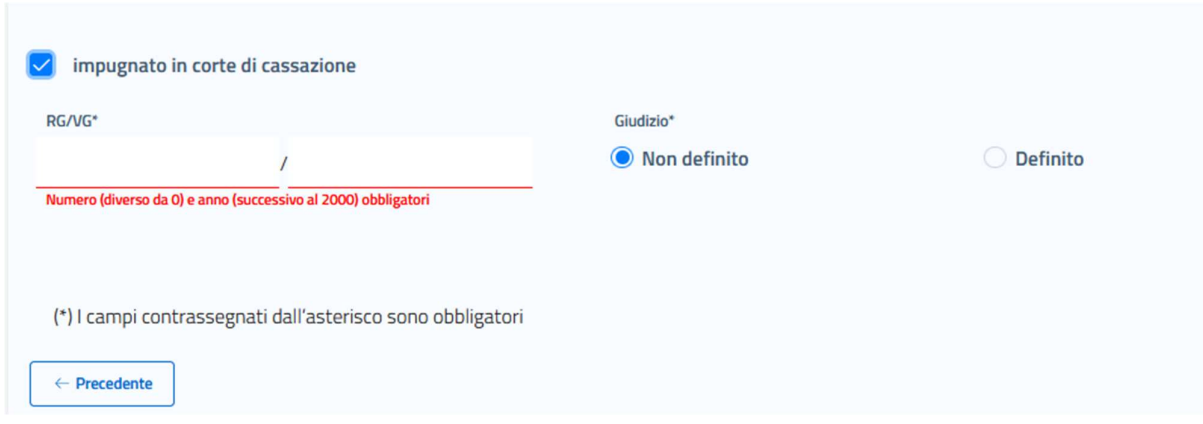

Figura 18 Passo 2 - Procedimento - Inserimento eventuale Impugnazione Non Definitiva

Se invece, si seleziona "Definitivo" si devono inserire anche le seguenti informazioni:

- Numero sentenza;
- Data sentenza;
- Data deposito sentenza;
- Data notifica sentenza;
- documento della sentenza di cassazione.

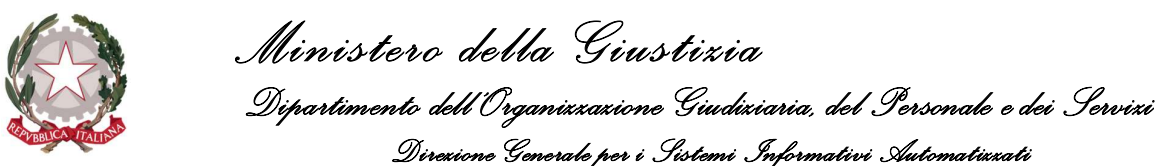

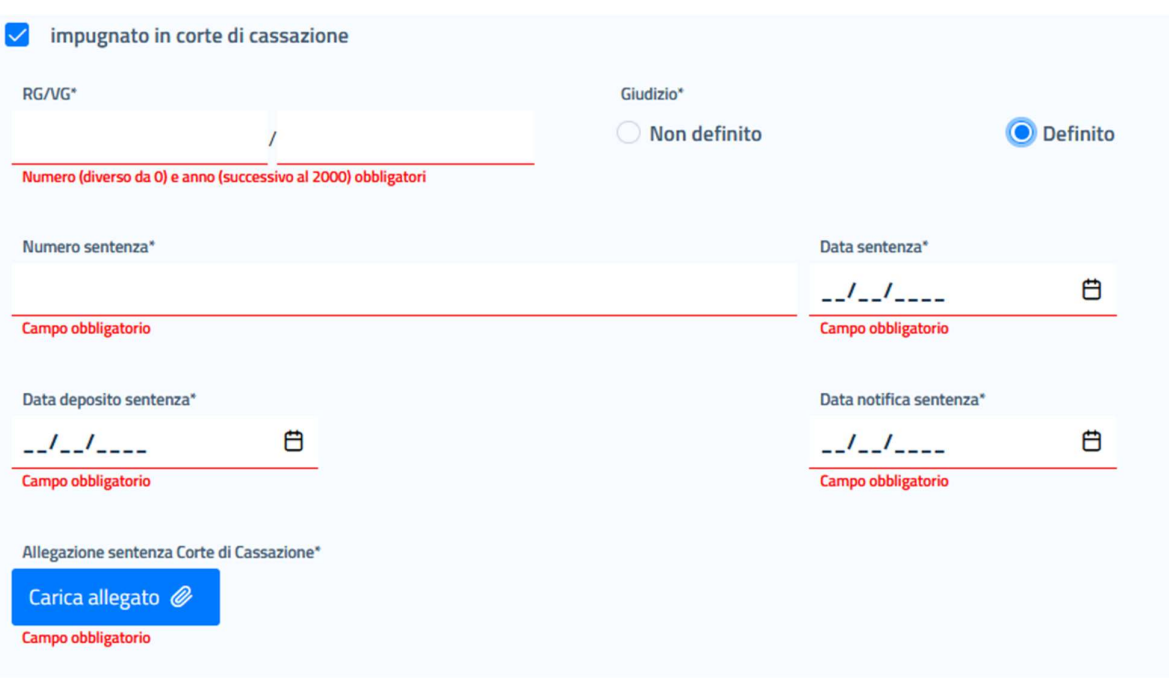

Figura 19 Passo 2 - Procedimento - Inserimento eventuale Impugnazione Definitiva

Una volta completato l'inserimento di tutti i dati relativi al procedimento l'utente potrà procedere utilizzando uno dei tasti posti in fondo alla pagina:

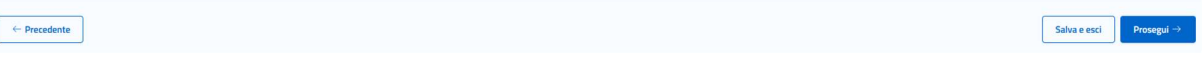

- Precedente: torna al passo precedente senza salvare i dati appena inseriti;
- Salva ed esci: salva i dati inseriti, pone l'istanza nello stato "In bozza", esce dalla compilazione e reindirizza l'utente alla Homepage oppure alla pagina da cui si ha avuto modo di accedere al dettaglio dell'istanza;
- Salva e prosegui: salva sempre l'istanza in bozza ma prosegue al passo successivo.

Nei casi in cui è previsto il salvataggio dei dati, l'applicazione visualizzerà un messaggio di salvataggio avvenuto con successo.

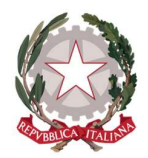

# 5.3 PASSO 3: SUCCESSIONI

In questo passo il richiedente dovrà indicare, se presenti, gli eventuali "de cuius" e/o "Società estinte". Queste informazioni saranno necessarie e fondamentali per consentire, al passo successivo dei Beneficiari, di specializzare quest'ultimi come "eredi mortis causa" e/o "successori di enti" se il caso lo richiede.

La maschera di inserimento mostra due Tab: uno per la gestione della "Successione mortis causa" ed uno per la gestione della "Successione tra enti". Inizialmente l'elenco delle due tipologie è vuoto e sarà presente un tasto per inserire un nuovo soggetto del tipo coerente con il Tab selezionato.

| Homepage / Istanza Pinto / Nuova Istanza IP2022-120 |                                 |                                                     |               |                      |                        |            |  |
|-----------------------------------------------------|---------------------------------|-----------------------------------------------------|---------------|----------------------|------------------------|------------|--|
| $\bigcirc$                                          |                                 | Ø                                                   | $\frac{1}{4}$ | $\left( 5\right)$    | $\left( 6\right)$<br>◡ | $\sqrt{7}$ |  |
| Ufficio incaricato                                  | Procedimento                    | Successioni<br><b>Service Controller Controller</b> | Beneficiari   | Azioni esecutive     | Modelli                | Deleghe    |  |
|                                                     | <b>Successione mortis causa</b> |                                                     |               | Successione tra enti |                        |            |  |
|                                                     |                                 |                                                     |               |                      |                        |            |  |
|                                                     | <b>Codice fiscale</b>           |                                                     | Cognome       | <b>Nome</b>          |                        | Azioni     |  |
| Nessun de cuius presente                            |                                 |                                                     |               |                      |                        |            |  |
| + Inserisci de cuius                                |                                 |                                                     |               |                      |                        |            |  |

Figura 20 Passo 3 - Successioni

Di seguito le modalità con cui è possibile inserire le due tipologie di succeduti.

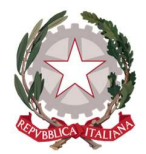

Ministero della Giustizia Dipartimento dell'Organizzazione Giudiziaria, del Personale e dei Servizi Direzione Generale per i Sistemi Informativi Automatizzati

## 5.3.1 INSERIMENTO SUCCESSIONE MORTIS CAUSA

Nel passo Successioni, all'interno del Tab "Successioni mortis causa" si deve cliccare su *Inserisci De cuius* per potere definire ed inserire la persona fisica oggetto di successione tramite la maschera di inserimento seguente:

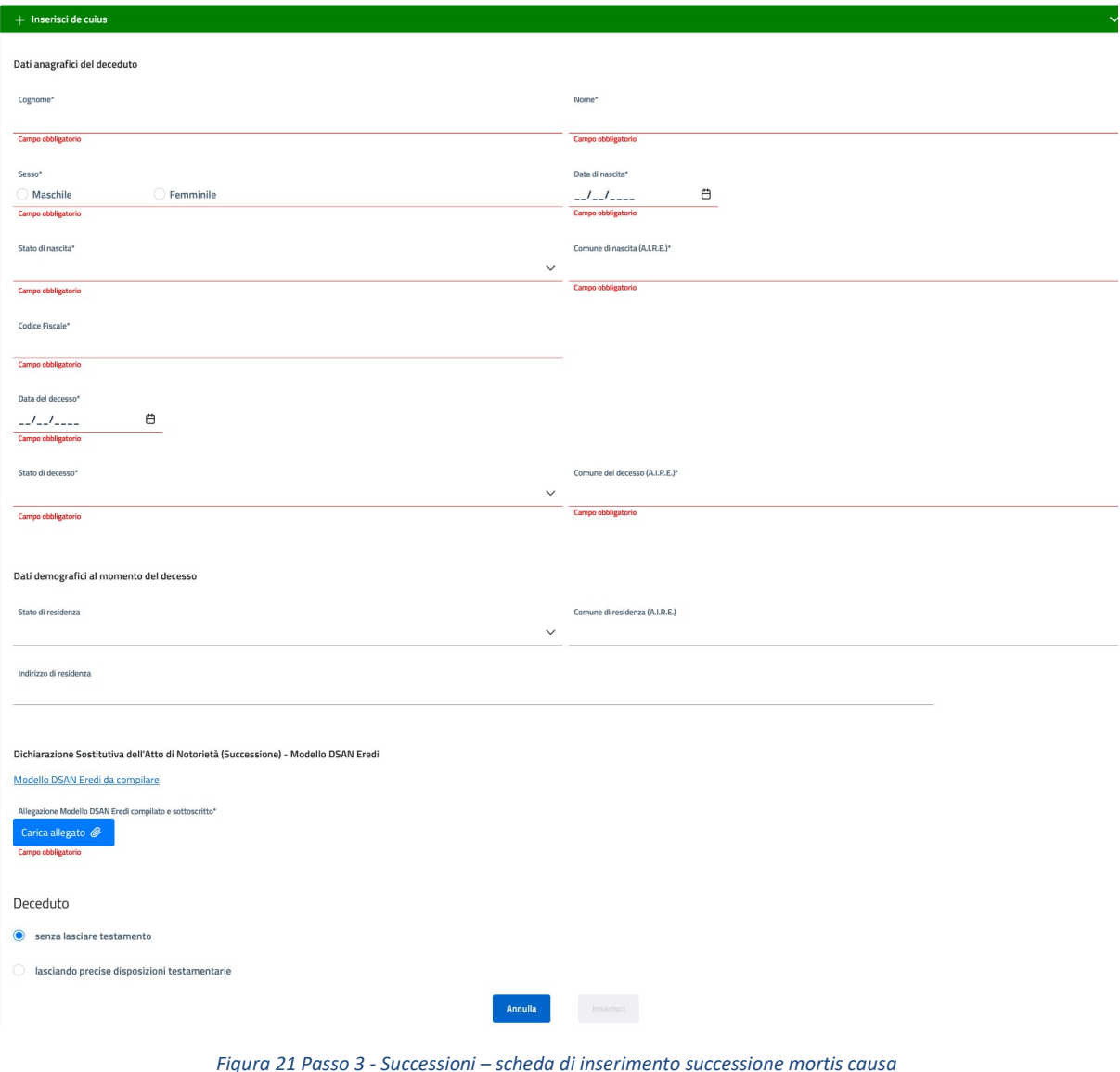

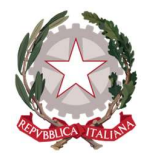

Ministero della Giustizia Dipartimento dell'Organizzazione Giudiziaria, del Personale e dei Servizi Direzione Generale per i Sistemi Informativi Automatizzati

La maschera di inserimento si può immaginare come suddivisa in quattro sezioni.

- 1) Dati anagrafici del deceduto;
- 2) Dati demografici al momento del decesso;
- 3) Informazioni sugli eredi (modello DSAN)
- 4) Informazioni testamentarie.

Di seguito la descrizione in dettaglio di ogni sezione.

### 5.3.1.1 SEZIONE DATI ANAGRAFICI DEL DECEDUTO

In questa sezione devono essere inseriti i dati anagrafici del deceduto, ivi compresi la data ed il luogo del decesso; in particolare:

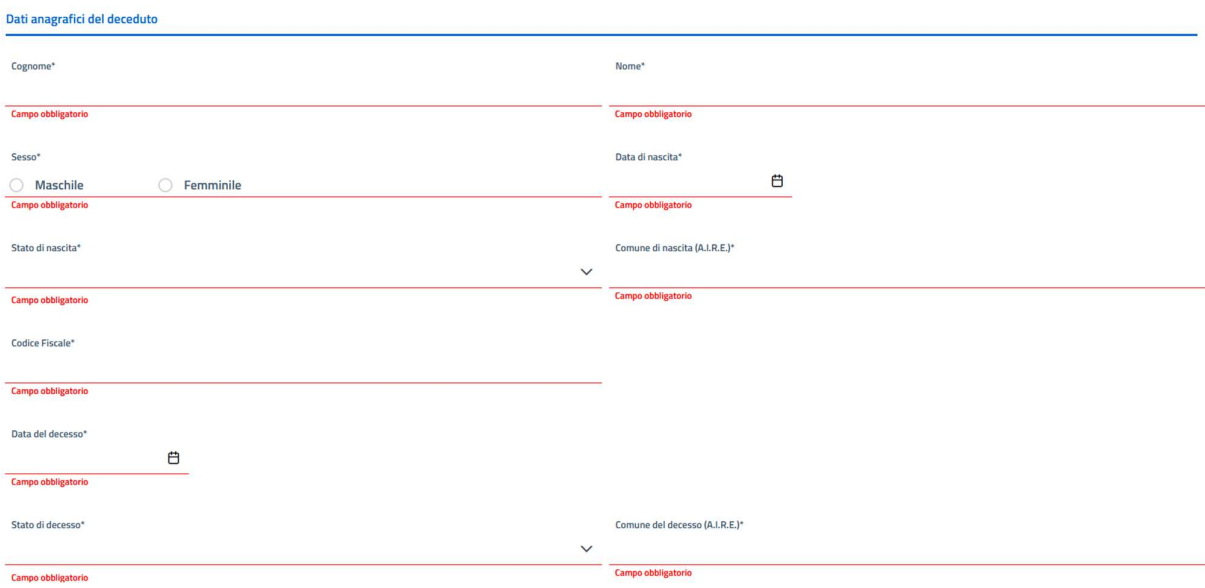

Figura 22 Passo 3 - Successioni - Inserimento dati anagrafici del deceduto

Nell'inserimento dei dati nei campi relativi ad uno Stato e ad un Comune, la valorizzazione viene effettuata tramite la selezione di una voce da una lista. Unica eccezione è nel campo Comune nel momento in cui per lo Stato si sceglie una nazione estera: in questo caso diventa un campo a compilazione libera e non più obbligatorio.

Sul codice fiscale viene effettuato un controllo di correttezza sia formale sia puntuale in base ai valori di Cognome, Nome, data di nascita e comune di nascita.

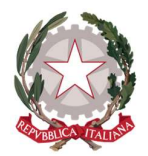

Ministero della Giustizia Dipartimento dell'Organizzazione Giudiziaria, del Personale e dei Servizi Direzione Generale per i Sistemi Informativi Automatizzati

### 5.3.1.2 SEZIONE DATI DEMOGRAFICI ALLA DATA DEL DECESSO

In questa sezione devono essere inserite le informazioni relative alla residenza conosciuta al momento del decesso.

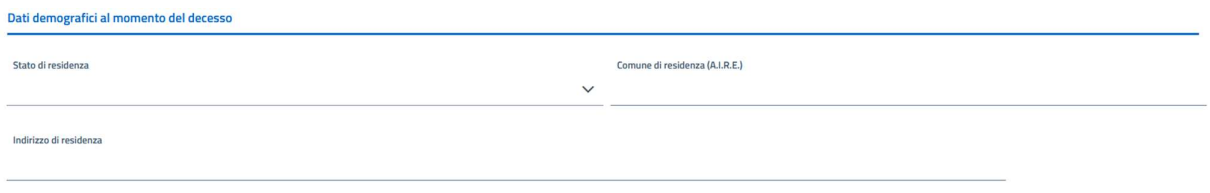

Figura 23 Passo 3 - Successioni - Inserimento dati demografici al decesso

Nell'inserimento dei dati nei campi relativi allo stato e ad al comune al momento del decesso, la valorizzazione viene effettuata tramite la selezione di una voce da una lista. Unica eccezione è nel comune nel momento in cui per lo stato si sceglie una nazione estera.

# 5.3.1.3 INFORMAZIONI SUGLI EREDI (MODELLO DSAN)

In questa sezione si dovrà per prima cosa scaricare il modello DASN utilizzando l'apposito collegamento presente nella pagina:

#### Modello DSAN Eredi da compilare

Dopo averlo compilato in tutte le sue parti, si dovrà procedere ad allegarlo all'istanza utilizzando l'apposito pulsante posto al di sotto del precedente collegamento utilizzato per scaricare il modello:

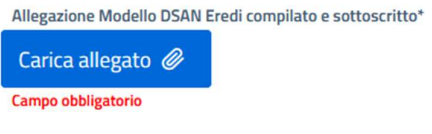

Figura 24 Caricamento Modello DSAN compilato

## 5.3.1.4 SEZIONE INFORMAZIONI TESTAMENTARIE

In questa sezione devono essere inserite le informazioni testamentarie se presenti.

Se non sono presenti (situazione di default) si può cliccare su *Inserisci* per salvare i dati inseriti e salvare il de cuius.

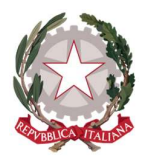

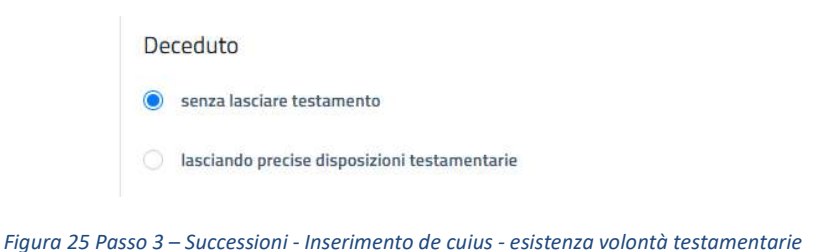

Invece, nel caso siano presenti disposizioni testamentarie, viene richiesta la tipologia del testamento

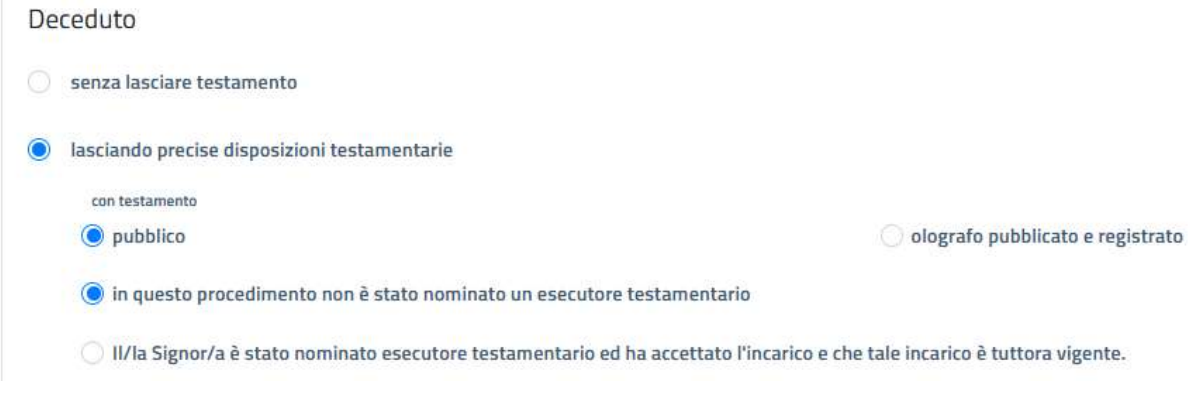

Figura 26 Passo 3 – Successioni - Inserimento de cuius - con volontà testamentarie: testamento pubblico senza esecutore

Se il testamento è pubblico è non vi è un esecutore testamentario (come in Figura 25), si può procedere a finalizzare l'inserimento sempre cliccando sul pulsante *Inserisci*.

Se il testamento è olografo, pubblicato e registrato allora si devono inserire anche le seguenti informazioni:

- la data di registrazione;
- repertorio;
- nominativo del notaio;
- documento di Testamento.

Inoltre, si deve selezionare la spunta relativa alla dichiarazione che "il testamento è l'ultimo, non revocato, valido, e non oggetto d'impugnazione e riduzione né di opposizione".
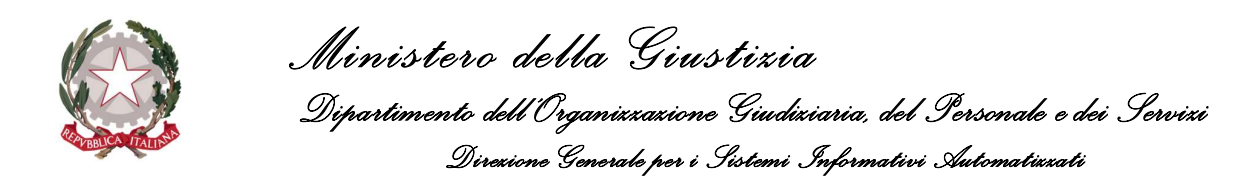

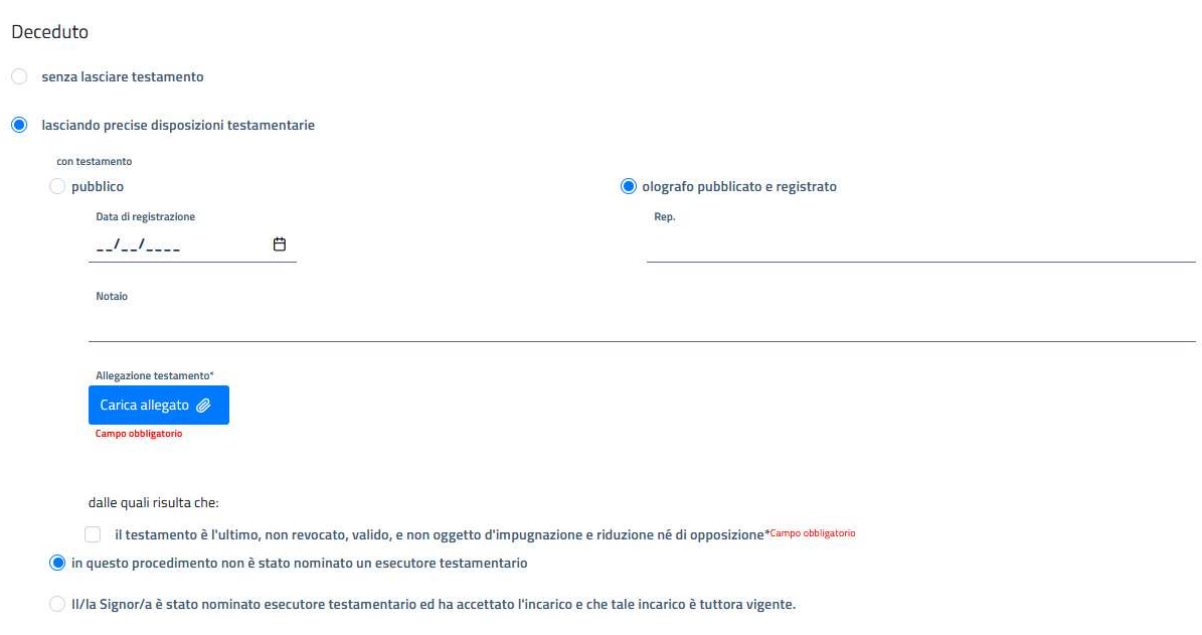

Figura 27 Successioni - Inserimento de cuius - con volontà testamentarie: testamento olografo senza esecutore

Come ultimo ed ulteriore elemento, se è presente, si può indicare anche un esecutore testamentario.

I campi che devono essere inseriti per definire l'esecutore sono i seguenti:

- Cognome;
- Nome;
- Data di nascita;
- Stato di nascita;
- Comune di nascita.

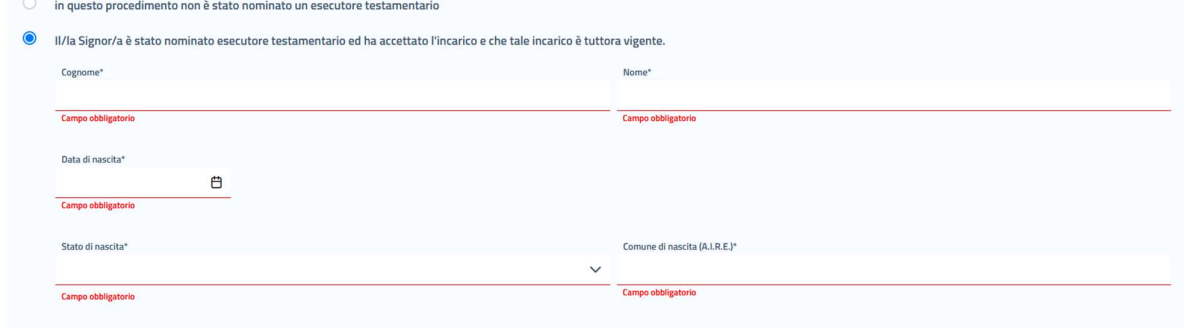

Figura 28 Successioni - Inserimento de cuius - con volontà testamentarie: testamento olografo con esecutore

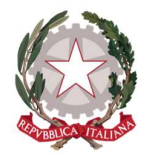

Ministero della Giustizia Dipartimento dell'Organizzazione Giudiziaria, del Personale e dei Servizi Direzione Generale per i Sistemi Informativi Automatizzati

Terminato l'inserimento dei dati si può procedere cliccando sul tasto Inserisci per salvare il de cuius appena creato.

In ogni momento è possibile annullare l'inserimento semplicemente chiudendo la sezione "Inserisci de cuius" oppure cliccando su **Precedente** o su **Prosegui** oppure su **Esci.** 

In caso di inserimento confermato, il de cuius inserito viene visualizzato nella tabella:

| Homepage / Istanza Pinto / Nuova Istanza IP2022-108 |                                 |             |                                            |                          |                               |                     |
|-----------------------------------------------------|---------------------------------|-------------|--------------------------------------------|--------------------------|-------------------------------|---------------------|
| $\widehat{\phantom{a}}$<br>$\mathbf{1}$<br>w        | $\overline{2}$                  | $\bullet$   | $\overline{\phantom{a}}$<br>$\overline{4}$ | $\overline{\phantom{a}}$ | $\overline{\phantom{a}}$<br>6 | $\odot$             |
| Ufficio incaricato                                  | Procedimento                    | Successioni | Beneficiari                                | Azioni esecutive         | Modelli                       | Deleghe             |
|                                                     | <b>Successione mortis causa</b> |             |                                            | Successione tra enti     |                               |                     |
|                                                     | <b>Codice fiscale</b>           |             | Cognome                                    |                          | Nome                          | Azioni              |
|                                                     | BRNGDU42H13H501W                |             | <b>BERNINI</b>                             |                          | GUIDO                         |                     |
|                                                     |                                 |             | $\rightarrow$ > ><br>$\alpha$              |                          |                               |                     |
| $+$ Inserisci de cuius                              |                                 |             |                                            |                          |                               |                     |
| $\leftarrow$ Precedente                             |                                 |             |                                            |                          |                               | Prosegui -><br>Esci |

Figura 29 Successioni - Inserimento de cuius - tabella lista de cuius inseriti

Espandendo il record del de cuius in tabella, viene visualizzata la stessa maschera di inserimento:

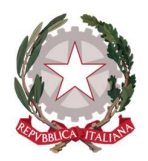

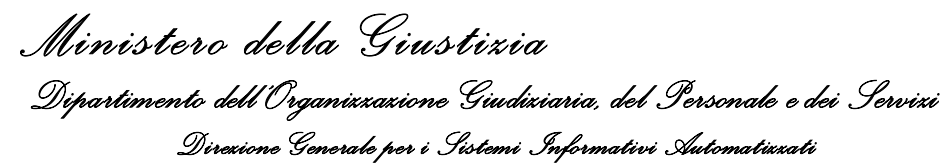

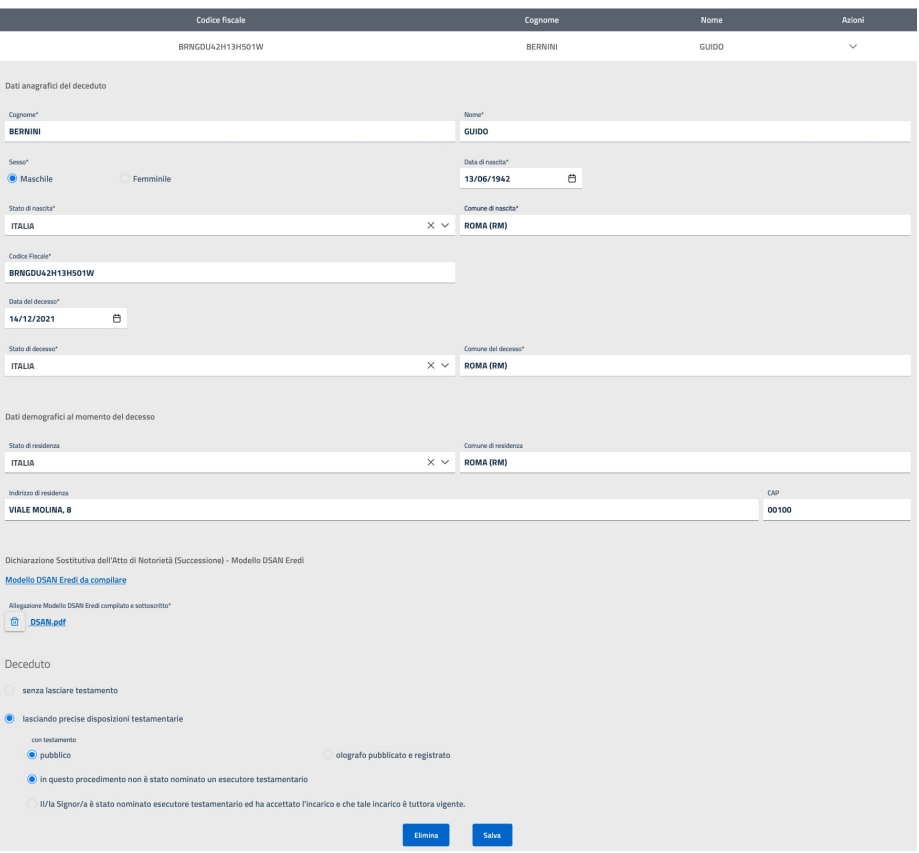

Figura 30 Successioni - Inserimento de cuius - dettaglio

In questa pagina è possibile:

- operare eventuali modifiche;
- eliminare il de cuius (ma solo se non è stato associato a nessun beneficiario che si è dichiarato suo erede);

in fondo alla pagina sono presenti tre pulsanti:

- **Elimina:** permette di eliminare il de cuius a patto che vi siano le condizioni (vedi sopra);
- · Salva: consente di salvare eventuali modifiche apportate

Se non si vuole salvare eventuali modifiche basta richiudere il dettaglio cliccando sulla freccia posta accanto al nome del de cuius all'inizio della schermata di dettaglio:

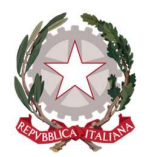

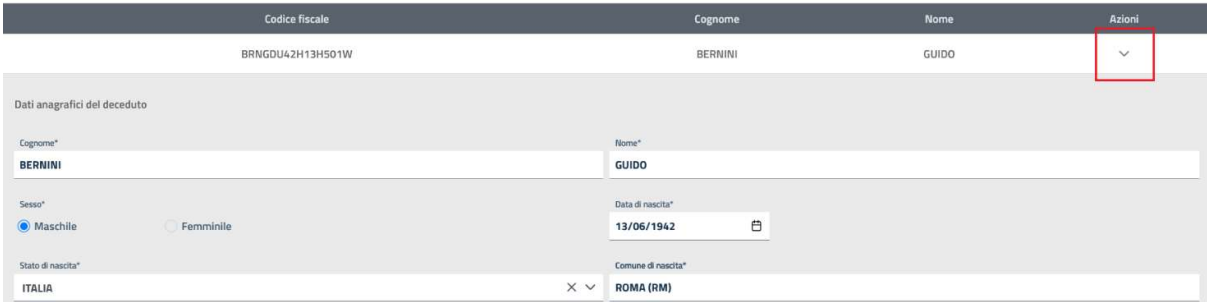

Figura 31 Successioni - Inserimento de cuius - tasto di chiusura dettaglio

Cliccando su nuovamente sul pulsante *Inserisci De cuius*, verrà aperta una nuova sezione di compilazione per un nuovo de cuius.

Terminato l'inserimento delle "Successioni mortis causa", si può cambiare Tab e passare a visionare e/o operare su quello relativo alle "Successioni tra enti" oppure si può procedere con l'attività di inserimento dell'istanza utilizzando uno dei tasti posti in fondo alla pagina:

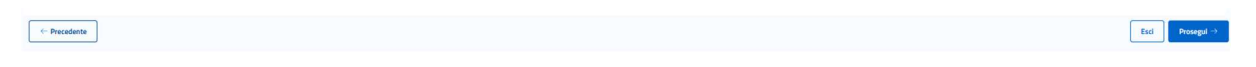

- **•** Precedente: torna al passo precedente
- **Esci:** esce lasciando l'istanza in bozza;
- Prosegui: salva sempre l'istanza in bozza ma prosegue al passo successivo

#### 5.3.2 INSERIMENTO SUCCESSIONE TRA ENTI

Nel passo Successioni, selezionando il Tab "Successione tra enti" e quindi cliccando su "Inserisci Ente estinto" sarà possibile definire ed inserire una persona giuridica estinta e verrà visualizzata la maschera di inserimento seguente:

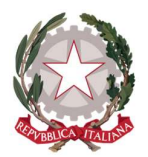

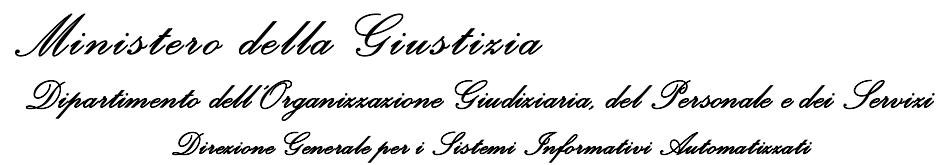

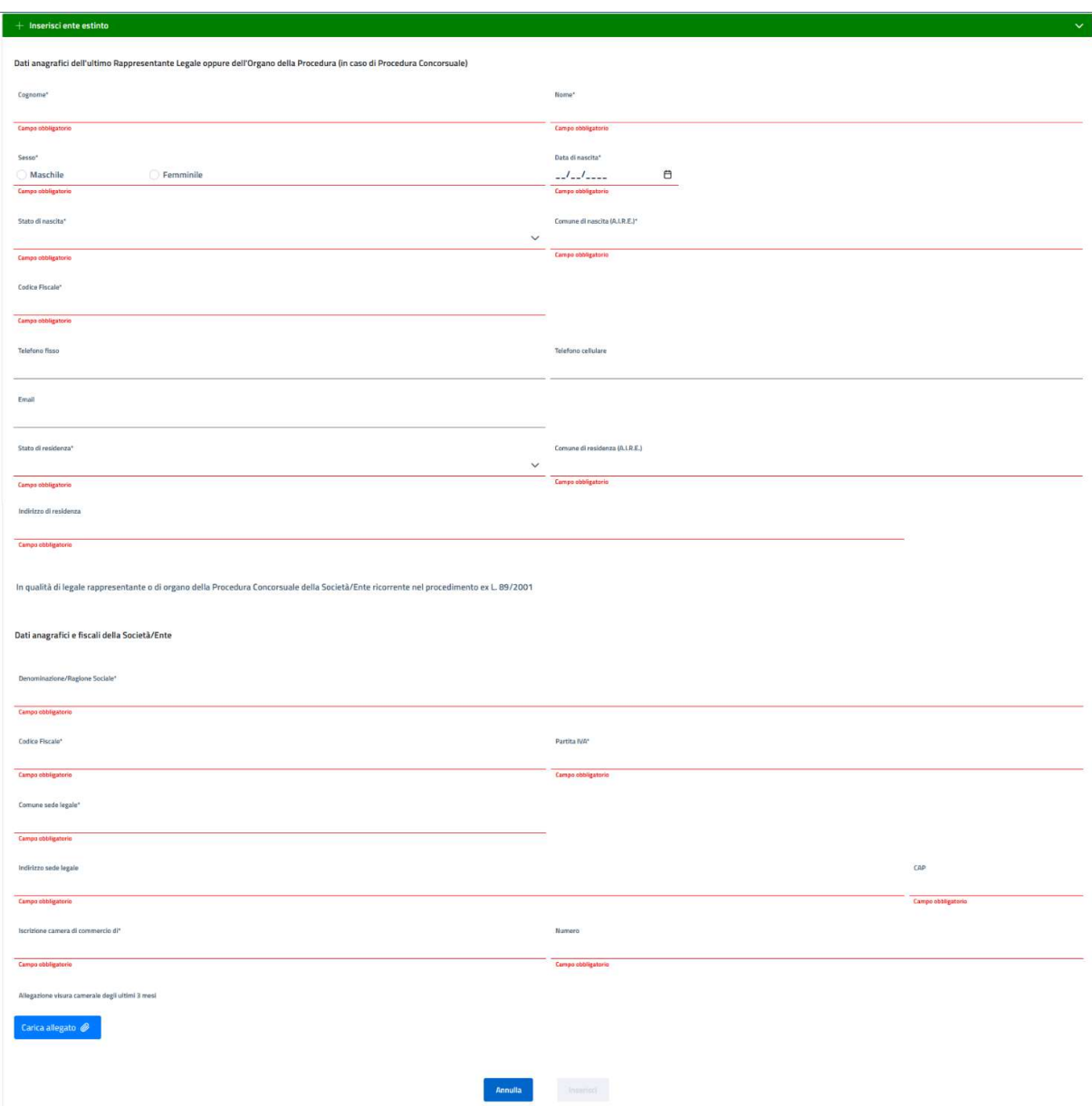

Figura 32 Passo 3 - Successioni - Inserimento per Successione tra enti

La maschera di inserimento presenta due sezioni, di cui una per l'inserimento dei dati anagrafici del rappresentante legale, dove si devono inserire le seguenti informazioni:

- cognome;
- nome;
- sesso;

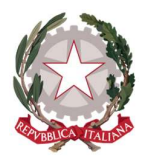

Ministero della Giustizia Dipartimento dell'Organizzazione Giudiziaria, del Personale e dei Servizi Direzione Generale per i Sistemi Informativi Automatizzati

- data di nascita;
- stato di nascita;
- comune di nascita;
- codice fiscale;
- telefono (opzionale);
- cellulare (opzionale);
- e-mail (opzionale);
- Stato residenza;
- Comune residenza;
- indirizzo residenza;

Nell'inserimento dei dati nei campi relativi ad uno Stato e ad un Comune, la valorizzazione viene effettuata tramite la selezione di una voce da una lista. Unica eccezione è nel campo Comune nel momento in cui per lo Stato si sceglie una nazione estera: in questo caso diventa un campo a compilazione libera e non più obbligatorio. Sul codice fiscale viene effettuato un controllo di correttezza sia formale sia puntuale in base ai valori di Cognome, Nome, data di nascita e comune di nascita.

Di seguito come si presenta la sezione:

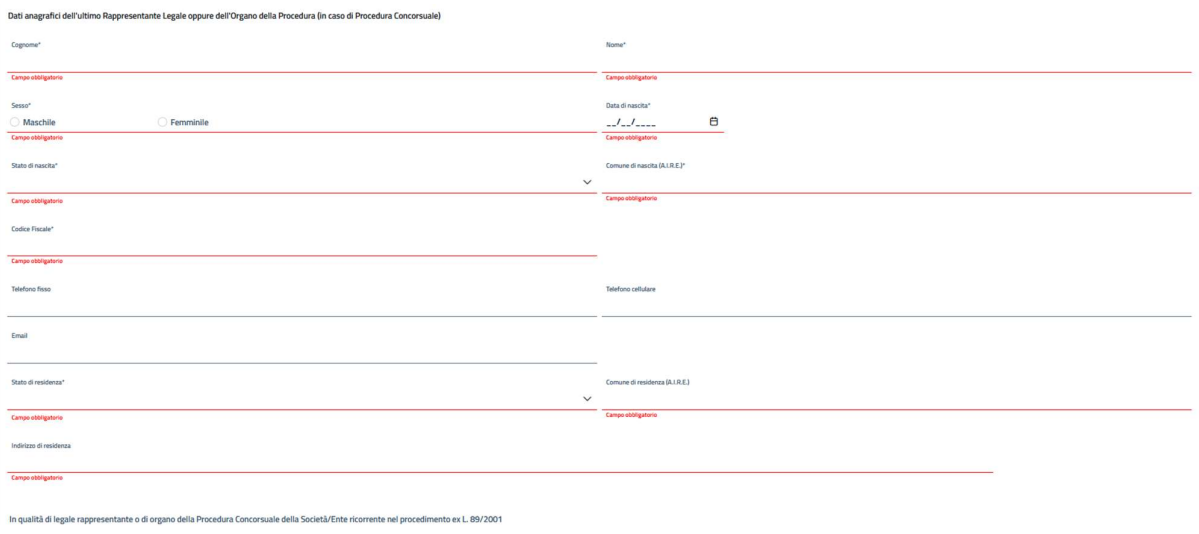

Figura 33 Passo 3 - Successioni - Inserimento Successione tra Enti - Dati anagrafici rappresentante legale

A seguire c'è la sezione dedicata ai dati anagrafici e fiscali della società, dove devono essere inseriti i seguenti dati:

- Denominazione/Ragione Sociale;
- Codice Fiscale;
- Partita IVA:
- Comune sede legale;
- Indirizzo sede legale;

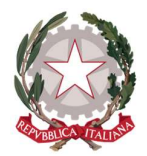

- CAP;
- Iscrizione camera di commercio di;
- Numero

Inoltre, va allegato il documento relativo alla visura camerale.

#### Di seguito come si presenta la sezione:

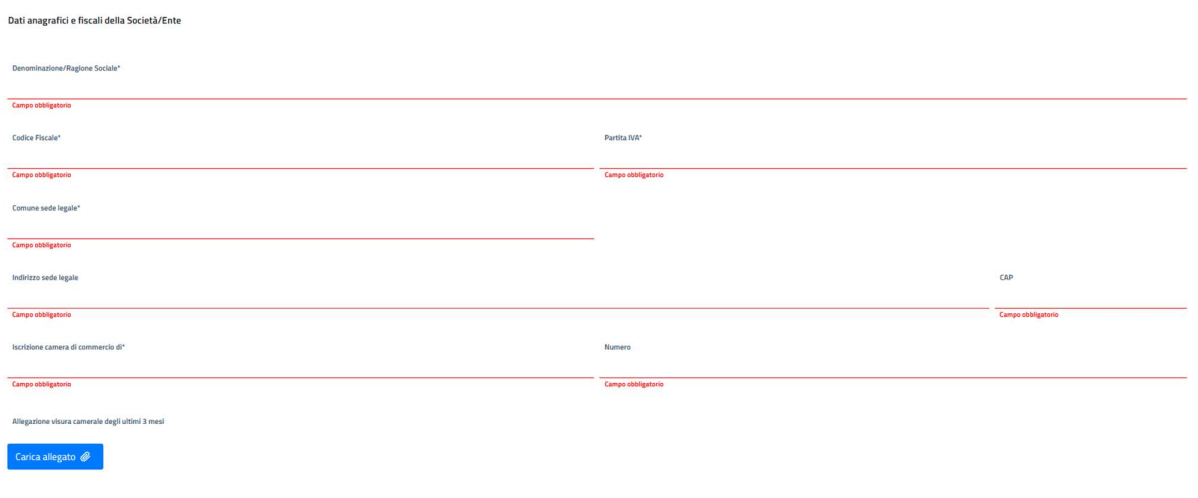

Figura 34 Passo 3 - Successioni - Inserimento Successione tra Enti - Dati anagrafici/fiscali della società

Quindi, terminato l'inserimento dei dati si può procedere cliccando sul tasto *Inserisci* per inserire l'ente estinto.

In ogni momento è possibile annullare l'inserimento semplicemente chiudendo la sezione "Inserisci ente estinto" oppure cliccando su **Precedente** o su **Prosegui** oppure su **Esci**.

In caso di inserimento confermato, il de cuius inserito viene visualizzato nella tabella:

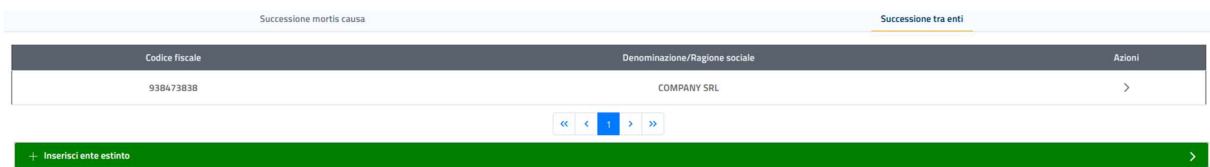

Figura 35 Successioni - Inserimento ente - tabella lista enti

Espandendo il record di un ente in tabella, viene visualizzata la stessa maschera di inserimento.

In questa pagina è possibile:

operare eventuali modifiche;

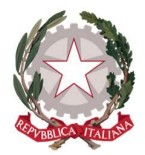

Ministero della Giustizia Dipartimento dell'Organizzazione Giudiziaria, del Personale e dei Servizi Direzione Generale per i Sistemi Informativi Automatizzati

 eliminare l'ente (ma solo se non è stato associato a nessun beneficiario che si è dichiarato successore tra enti);

In fondo alla pagina sono presenti tre pulsanti:

- Elimina: permette di eliminare l'ente a patto che vi siano le condizioni (vedi sopra);
- Salva: consente di salvare eventuali modifiche apportate

Se non si vuole salvare eventuali modifiche basta richiudere il dettaglio cliccando sulla freccia posta accanto alla denominazione dell'ente all'inizio della schermata di dettaglio.

Cliccando su nuovamente sul pulsante Inserisci ente estinto, verrà aperta una nuova sezione di compilazione per un nuovo ente.

Terminato l'inserimento delle "Successioni tra enti", si può cambiare Tab e passare a visionare e/o operare su quello relativo alle "Successioni mortis causa" oppure si può procedere con l'attività di inserimento dell'istanza utilizzando uno dei tasti posti in fondo alla pagina:

 $\boxed{ \begin{tabular}{ll} \bf - \end{tabular} \footnotesize \begin{tabular}{ll} \bf - \end{tabular} }$ 

- **Precedente:** torna al passo precedente
- **Esci:** esce lasciando l'istanza in bozza;
- **Prosegui:** salva sempre l'istanza in bozza ma prosegue al passo successivo

Escl Prosegul >

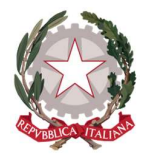

## 5.4 PASSO 4: BENEFICIARI

In questo passo il Richiedente dovrà indicare i beneficiari che dovranno percepire il risarcimento.

La maschera di inserimento prevede una tabella con la lista dei beneficiari eventualmente già inseriti (quindi all'inizio sarà vuota) ed un tasto per espandere la sezione di inserimento:

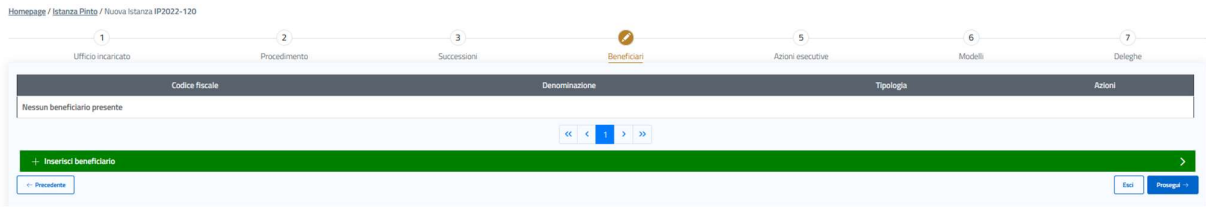

Figura 36 Passo 4 – Beneficiari – pagina iniziale della scheda dei Beneficiari

Cliccando su Inserisci Beneficiario si apre la maschera di selezione del tipo di beneficiario che si intende inserire. Le tipologie ammesse sono:

- Persona Fisica;
- Persona Giuridica;
- Antistatario.

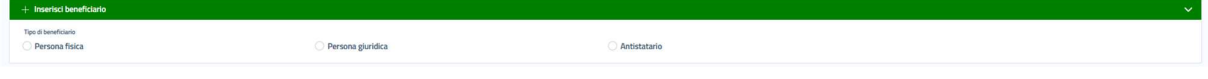

Figura 37 Passo 4 – Beneficiari - Scelta del tipo di Beneficiario

Effettuando la scelta si espanderà la sezione di inserimento dati relativa al tipo di beneficiario selezionato.

# 5.4.1 INSERIMENTO BENEFICIARIO PERSONA FISICA

La pagina che consente di inserire un Beneficiario Persona Fisica può essere vista suddivisa in sezioni:

- Sezione dati anagrafici;
- Sezione dati demografici;
- Sezione dati di recapito/comunicazione;
- Sezione dichiarazione della richiesta di risarcimento.

Di seguito la descrizione puntuale delle varie sezioni e delle relative informazioni da inserire per definire un beneficiario di tipo Persona fisica.

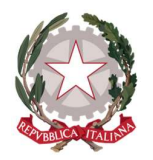

# 5.4.1.1 SEZIONE DATI ANAGRAFICI

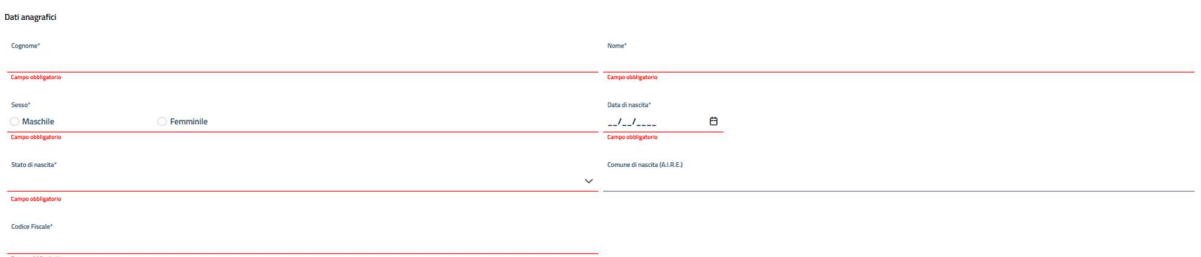

Figura 38 Passo 4 – Beneficiari - Inserimento Beneficiario Persona Fisica - dati anagrafici

I dati da inserire sono tutti obbligatori e sono:

- Cognome;
- Nome;
- Sesso;
- Data di nascita;
- Stato di nascita;
- Comune di nascita;
- Codice Fiscale.

Nell'inserimento dei dati nei campi relativi ad uno Stato e ad un Comune, la valorizzazione viene effettuata tramite la selezione di una voce da una lista. Unica eccezione è nel campo Comune nel momento in cui per lo Stato si sceglie una nazione estera: in questo caso diventa un campo a compilazione libera e non più obbligatorio.

Sul codice fiscale viene effettuato un controllo di correttezza sia formale sia puntuale in base ai valori di Cognome, Nome, data di nascita e comune di nascita.

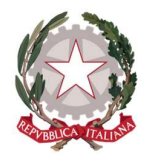

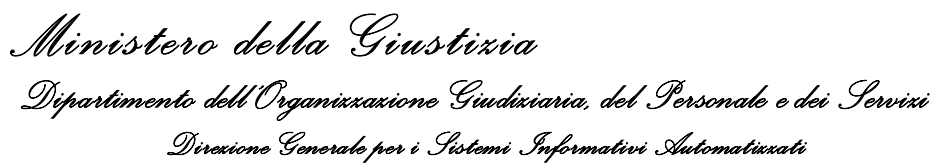

### 5.4.1.2 SEZIONE DATI DEMOGRAFICI

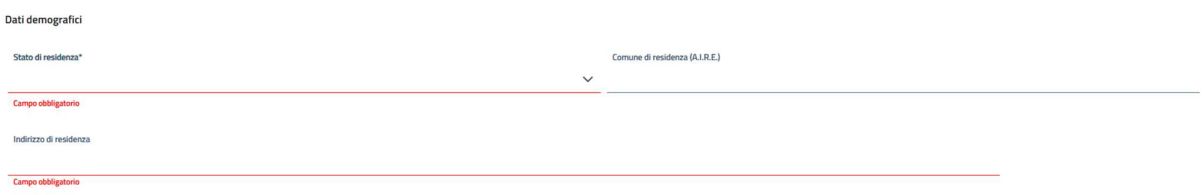

Figura 39 Passo 4 – Beneficiari - Inserimento Beneficiario Persona Fisica - dati demografici

In questa sezione i campi sono tutti obbligatori e sono:

- Stato di residenza;
- Comune di residenza;
- · Indirizzo di residenza;

Nell'inserimento dei dati nei campi relativi ad uno Stato e ad un Comune, la valorizzazione viene effettuata tramite la selezione di una voce da una lista. Unica eccezione è nel campo Comune nel momento in cui per lo Stato si sceglie una nazione estera: in questo caso diventa un campo a compilazione libera non obbligatorio.

### 5.4.1.3 SEZIONE DATI DI RECAPITO/COMUNICAZIONE

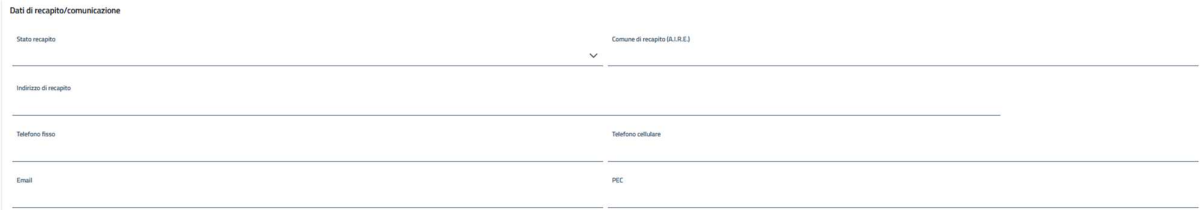

Figura 40 Passo 4 – Beneficiari - Inserimento Beneficiario Persona Fisica - dati recapito/comunicazione

In questa sezione i campi sono tutti opzionali e sono:

- Stato recapito;
- Comune recapito;
- Indirizzo di recapito;
- **•** Telefono fisso;
- Telefono cellulare;
- E-mail;
- $\bullet$  PEC.

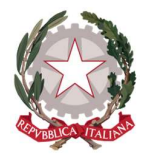

Nell'inserimento dei dati nei campi relativi ad uno Stato e ad un Comune, la valorizzazione viene effettuata tramite la selezione di una voce da una lista. Unica eccezione è nel campo Comune nel momento in cui per lo Stato si sceglie una nazione estera: in questo caso diventa un campo a compilazione libera.

### 5.4.1.4 SEZIONE DICHIARAZIONE DELLA RICHIESTA DI RISARCIMENTO

In questa sezione viene richiesto come prima opzione di specificare se i dati inseriti in precedenza sono quelli di un "rappresentante/tutore di". In caso affermativo se si indica questa situazione vengono mostrati i campi atti a recepire i dati anagrafici del tutelato:

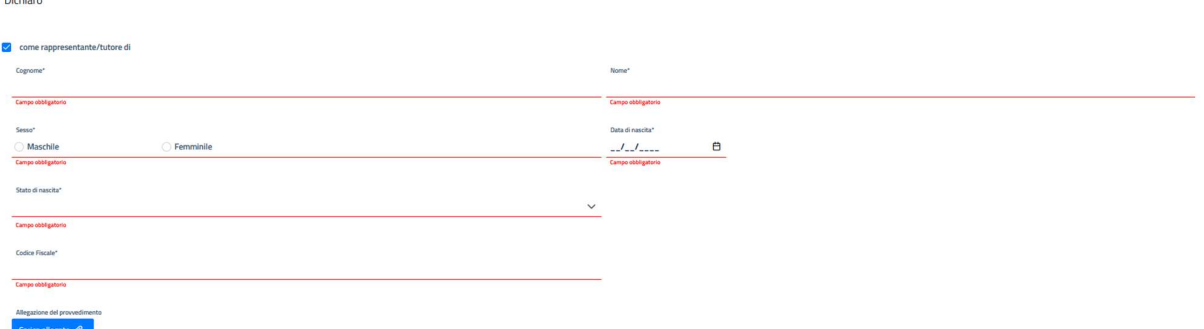

Figura 41 Passo 4 – Beneficiari - Inserimento Beneficiario Persona Fisica - specifica della posizione di rappresentate o tutore

- Nome;
- Cognome;
- Sesso;
- Data di nascita;
- Stato di nascita;
- Comune di nascita (presente solo se lo stato di nascita è Italia);
- Codice fiscale.

Quindi le scelte successive sono da intendersi riferite al tutelato e non al tutore. Contrariamente, se non si dichiara un tutore, allora le seguenti opzioni saranno riferite alla direttamente alla posizione inserita.

Un beneficiario può dichiararsi:

- 1) Ricorrente nel procedimento ex L. 89/2001;
- 2) Successore di (in questo caso si configura come erede);
- 3) Cessionario di (in questo caso si configura come subentrante al ricorrente originario che ha effettuato la cessione del credito a suo favore).

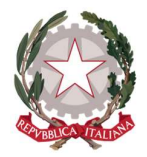

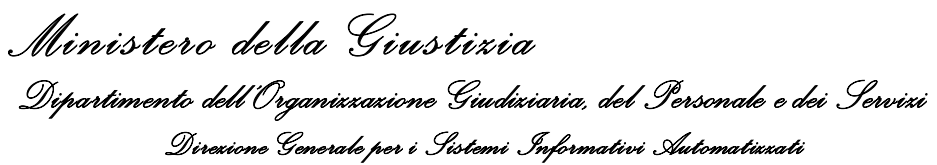

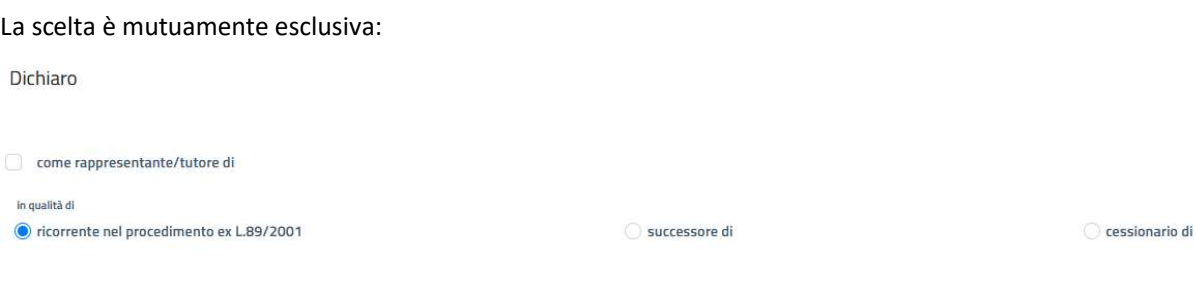

Figura 42 Passo 4 – Beneficiari - Inserimento Beneficiario Persona Fisica - specifica della posizione

Di seguito il dettaglio di come evolve l'inserimento dei dati in base alla selezione di cui sopra.

## 5.4.1.4.1 BENEFICIARIO RICORRENTE NEL PROCEDIMENTO EX L. 89/2001

Questa è la selezione di default che non prevede l'inserimento di informazioni specifiche.

Effettuando tale scelta, l'inserimento del beneficiario prosegue direttamente andando a compilare l'ultima parte dei dati da inserire come descritto più avanti (vedi 5.4.1.4.5 FINALIZZAZIONE INSERIMENTO).

## 5.4.1.4.2 BENEFICIARIO SUCCESSORE DI MORTIS CAUSA

Se il beneficiario si dichiara essere un successore (vale anche per il tutelato) di una persona fisica defunta (erede mortis causa) si renderanno visibili i seguenti campi:

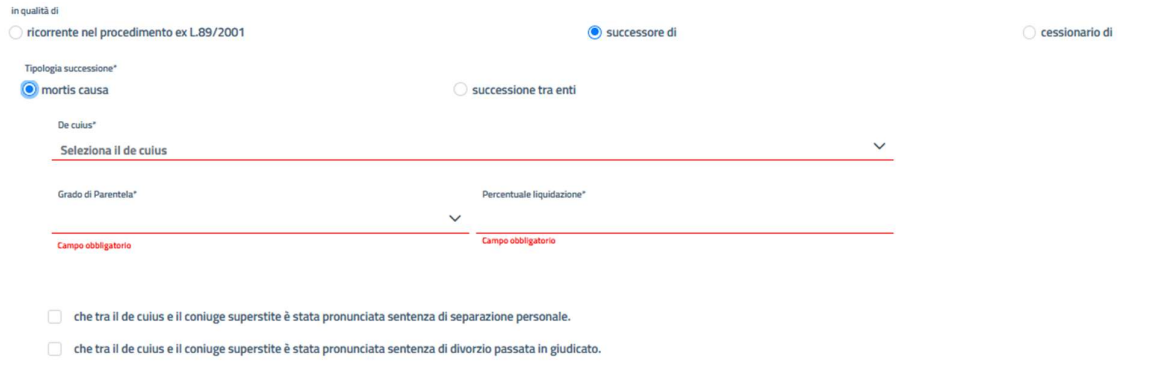

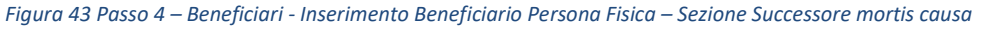

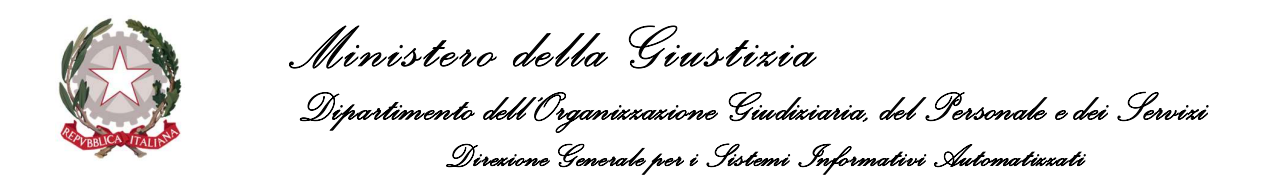

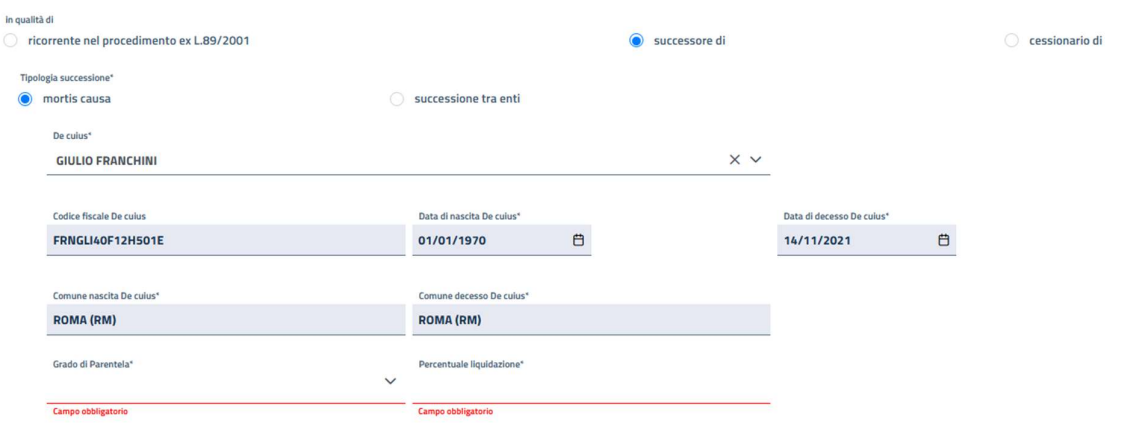

Figura 44 Passo 4 – Beneficiari - Inserimento Beneficiario Persona Fisica – Selezione de cuius

Il richiedente, per prima cosa, dovrà indicare per quale de cuius il beneficiario si sta dichiarando erede. Per fare questo potrà selezionare dal campo "De cuius" il nome-cognome del cuius di interesse inserito precedentemente (vedi 5.3.1 Inserimento successione mortis causa); una volta fatta la selezione, tutti i campi relativi al de cuius saranno popolati con i valori inseriti in precedenza. Per cui risulteranno valorizzati ed in sola lettura i campi:

- Codice Fiscale;
- Data di nascita;
- Data decesso;
- Comune nascita;
- Comune decesso;

Quindi si dovranno specificare le informazioni relative al grado di parentela e alla quota spettante del risarcimento:

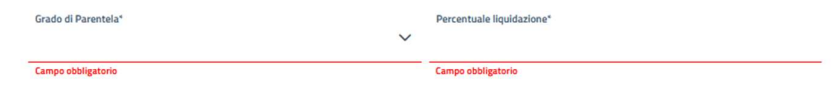

Figura 45 Passo 4 – Beneficiari - Inserimento Beneficiario Persona Fisica - Successore mortis causa: definzione parentela e percentuale liquidazione

Inoltre, a seguire vanno spuntate o meno a seconda della necessità le seguenti dichiarazioni:

Che tra il de cuius e il coniuge superstite è stata pronunciata sentenza di separazione personale.

Che tra il de cuius e il coniuge superstite è stata pronunciata sentenza di divorzio passata in giudicato.

Figura 46 Passo 4 – Beneficiari - Inserimento Beneficiario Persona Fisica - Successore mortis causa: dichiarazioni

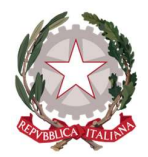

Quindi:

 solo nel caso in cui il grado di parentela sia coniuge, se tra il beneficiario e il de cuius sia stata pronunciata una sentenza di separazione si deve indicare se con addebito a carico di un debitore, in tal caso va indicato il nominativo:

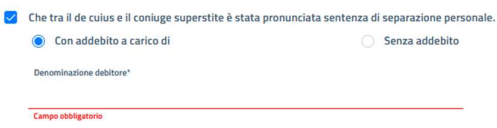

Figura 47 Passo 4 - Beneficiari - Inserimento Beneficiario Persona Fisica - Successore mortis causa: dichiarazione di separazione tra coniugi.

 solo nel caso in cui il grado di parentela sia coniuge, se tra il beneficiario e il de cuius sia stata pronunciata una sentenza di divorzio:

√ Che tra il de cuius e il coniuge superstite è stata pronunciata sentenza di divorzio passata in giudicato.

Terminata la selezione delle eventuali dichiarazioni, l'inserimento del beneficiario prosegue con la parte in comune a tutte le situazioni (vedi 5.4.1.4.5 FINALIZZAZIONE INSERIMENTO).

### 5.4.1.4.3 BENEFICIARIO SUCCESSORE TRA ENTI

Se invece, si seleziona la successione tra enti si renderanno visibili i seguenti campi:

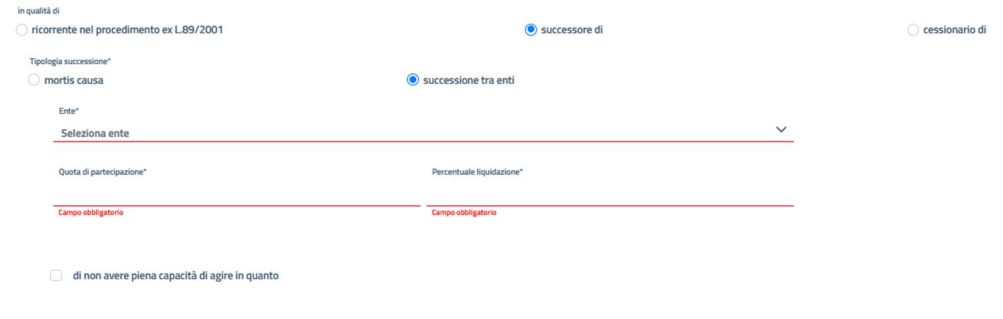

Figura 48 Passo 4 – Beneficiari - Inserimento Beneficiario Persona Fisica - successione di ente

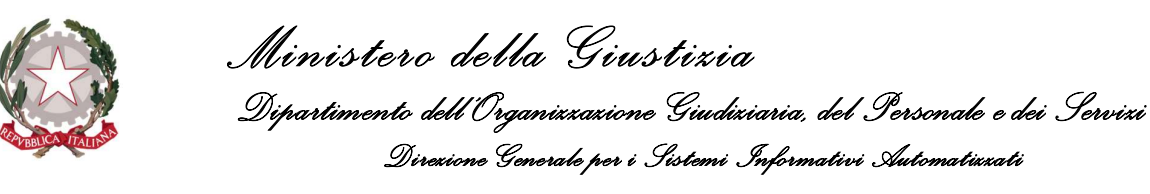

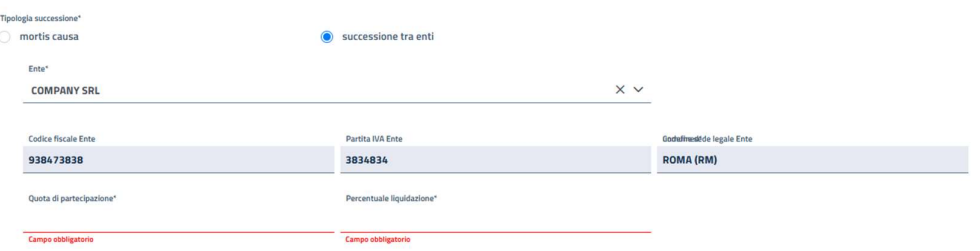

Figura 49 Passo 4 – Beneficiari - Inserimento Beneficiario Persona Fisica – selezione ente succeduto

Il richiedente, per prima cosa, dovrà indicare per quale ente il beneficiario si sta dichiarando successore. Per fare questo potrà selezionare dal campo Ente la Denominazione/Ragione sociale relativa alla società estinta di interesse inserita precedentemente (vedi 5.3.2 Inserimento successione tra enti); una volta fatta la selezione, tutti i campi relativi alla società estinta saranno popolati con i valori inseriti in precedenza. Per cui risulteranno valorizzati ed in sola lettura i campi:

- Codice fiscale;
- Partita IVA;
- Denominazione/Ragione Sociale;
- Comune sede legale;

Quindi, il richiedente deve indicare la quota di partecipazione nella società e la percentuale di liquidazione del risarcimento.

A seguire c'è la possibilità di spuntare le seguenti dichiarazioni:

 se il beneficiario sia un minore oppure persona non in grado di intendere e agire: in caso positivo vanno aggiunti Nome e Cognome del rappresentante legale e il numero del provvedimento dell'Autorità Giudiziaria che ha conferito la nomina:

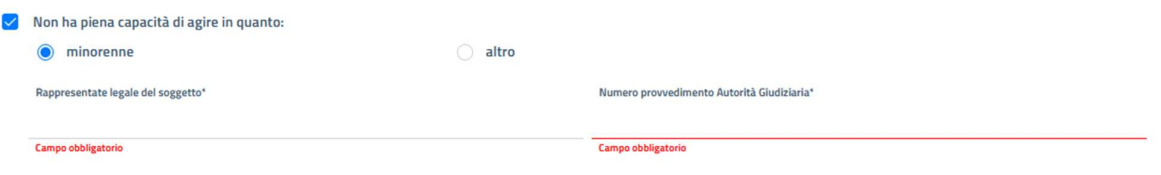

Figura 50 Passo 4 – Beneficiari - Inserimento Beneficiario Persona Fisica - Successore tra enti: minore o altro

Terminata la selezione delle eventuali dichiarazioni, l'inserimento del beneficiario prosegue con la parte in comune a tutte le situazioni (vedi 5.4.1.4.5 FINALIZZAZIONE INSERIMENTO).

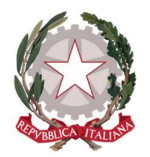

# 5.4.1.4.4 BENEFICIARIO CESSIONARIO DI

Nel caso il Beneficiario si dichiara cessionario di un soggetto terzo si renderanno visibili i seguenti campi:

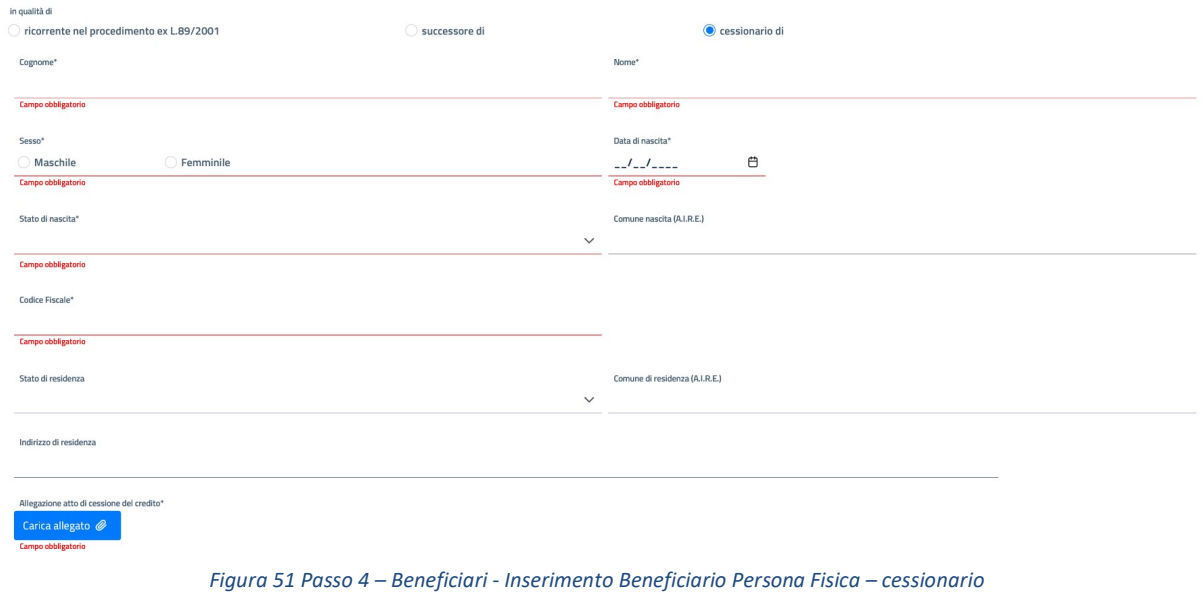

In particolare, si devono inserire obbligatoriamente i dati anagrafici della persona cedente:

- Cognome;
- Nome;
- Sesso;
- Data di nascita;
- Stato di nascita;
- Comune di nascita;
- Codice Fiscale;

mentre i dati di residenza sono opzionali:

- Stato di residenza;
- Comune di residenza;
- $\bullet$  Indirizzo di residenza.

Infine, è obbligatorio allegare il documento relativo all'atto di cessione del credito.

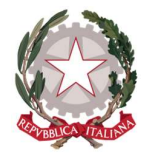

L'inserimento del beneficiario prosegue con la parte in comune a tutte le situazioni (vedi 5.4.1.4.5 FINALIZZAZIONE INSERIMENTO).

### 5.4.1.4.5 FINALIZZAZIONE INSERIMENTO

Dopo avere stabilito se il beneficiario sia direttamente un "Ricorrente" oppure, in alternativa, si dichiari "Successore di" o "Cessionario di", l'inserimento prosegue in tutti i casi indicando le seguenti informazioni:

Diritto alle spese processuali: in caso affermativo (spunta della relativa casella) si dovrà specifica se il regime fiscale del difensore è ordinario o forfettario:

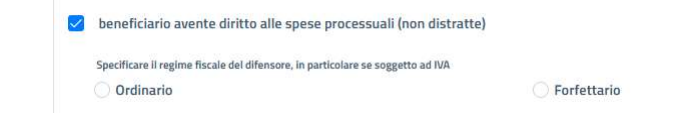

Figura 52 Passo 4 – Beneficiari - Inserimento Beneficiario Persona Fisica - avente diritto alle spese processuali

L'indicazione della modalità di incasso: si deve indicare come si intende ricevere l'importo dovuto per l'equa riparazione: è possibile scegliere tra due opzioni:

1. accreditamento in conto corrente bancario/postale:

in questo caso si deve indicare se il conto è intestato al beneficiario stesso:

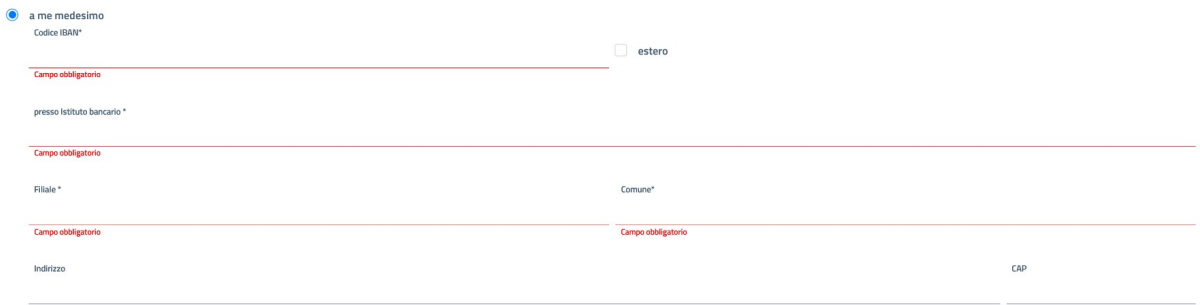

Figura 53 Passo 4 – Beneficiari - Inserimento Beneficiario Persona Fisica - conto corrente intestato al beneficiario

In tale caso vanno inseriti i seguenti dati:

- Codice IBAN (con eventuale specifica che si tratti di Iban estero);
- Presso Istituto bancario: indicazione del nome dell'Istituto di credito;
- Filiale: nome della filiale:
- Comune della filiale: non presente se l'IBAN è estero

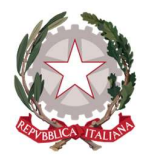

Ministero della Giustizia Dipartimento dell'Organizzazione Giudiziaria, del Personale e dei Servizi Direzione Generale per i Sistemi Informativi Automatizzati

- Indirizzo della filiale
- Cap della filiale: non presente se l'IBAN è estero.

Se invece si selezione l'opzione di conto intestato a terzi con procura all'incasso (opzione valida solo per importi di risarcimento inferiori a 1000,00 €):

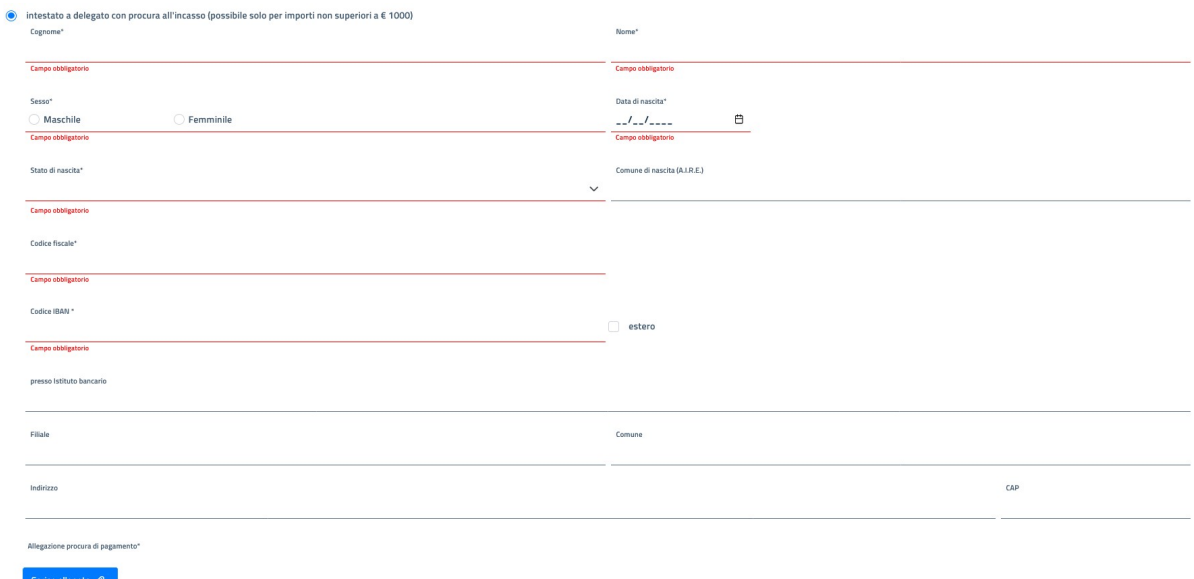

Figura 54 Passo 4 – Beneficiari - Inserimento Beneficiario Persona Fisica - conto corrente intestato a terzi con procura all'incasso

Si dovranno inserire obbligatoriamente tutti i dati anagrafici del delegato ivi compreso il documento che certifica la procura al pagamento.

2. incasso mediante vaglia cambiario della Banca d'Italia:

Se si sceglie questa opzione non si dovrà inserire nessun'altra informazione, ma si deve essere consapevoli che tale scelta è valida solo per importi non superiori a 1.000,00 €.

Elezione domicilio: se si intende indicare un domicilio diverso da quello dichiarato inizialmente per ricevere le comunicazioni, si deve selezionare l'opzione "Ai fini del presente procedimento, dichiaro di eleggere domicilio presso", che visualizza la seguente sezione:

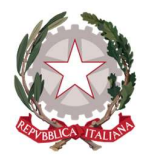

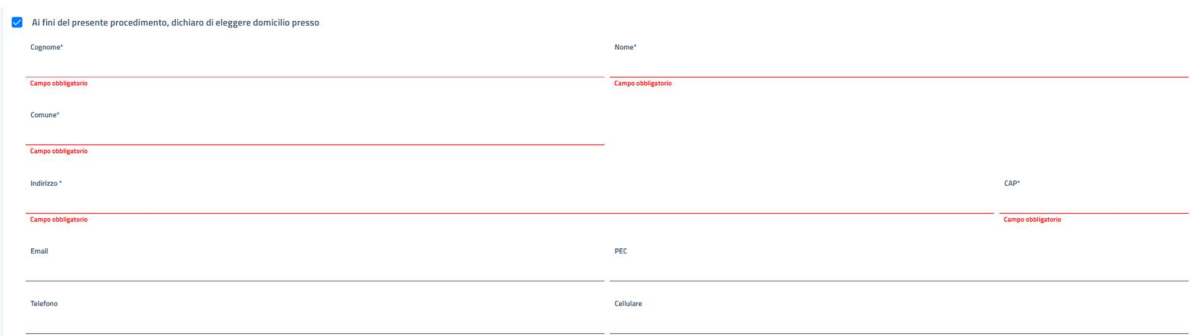

Figura 55 Passo 4 – Beneficiari - Inserimento Beneficiario Persona Fisica - domicilio elettivo

Si dovranno inserire i seguenti campi:

- Cognome;
- Nome;
- Comune;
- Indirizzo;
- CAP;
- E-mail (opzionale);
- PEC (opzionale);
- Telefono (opzionale);
- Cellulare(opzionale);

Inserimento spese successive documentate: si possono indicare, inserendo un documento con i vari giustificativi di spesa, le eventuali spese successive documentate al fine di richiederne il rimborso la dove ritenuto opportuno:

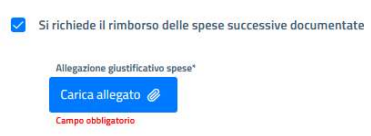

Figura 56 Passo 4 – Beneficiari - Inserimento Beneficiario Persona Fisica - spese successive documentate

Inserimento copie documento di identità e codice fiscale: sono documenti che devono essere allegati per confermare l'identità del beneficiario inserito. Non sono necessari solo nel caso l'utente Richiedente si presenti come Beneficiario: in questo caso la sua identità è verificata dallo SPID con cui si è autenticato

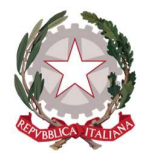

Ministero della Giustizia Dipartimento dell'Organizzazione Giudiziaria, del Personale e dei Servizi Direzione Generale per i Sistemi Informativi Automatizzati

all'applicazione. La richiesta della data di scadenza del documento di identità è richiesta per forzare il richiedente a verificarne l'effettiva validità.

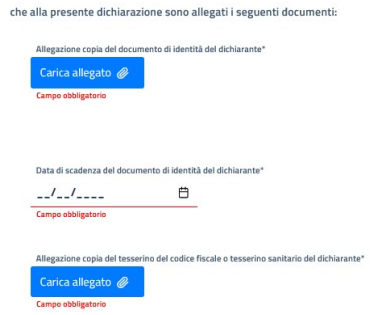

Figura 57 Passo 4 – Beneficiari - Inserimento Beneficiario Persona Fisica - inserimento documento identità e codice fiscale

Per terminare l'inserimento di un Beneficiario Persona Fisica si deve mettere la spunta sulla dichiarazione di accettazione dell'informativa sul trattamento dei dati personali e sulla normativa vigente in merito alle Modalità di Pagamento di indennizzo per equa riparazione per violazione del termine ragionevole di durata del processo.

Se tutti i campi obbligatori sono compilati correttamente (compresa la documentazione da allegare) il pulsante, posto in basso al centro della pagina, *Inserisci* si abilita e permette di salvare il beneficiario.

L'esito positivo dell'operazione viene comunicato con il messaggio "Beneficiario salvato con successo" e il beneficiario verrà visualizzato in tabella:

| Homepage / Istanza Pinto / Nuova Istanza IP2022-114 |                |                              |                           |                               |         |                              |
|-----------------------------------------------------|----------------|------------------------------|---------------------------|-------------------------------|---------|------------------------------|
| C.                                                  | $\overline{2}$ | $\overline{\mathbf{3}}$<br>œ | $\bullet$                 | $\overline{\phantom{a}}$<br>œ | 6<br>v  | $\overline{\mathbf{z}}$<br>w |
| Ufficio incaricato                                  | Procedimento   | Successioni                  | Beneficiari               | Azioni esecutive              | Modelli | Deleghe                      |
| <b>Codice fiscale</b>                               |                | Denominazione                |                           | Tipologia                     |         | Azioni                       |
| RSSMRA74H25H501B                                    |                | ROSSINI MARIO                |                           | PERSONA FISICA                |         |                              |
| VTTNND70B12H501S                                    |                | VITTORI NANDO                |                           | PERSONA FISICA                |         |                              |
| PLSVLR80A14H5010                                    |                | PELOSI VALERIO               |                           | AVVOCATO ANTISTATARIO         |         |                              |
| 07855770637                                         |                | FERRIS SPA                   |                           | PERSONA GIURIDICA             |         |                              |
|                                                     |                |                              | $\alpha$ $\alpha$<br>> 32 |                               |         |                              |
| $+$ Inserisci beneficiario                          |                |                              |                           |                               |         |                              |
| + Precedente                                        |                |                              |                           |                               |         | Esci<br>Prosegui ->          |

Figura 58 Passo 4 – Beneficiari - Inserimento Beneficiario Persona Fisica - Lista dei beneficiari salvati

Espandendo il record di un beneficiario in tabella, viene visualizzata la stessa maschera di inserimento.

Quando si sta visualizzando il dettaglio di un beneficiario è possibile:

- operare eventuali modifiche;
- eliminare il beneficiario;

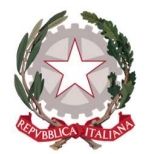

Ministero della Giustizia Dipartimento dell'Organizzazione Giudiziaria, del Personale e dei Servizi Direzione Generale per i Sistemi Informativi Automatizzati

In fondo alla pagina sono presenti tre pulsanti:

- **Elimina:** permette di eliminare l'ente a patto che vi siano le condizioni (vedi sopra);
- · Salva: consente di salvare eventuali modifiche apportate

Se non si vuole salvare eventuali modifiche basta richiudere il dettaglio cliccando sulla freccia posta accanto al nome del beneficiario all'inizio della schermata di dettaglio.

Cliccando su nuovamente sul pulsante Inserisci beneficiario, verrà aperta una nuova sezione di compilazione per un nuovo beneficiario.

Terminato l'inserimento dei beneficiari, si può procedere con l'attività di inserimento dell'istanza utilizzando uno dei tasti posti in fondo alla pagina:

 $\leftarrow$  Precedente

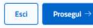

- **Precedente:** torna al passo precedente
- **Esci:** esce lasciando l'istanza in bozza;
- **Prosegui:** salva sempre l'istanza in bozza ma prosegue al passo successivo.

### 5.4.2 INSERIMENTO BENEFICIARIO PERSONA GIURIDICA

La pagina che consente di inserire un beneficiario di tipo persona giuridica può essere suddivisa in due sezioni:

- Sezione dati anagrafici del Rappresentante legale;
- Sezione dati anagrafici e fiscali della Ditta, Società o Ente;
- Sezione dichiarazione della richiesta di risarcimento.

Di seguito la descrizione delle singole sezioni.

#### 5.4.2.1 SEZIONE DATI ANAGRAFICI RAPPRESENTANTE LEGALE

La prima parte dei dati da inserire è relativa ai dati anagrafici del rappresentante legale e della Società (ditta o ente) oppure dell'Organo della Procedura (in caso di Procedura Concorsuale):

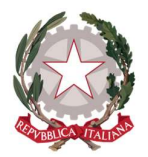

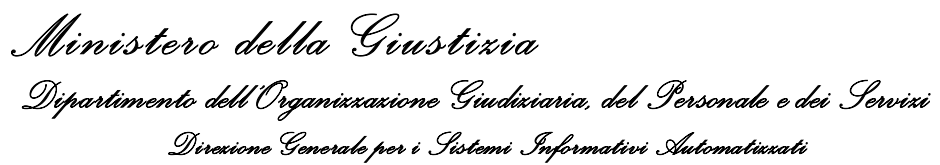

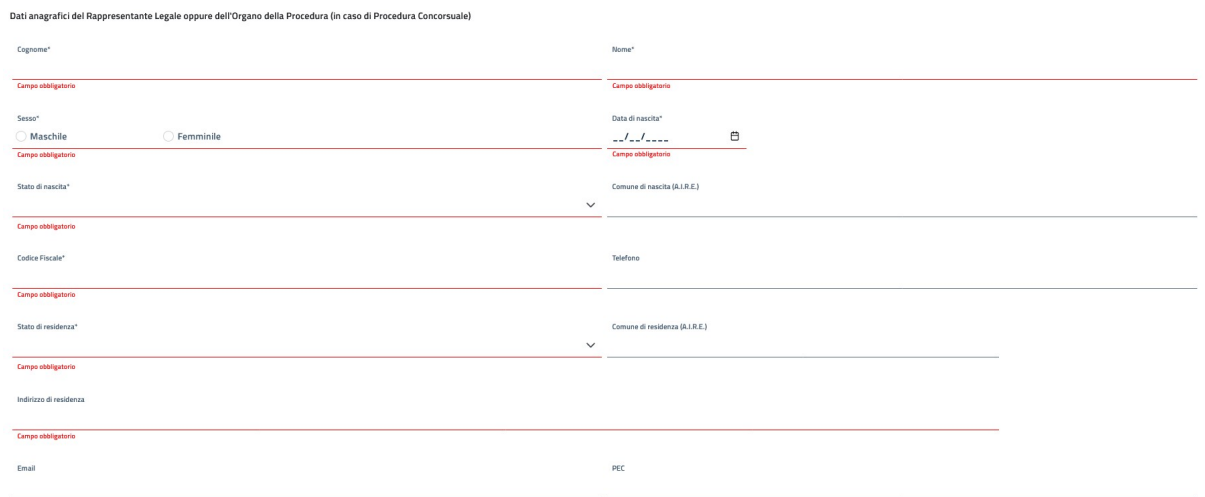

Figura 59 Passo 4 – Beneficiari - Inserimento Beneficiario Persona Giuridica -Anagrafica rappresentate legale

I dati da inserire obbligatori e sono:

- Cognome;
- Nome;
- Sesso;
- Data di nascita;
- Stato di nascita;
- Comune di nascita;
- Codice Fiscale;
- Stato di residenza;
- Comune di residenza;
- $\bullet$  Indirizzo di residenza.

Mentre i dati opzionali sono:

- E-mail;
- $\bullet$  PEC.

Nell'inserimento dei dati nei campi relativi ad uno Stato e ad un Comune, la valorizzazione viene effettuata tramite la selezione di una voce da una lista. Unica eccezione è nel campo Comune nel momento in cui per lo Stato si sceglie una nazione estera: in questo caso diventa un campo a compilazione libera e non più obbligatorio.

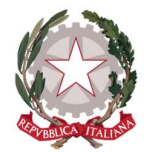

Sul codice fiscale viene effettuato un controllo di correttezza sia formale sia puntuale in base ai valori di Cognome, Nome, data di nascita e comune di nascita.

## 5.4.2.2 SEZIONE DATI ANAGRAFICI E FISCALI DELLA SOCIETÀ O ENTE

La seconda parte dei dati da inserire è relativa ai dati anagrafici e fiscali della società o ente:

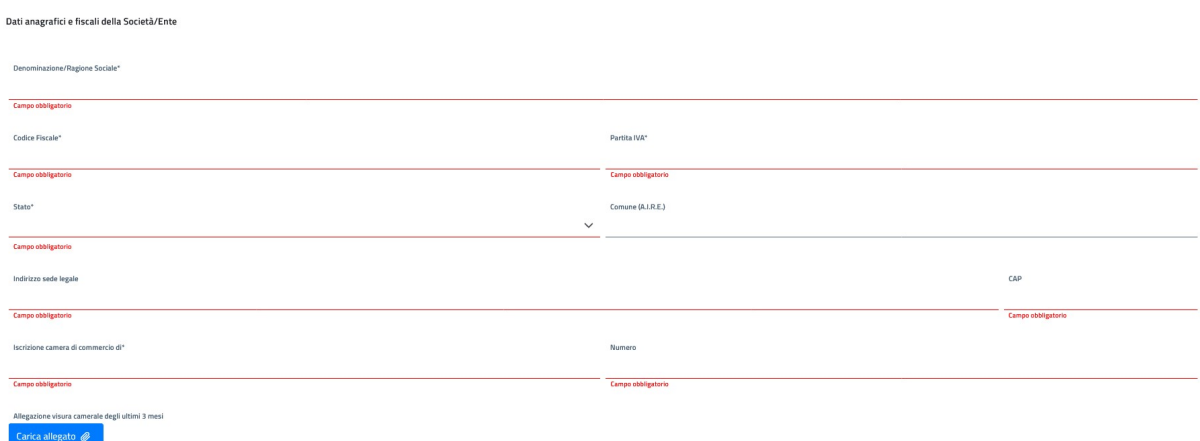

Figura 60 Passo 4 – Beneficiari - Inserimento Beneficiario Persona Giuridica -Anagrafica e dati fiscali società/ente

Tutti i dati sono obbligatori:

- Denominazione/Ragione Sociale;
- Codice Fiscale;
- Partita IVA;
- Comune sede legale;
- Indirizzo sede legale;
- CAP;
- Iscrizione camera di commercio di;
- Numero iscrizione.

Inoltre è possibile allegare il documento della Visura Camerale.

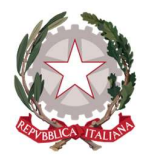

### 5.4.2.3 SEZIONE DICHIARAZIONE DELLA RICHIESTA DI RISARCIMENTO

In questa sezione viene richiesto di specificare se il Beneficiario si presenta in qualità di:

- 1) Ricorrente nel procedimento ex L. 89/2001;
- 2) Successore tra enti (in questo caso si configura come erede);
- 3) Cessionario di (in questo caso si configura come subentrante al ricorrente originario che ha effettuato la cessione del credito a suo favore).

La scelta è mutuamente esclusiva:

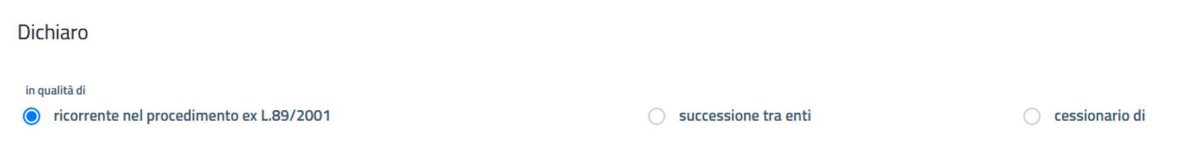

Figura 61 Passo 4 – Beneficiari - Inserimento Beneficiario Persona Giuridica - specifica della posizione

Di seguito il dettaglio di come evolve l'inserimento dei dati in base alla selezione di cui sopra.

### 5.4.2.3.1BENEFICIARIO RICORRENTE NEL PROCEDIMENTO EX L. 89/2001

Questa è la selezione di default che non prevede l'inserimento di informazioni specifiche.

Effettuando tale scelta, l'inserimento del beneficiario prosegue direttamente andando a compilare l'ultima parte dei dati da inserire come descritto più avanti (vedi 5.4.2.3.4 Finalizzazione inserimento).

#### 5.4.2.3.2 BENEFICIARIO SUCCESSORE TRA ENTI

Se invece, si seleziona la successione tra enti si renderanno visibili i seguenti campi:

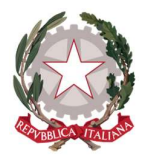

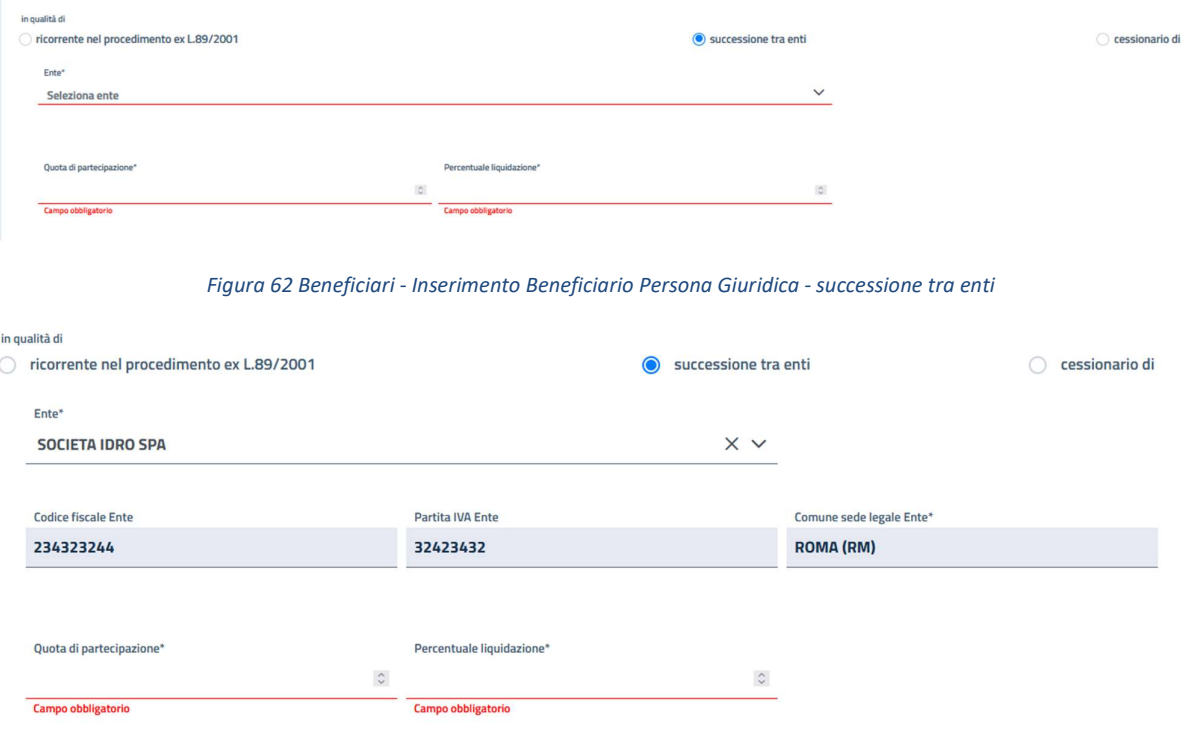

Figura 63 Passo 4 – Beneficiari - Inserimento Beneficiario Persona Giuridica – selezione ente succeduto

Il richiedente, per prima cosa, dovrà indicare per quale ente il beneficiario si sta dichiarando successore. Per fare questo potrà selezionare dal campo Ente la Denominazione/Ragione sociale relativa alla società estinta di interesse inserita precedentemente (vedi 5.3.2 Inserimento successione tra enti); una volta fatta la selezione, tutti i campi relativi alla società estinta saranno popolati con i valori inseriti in precedenza. Per cui risulteranno valorizzati ed in sola lettura i campi:

- Codice fiscale;
- Partita IVA;
- Denominazione/Ragione Sociale;
- Comune sede legale;

Quindi, il richiedente deve indicare la quota di partecipazione nella società e la percentuale di liquidazione del risarcimento.

Terminata la selezione delle eventuali dichiarazioni, l'inserimento del beneficiario prosegue con la parte in comune a tutte le situazioni (vedi 5.4.2.3.4 Finalizzazione inserimento).

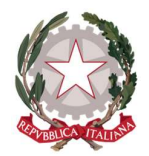

## 5.4.2.3.3BENEFICIARIO CESSIONARIO DI

Nel caso il Beneficiario si dichiara cessionario di un soggetto terzo si renderanno visibili i seguenti campi:

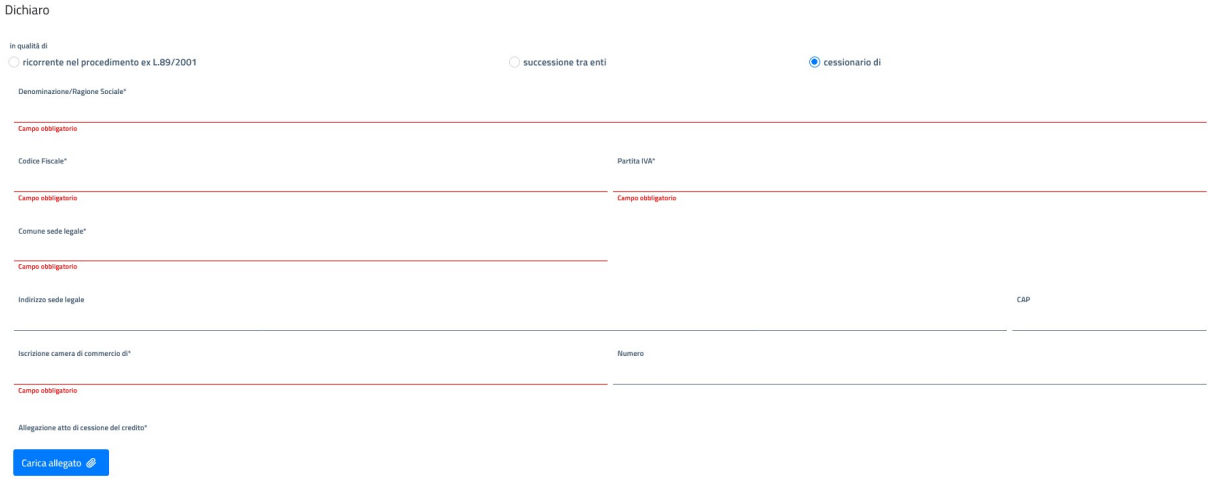

Figura 64 Passo 4 – Beneficiari - Inserimento Beneficiario Persona Fisica – cessionario

In particolare, si devono inserire obbligatoriamente i dati anagrafici della società/ente cedente:

- Denominazione/Ragione Sociale;
- Codice Fiscale;
- Partita IVA;
- Comune sede legale;
- Iscrizione camera di commercio di;

mentre i dati di residenza sono opzionali:

- Indirizzo sede legale;
- Cap sede legale;
- Numero iscrizione camera di commercio.

Infine, è obbligatorio allegare il documento relativo all'atto di cessione del credito.

L'inserimento del beneficiario prosegue con la parte in comune a tutte le situazioni (vedi 5.4.2.3.4 Finalizzazione inserimento).

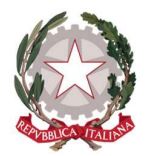

Ministero della Giustizia Dipartimento dell'Organizzazione Giudiziaria, del Personale e dei Servizi Direzione Generale per i Sistemi Informativi Automatizzati

#### 5.4.2.3.4 FINALIZZAZIONE INSERIMENTO

Dopo avere stabilito se il beneficiario sia direttamente un "Ricorrente" oppure, in alternativa, si dichiari "Successore tra enti" o "Cessionario di", l'inserimento prosegue in tutti i casi indicando le seguenti informazioni:

Assenza procedure in essere ostative: la dichiarazione di assenza di procedure fallimentari o di altre situazioni, che si effettua selezionando la seguente casella:

che la Società/Ente gode di libero esercizio e non ha in corso procedure fallimentari, di liquidazione, di concordato preventivo, di amministrazione controllata e/o liquidazione coatta amministrativa

Diritto alle spese processuali: in caso affermativo (spunta della relativa casella) si dovrà specifica se il regime fiscale del difensore è ordinario o forfettario:

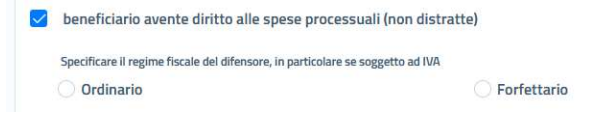

Figura 65 Passo 4 – Beneficiari - Inserimento Beneficiario Persona Giuridica - avente diritto alle spese processuali

L'indicazione della modalità di incasso: si deve indicare come si intende ricevere l'importo dovuto per l'equa riparazione; è possibile scegliere tra tre opzioni:

1. accreditamento in conto corrente bancario/postale:

in questo caso si deve indicare se il conto è intestato al beneficiario stesso ovvero intestato alla società/ente beneficiario:

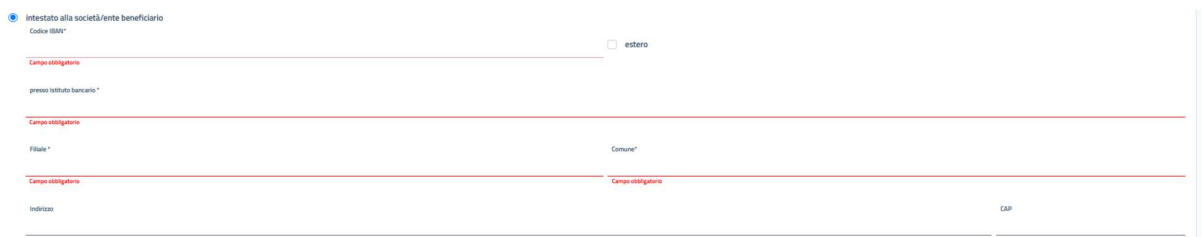

Figura 66 Passo 4 – Beneficiari - Inserimento Beneficiario Persona Giuridica - conto corrente intestato al beneficiario

In tale caso vanno obbligatoriamente inseriti i seguenti campi:

- codice IBAN (con eventuale segnalazione di iban estero);
- Presso Istituto bancario: indicazione del nome dell'Istituto di credito;
- **Filiale: nome della filiale;**
- Comune della filiale: non presente se l'IBAN è estero

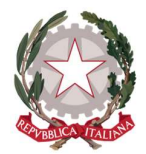

Mentre sono opzionali:

- Indirizzo della filiale;
- Cap della filiale: non presente se l'IBAN è estero.

Se invece si selezione l'opzione di conto intestato a terzi con procura all'incasso:

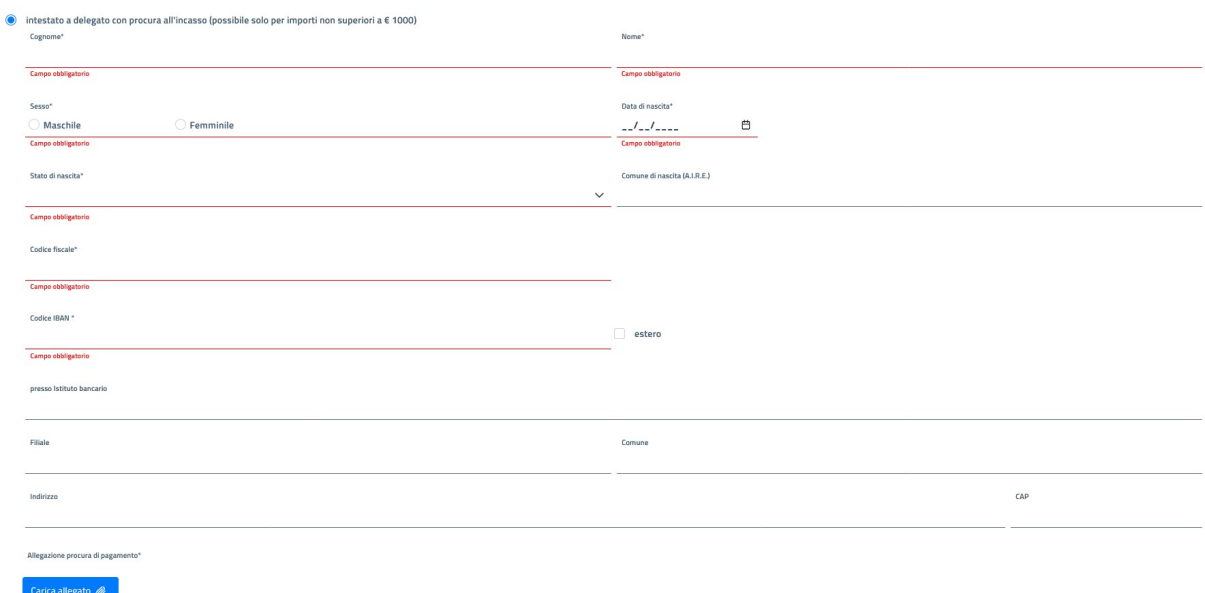

Figura 67 Passo 4 – Beneficiari - Inserimento Beneficiario Persona Giuridica - conto corrente intestato a terzi con procura all'incasso

Si dovranno inserire obbligatoriamente tutti i dati anagrafici del delegato ivi compreso il documento che certifica la procura al pagamento.

2. incasso con accreditamento in conto Tesoreria Unico: questa modalità è valida solo per gli Enti assoggettati a tale disciplina

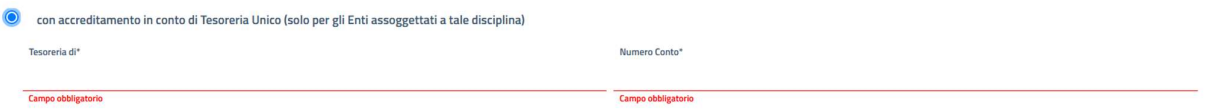

Figura 68 Passo 4 – Beneficiari - Inserimento Beneficiario Persona Giuridica - Conto Tesoreria

In questo caso vanno inseriti i riferimenti alla Tesoreria ed al relativo numero di conto.

3. incasso mediante vaglia cambiario della Banca d'Italia:

Se si sceglie questa opzione non si dovrà inserire nessun'altra informazione, ma si deve essere consapevoli che tale scelta è valida solo per importi non superiori a 1.000,00 €.

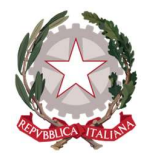

Elezione domicilio: se si intende indicare un domicilio diverso da quello dichiarato inizialmente per ricevere le comunicazioni:

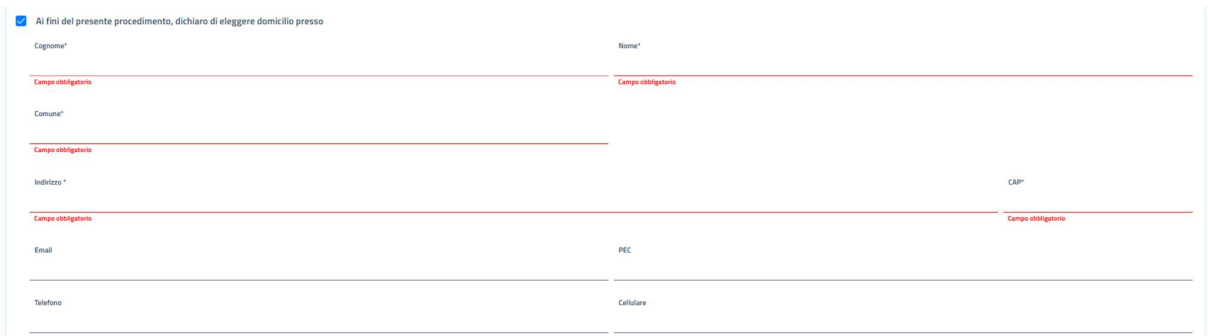

Figura 69 Passo 4 – Beneficiari - Inserimento Beneficiario Persona Giuridica - domicilio elettivo

Se si selezione questa opzione si dovranno inserire i seguenti campi:

- Cognome;
- Nome;
- Comune:
- Indirizzo;
- CAP;
- E-mail (opzionale);
- PEC (opzionale);
- Telefono (opzionale);
- Cellulare(opzionale);

Inserimento spese successive documentate: si possono indicare, inserendo un documento con i vari giustificativi di spesa, le eventuali spese successive documentate al fine di richiederne il rimborso là dove ritenuto opportuno:

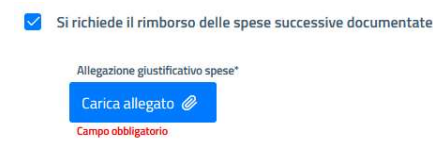

Figura 70 Passo 4 – Beneficiari - Inserimento Beneficiario Persona Giuridica - spese successive documentate

Inserimento copie documento di identità e codice fiscale: sono documenti che devono essere allegati per confermare l'identità del rappresentante legale del beneficiario inserito. Non sono necessari solo nel caso l'utente Richiedente si presenti come Beneficiario: in questo caso la sua identità è verificata dallo SPID con

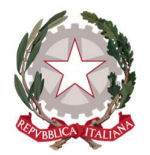

Ministero della Giustizia Dipartimento dell'Organizzazione Giudiziaria, del Personale e dei Servizi Direzione Generale per i Sistemi Informativi Automatizzati

cui si è autenticato all'applicazione. La richiesta della data di scadenza del documento di identità è richiesta per forzare il richiedente a verificarne l'effettiva validità.

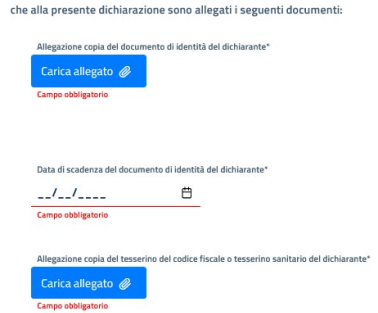

Figura 71 Passo 4 – Beneficiari - Inserimento Beneficiario Persona Giuridica - inserimento documento identità e codice fiscale

Per terminare l'inserimento di un Beneficiario Persona Giuridica si deve mettere la spunta sulla dichiarazione di accettazione dell'informativa sul trattamento dei dati personali e sulla normativa vigente in merito alle Modalità di Pagamento di indennizzo per equa riparazione per violazione del termine ragionevole di durata del processo.

Se tutti i campi obbligatori sono compilati correttamente (compresa la documentazione da allegare) il pulsante, posto in basso al centro della pagina, Inserisci si abilita e permette di salvare il beneficiario.

L'esito positivo dell'operazione viene comunicato con il messaggio "Beneficiario salvato con successo" e il beneficiario verrà visualizzato in tabella:

| Homepage / Istanza Pinto / Nuova Istanza IP2022-114 |                |                              |                           |                              |         |                                                                            |  |  |
|-----------------------------------------------------|----------------|------------------------------|---------------------------|------------------------------|---------|----------------------------------------------------------------------------|--|--|
| $\sqrt{2}$<br>÷                                     | $\overline{2}$ | $\overline{\mathbf{3}}$<br>∾ | Ø                         | $\overline{\mathbf{s}}$<br>œ | 6<br>w  | $\begin{tabular}{ c c } \hline $\mathbf{7}$ & \hline \hline \end{tabular}$ |  |  |
| Ufficio incaricato                                  | Procedimento   | Successioni                  | Beneficiani               | Azioni esecutive             | Modelli | Deleghe                                                                    |  |  |
| <b>Codice fiscale</b>                               |                | Denominazione                |                           | Tipologia                    |         | Azioni                                                                     |  |  |
| RSSMRA74H25H501B                                    |                | ROSSINI MARIO                |                           | PERSONA FISICA               |         |                                                                            |  |  |
| VTTNND70B12H501S                                    |                | VITTORI NANDO                |                           | PERSONA FISICA               |         |                                                                            |  |  |
| PLSVLR80A14H5010                                    |                | PELOSI VALERIO               |                           | AVVOCATO ANTISTATARIO        |         |                                                                            |  |  |
| 07855770637                                         |                | FERRIS SPA                   |                           | PERSONA GIURIDICA            |         |                                                                            |  |  |
|                                                     |                |                              | $\alpha$ $\alpha$<br>> 32 |                              |         |                                                                            |  |  |
| $+$ Inserisci beneficiario                          |                |                              |                           |                              |         |                                                                            |  |  |
| + Precedente                                        |                |                              |                           |                              |         | Esci<br>Prosegui ->                                                        |  |  |

Figura 72 Passo 4 – Beneficiari - Inserimento Beneficiario Persona Fisica - Lista dei beneficiari salvati

Espandendo il record di un beneficiario in tabella, viene visualizzata la stessa maschera di inserimento.

In questa pagina è possibile:

- operare eventuali modifiche;
- eliminare il beneficiario;

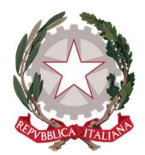

Ministero della Giustizia Dipartimento dell'Organizzazione Giudiziaria, del Personale e dei Servizi Direzione Generale per i Sistemi Informativi Automatizzati

In fondo alla pagina sono presenti tre pulsanti:

- **Elimina:** permette di eliminare l'ente a patto che vi siano le condizioni (vedi sopra);
- · Salva: consente di salvare eventuali modifiche apportate

Se non si vuole salvare eventuali modifiche basta richiudere il dettaglio cliccando sulla freccia posta accanto al nome del beneficiario all'inizio della schermata di dettaglio.

Cliccando su nuovamente sul pulsante *Inserisci beneficiario*, verrà aperta una nuova sezione di compilazione per un nuovo beneficiario.

Terminato l'inserimento dei beneficiari, si può procedere con l'attività di inserimento dell'istanza utilizzando uno dei tasti posti in fondo alla pagina:

#### $\fbox{$\;\;\in\; \mathsf{Precedente}\;\;\;$}$

- **•** Precedente: torna al passo precedente
- **Esci:** esce lasciando l'istanza in bozza;
- **Prosegui:** salva sempre l'istanza in bozza ma prosegue al passo successivo.

#### 5.4.3 INSERIMENTO BENEFICIARIO ANTISTATARIO

La pagina che consente di inserire un Beneficiario Persona Fisica può essere vista suddivisa in sezioni:

- Sezione dati anagrafici;
- Sezione dati demografici;
- Sezione dichiarazione della richiesta di risarcimento.

Di seguito la descrizione puntuale delle varie sezioni e delle relative informazioni da inserire per definire un beneficiario di tipo Persona fisica.

Escl Prosegul >

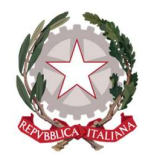

# 5.4.3.1 SEZIONE DATI ANAGRAFICI

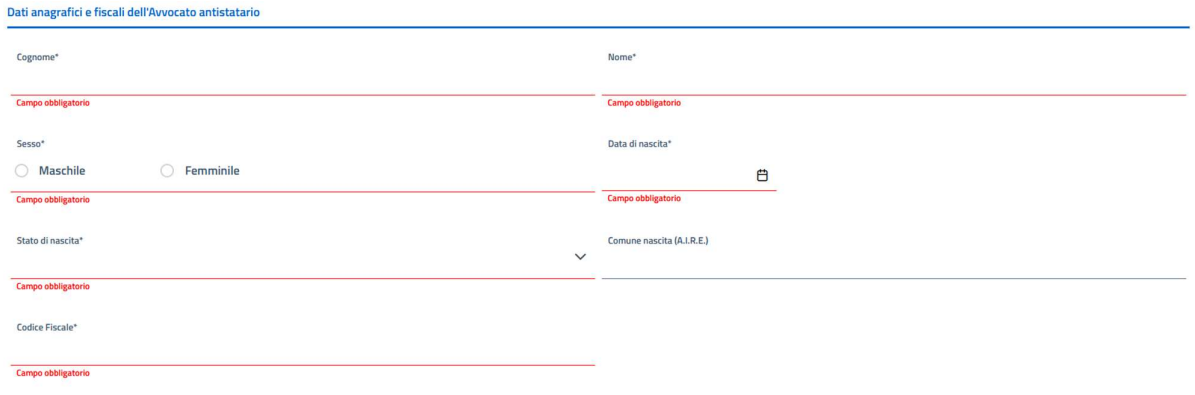

#### Figura 73 Passo 4 – Beneficiari - Inserimento Beneficiario Antistatario - dati anagrafici

I dati da inserire sono tutti obbligatori e sono:

- Cognome;
- Nome;
- Sesso;
- Data di nascita;
- Stato di nascita;
- Comune di nascita;
- Codice Fiscale.

Nell'inserimento dei dati nei campi relativi ad uno Stato e ad un Comune, la valorizzazione viene effettuata tramite la selezione di una voce da una lista. Unica eccezione è nel campo Comune nel momento in cui per lo Stato si sceglie una nazione estera: in questo caso diventa un campo a compilazione libera e non più obbligatorio.

Sul codice fiscale viene effettuato un controllo di correttezza sia formale sia puntuale in base ai valori di Cognome, Nome, data di nascita e comune di nascita.

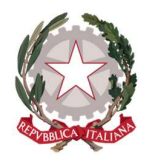

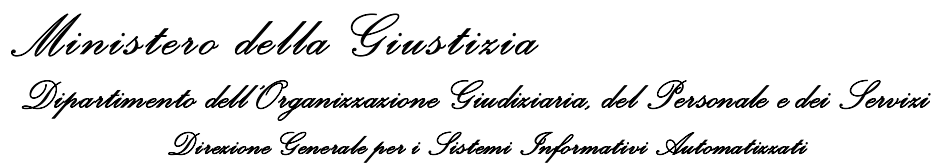

## 5.4.3.2 SEZIONE DATI DEMOGRAFICI

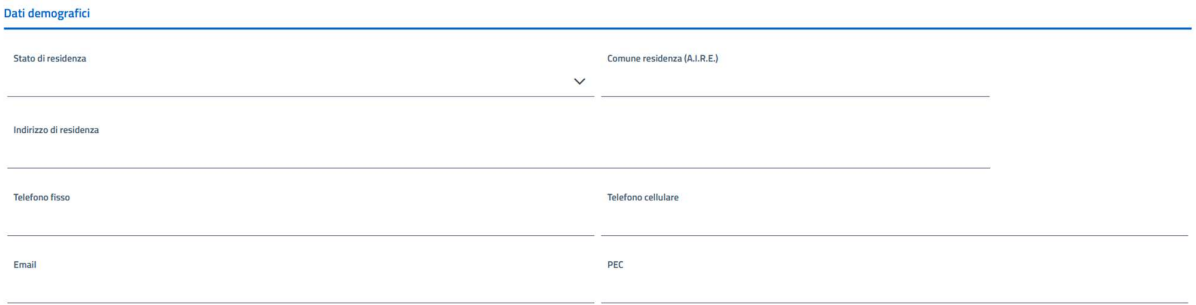

#### Figura 74 Passo 4 – Beneficiari - Inserimento Beneficiario Avvocato Antistatario - dati demografici

In questa sezione i campi sono tutti opzionali e sono:

- Stato di residenza;
- Comune di residenza;
- $\bullet$  Indirizzo di residenza;
- Telefono fisso;
- Telefono cellulare;
- Indirizzo e-mail;
- Indirizzo PEC.

Nell'inserimento dei dati nei campi relativi ad uno Stato e ad un Comune, la valorizzazione viene effettuata tramite la selezione di una voce da una lista. Unica eccezione è nel campo Comune nel momento in cui per lo Stato si sceglie una nazione estera: in questo caso diventa un campo a compilazione libera.

#### 5.4.3.3 SEZIONE DICHIARAZIONE DELLA RICHIESTA DI RISARCIMENTO

In questa sezione viene richiesto come prima opzione di specificare se i dati inseriti in precedenza sono quelli di un avvocato "associato allo studio legale". In caso affermativo se si indica questa situazione vengono mostrati i campi atti a recepire i dati dello studio associato:

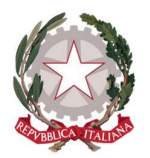

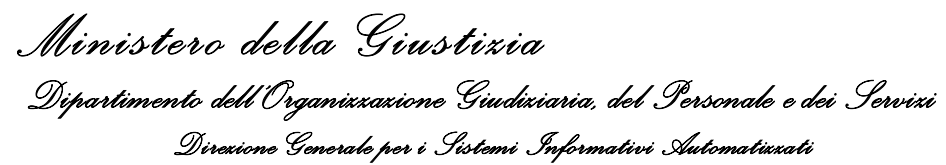

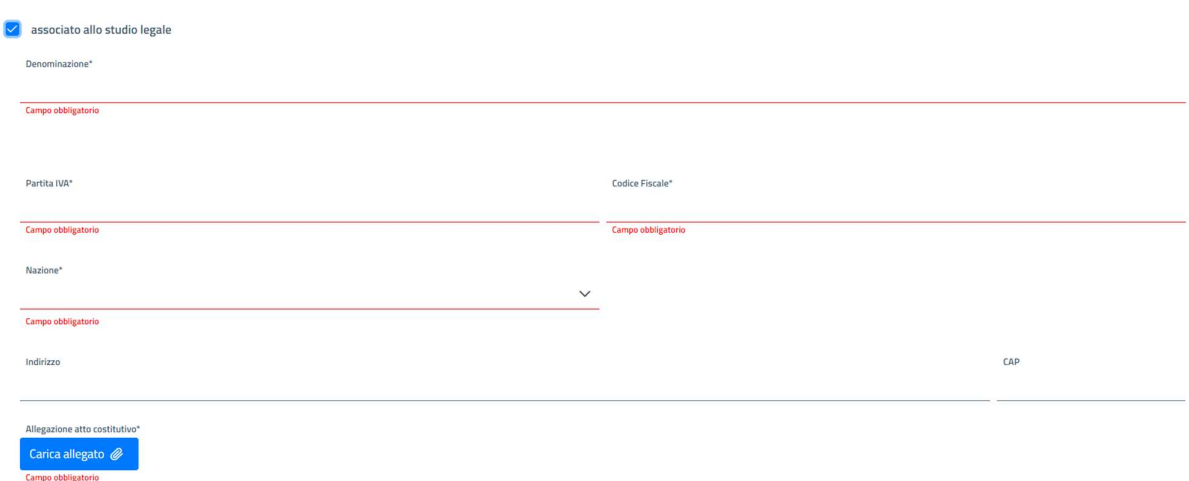

Figura 75 Passo 4 – Beneficiari - Inserimento Beneficiario Avvocato Antistatario - associato studio legale

- Denominazione;
- Partita IVA;
- Codice Fiscale;
- Stato;
- Comune (presente solo se lo stato è Italia);
- Indirizzo;
- Cap;
- Documento Atto costitutivo.

Quindi le scelte successive sono da intendersi riferite allo studio associato. Contrariamente, se non si dichiara di appartenere ad uno studio associato, allora le seguenti opzioni saranno riferite alla direttamente alla posizione inserita.

Un beneficiario può dichiararsi:

In questa sezione viene richiesto di specificare se il Beneficiario si presenta in qualità di:

- 1) Ricorrente nel procedimento ex L. 89/2001;
- 2) Successore di (in questo caso si configura come erede);
- 3) Cessionario di (in questo caso si configura come subentrante al ricorrente originario che ha effettuato la cessione del credito a suo favore).

La scelta è mutuamente esclusiva:

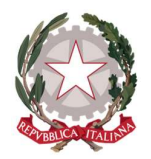

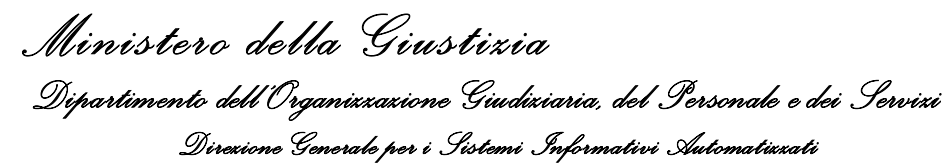

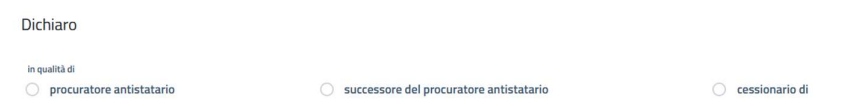

Figura 76 Passo 4 – Beneficiari - Inserimento Beneficiario Avvocato Antistatario - specifica della posizione

Di seguito il dettaglio di come evolve l'inserimento dei dati in base alla selezione di cui sopra.

### 5.4.3.3.1 BENEFICIARIO RICORRENTE NEL PROCEDIMENTO EX L. 89/2001

Questa è la selezione di default che non prevede l'inserimento di informazioni specifiche.

Effettuando tale scelta, l'inserimento del beneficiario prosegue direttamente andando a compilare l'ultima parte dei dati da inserire come descritto più avanti (vedi 5.4.3.3.5 FINALIZZAZIONE INSERIMENTO).

#### 5.4.3.3.2 BENEFICIARIO SUCCESSORE DEL PROCURATORE ANTISTATARIO MORTIS CAUSA

Se il beneficiario si dichiara essere un successore di una persona fisica defunta (erede mortis causa) si renderanno visibili i seguenti campi:

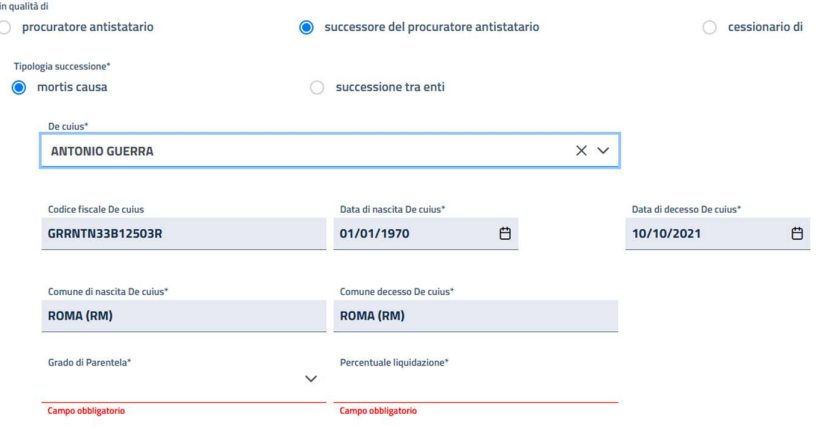

#### Figura 77 Passo 4 – Beneficiari - Inserimento Beneficiario Avvocato Antistatario - Successore mortis causa

Il richiedente, per prima cosa, dovrà indicare per quale de cuius il beneficiario si sta dichiarando erede. Per fare questo potrà selezionare dal campo "De cuius" il nome-cognome del cuius di interesse inserito precedentemente (vedi 5.3.1 Inserimento successione mortis causa); una volta fatta la selezione, tutti i campi relativi al de cuius saranno popolati con i valori inseriti in precedenza. Per cui risulteranno valorizzati ed in sola lettura i campi:
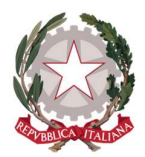

Ministero della Giustizia Dipartimento dell'Organizzazione Giudiziaria, del Personale e dei Servizi Direzione Generale per i Sistemi Informativi Automatizzati

- Codice Fiscale;
- Data di nascita;
- Data decesso;
- Comune nascita;
- Comune decesso;

Quindi si dovranno specificare le informazioni relative al grado di parentela e alla quota spettante del risarcimento:

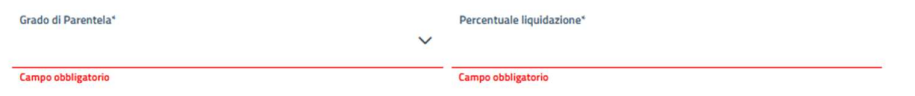

Figura 78 Passo 4 – Beneficiari - Inserimento Beneficiario Avvocato Antistatario - Successore mortis causa: definzione parentela e percentuale liquidazione

Inoltre, a seguire vanno spuntate o meno a seconda della necessità le seguenti dichiarazioni:

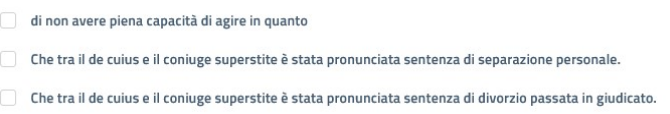

Figura 79 Passo 4 – Beneficiari - Inserimento Beneficiario Avvocato Antistatario - Successore mortis causa: dichiarazioni

Quindi:

 se il beneficiario sia un minore oppure persona non in grado di intendere e agire: in caso positivo vanno aggiunti Nome e Cognome del rappresentante legale e il numero del provvedimento dell'Autorità Giudiziaria che ha conferito la nomina:

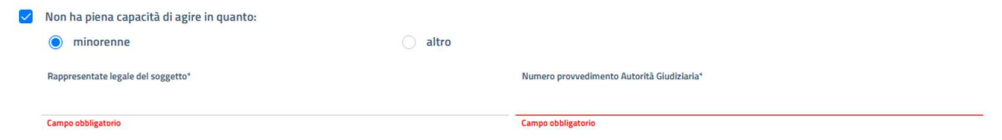

Figura 80 Passo 4 – Beneficiari - Inserimento Beneficiario Avvocato Antistatario - Successore mortis causa: minore o altro

 solo nel caso in cui il grado di parentela sia coniuge, se tra il beneficiario e il de cuius sia stata pronunciata una sentenza di separazione si deve indicare se con addebito a carico di un debitore, in tal caso va indicato il nominativo:

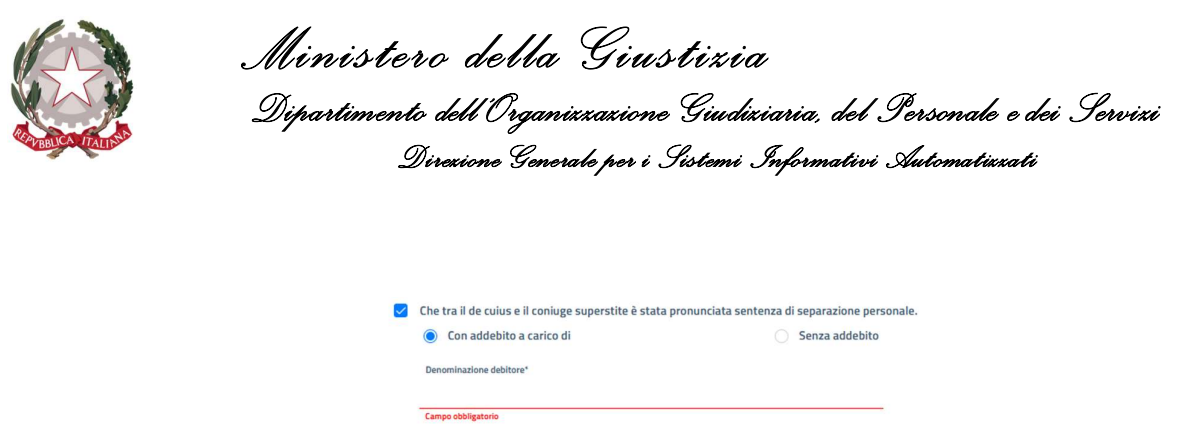

Figura 81 Passo 4 - Beneficiari - Inserimento Beneficiario Avvocato Antistatario - Successore mortis causa: dichiarazione di separazione tra coniugi.

 solo nel caso in cui il grado di parentela sia coniuge, se tra il beneficiario e il de cuius sia stata pronunciata una sentenza di divorzio:

√ Che tra il de cuius e il coniuge superstite è stata pronunciata sentenza di divorzio passata in giudicato.

Figura 82 Passo 4 - Beneficiari - Inserimento Beneficiario Avvocato Antistatario - Successore mortis causa: dichiarazione di divorzio tra coniugi.

Terminata la selezione delle eventuali dichiarazioni, l'inserimento del beneficiario prosegue con la parte in comune a tutte le situazioni (vedi 5.4.3.3.5 FINALIZZAZIONE INSERIMENTO)

### 5.4.3.3.3 BENEFICIARIO SUCCESSORE TRA ENTI

Se invece, si seleziona la successione tra enti si renderanno visibili i seguenti campi:

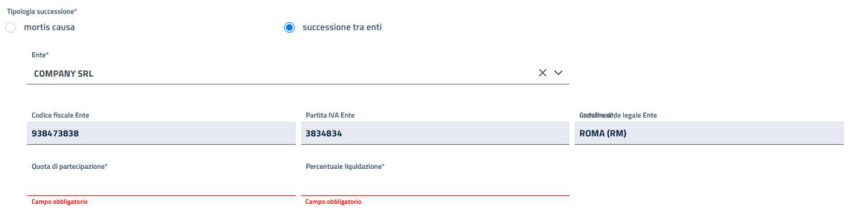

Figura 83 Passo 4 – Beneficiari - Inserimento Beneficiario Avvocato Antistatario - successione di ente

Il richiedente, per prima cosa, dovrà indicare per quale ente il beneficiario si sta dichiarando successore. Per fare questo potrà selezionare dal campo Ente la Denominazione/Ragione sociale relativa alla società estinta di interesse inserita precedentemente (vedi 5.3.2 Inserimento successione tra enti); una volta fatta la selezione, tutti i campi relativi alla società estinta saranno popolati con i valori inseriti in precedenza. Per cui risulteranno valorizzati ed in sola lettura i campi:

- Codice fiscale;
- Partita IVA;
- Denominazione/Ragione Sociale;
- Comune sede legale;

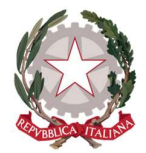

Ministero della Giustizia Dipartimento dell'Organizzazione Giudiziaria, del Personale e dei Servizi Direzione Generale per i Sistemi Informativi Automatizzati

Quindi, il richiedente deve indicare la quota di partecipazione nella società e la percentuale di liquidazione del risarcimento.

Terminata la selezione delle eventuali dichiarazioni, l'inserimento del beneficiario prosegue con la parte in comune a tutte le situazioni (vedi 5.4.3.3.5 FINALIZZAZIONE INSERIMENTO).

## 5.4.3.3.4 BENEFICIARIO CESSIONARIO DI

Nel caso il Beneficiario si dichiara cessionario di un soggetto terzo si renderanno visibili i seguenti campi:

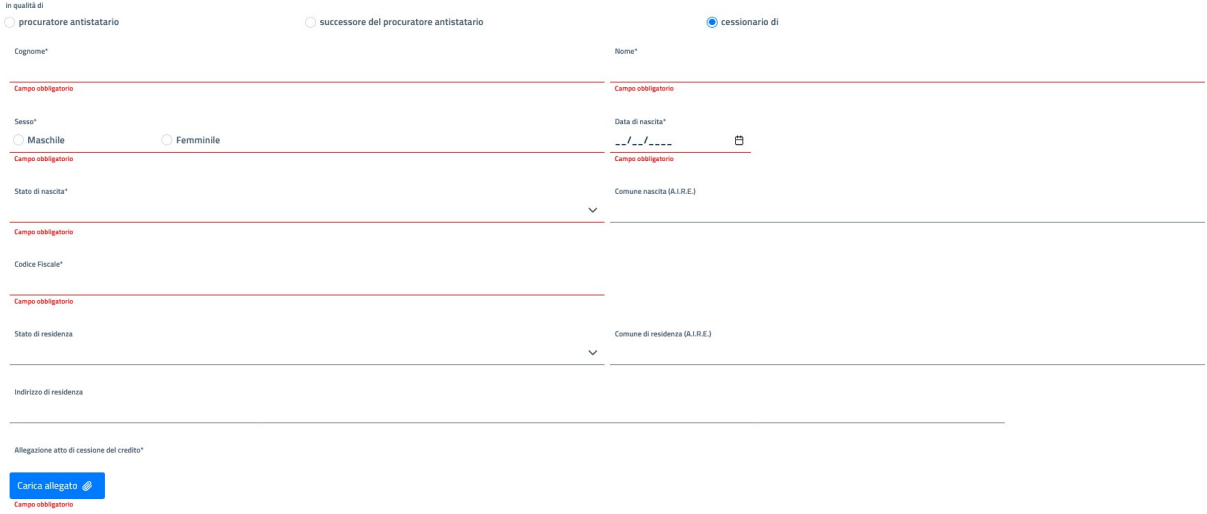

#### Figura 84 Passo 4 – Beneficiari - Inserimento Beneficiario Avvocato Antistatario – cessionario

In particolare, si devono inserire obbligatoriamente i dati anagrafici della persona cedente:

- Cognome;
- Nome;
- Sesso;
- Data di nascita;
- Stato di nascita;
- Comune di nascita;
- Codice Fiscale;

mentre i dati di residenza sono opzionali:

- Stato di residenza;
- Comune di residenza;

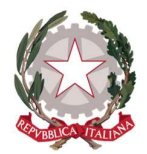

Indirizzo di residenza.

Infine, è obbligatorio allegare il documento relativo all'atto di cessione del credito.

L'inserimento del beneficiario prosegue con la parte in comune a tutte le situazioni (vedi 5.4.3.3.5 FINALIZZAZIONE INSERIMENTO).

#### 5.4.3.3.5 FINALIZZAZIONE INSERIMENTO

Dopo avere stabilito se il beneficiario sia direttamente un "Ricorrente" oppure, in alternativa, si dichiari "Successore di" o "Cessionario di", l'inserimento prosegue in tutti i casi indicando le seguenti informazioni:

L'indicazione del procedimento per il quale si presenta antistatario: si deve indicare se ci si presenta come antistatario per

- 1) solo per il procedimento Pinto;
- 2) oppure anche per la sua eventuale opposizione;
- 3) oppure per una sua eventuale impugnazione;
- 4) oppure anche per eventuali altre azioni esecutive, che poi andranno aggiunte e specificate nel passo successivo Azioni esecutive (vedi 5.5 Passo 6: Azioni esecutive).

Nel procedimento

Decreto Corte d'appello

- Sentenza Corte di Cassazione
- Ordinanza di assegnazione crediti
- Sentenza di Ottemperanza

Figura 85 Passo 4 – Beneficiari - Inserimento Beneficiario Avvocato Antistatario - dichiarazione dei procedimenti per i quali se è antistatari.

#### Nei casi 1) e 2), si deve selezionare la voce "Decreto Corte d'appello":

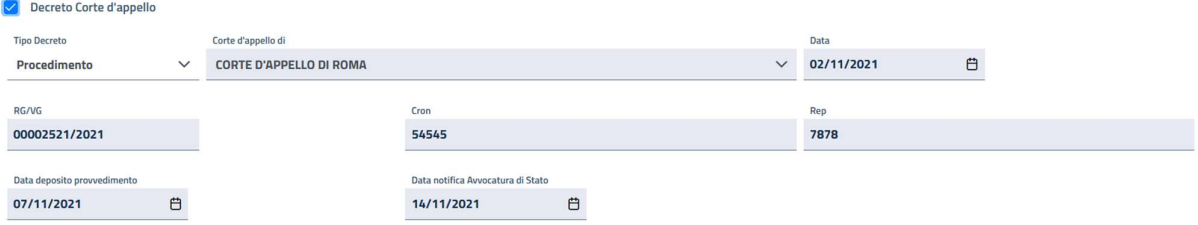

Figura 86 Beneficiari - Inserimento Beneficiario Avvocato Antistatario - indicazione procedimento con decreto CdA.

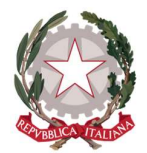

Ministero della Giustizia Dipartimento dell'Organizzazione Giudiziaria, del Personale e dei Servizi Direzione Generale per i Sistemi Informativi Automatizzati

Dal primo campo (unico editabile) "Tipo Decreto" si selezione il Procedimento Pinto oppure l'opposizione; in entrambi i casi i restanti campi saranno valorizzati con i valori relativi al procedimento selezionato e inserito al Passo 2 Procedimento (vedi 5.2 Passo 2: Procedimento).

Nel caso 3) di impugnazione si deve selezionare la voce "Sentenza Corte di Cassazione"; anche qui tutti i campi saranno non editabili e riporteranno le informazioni inserite per questa sentenza al Passo 2 Procedimento (vedi 5.2 Passo 2: Procedimento).

| Sentenza Corte di Cassazione<br>Ⅳ |                         |                                    |   |
|-----------------------------------|-------------------------|------------------------------------|---|
| Sentenza numero                   | RG/VG                   |                                    |   |
| 00012548                          | 00000584/2020           |                                    |   |
| Data sentenza*                    | Data deposito sentenza* | Data notifica Avvocatura di Stato* |   |
| ₿<br>03/11/2020                   | 白<br>12/11/2020         | 16/11/2020                         | ٣ |

Figura 87 Beneficiari - Inserimento Beneficiario Avvocato Antistatario - indicazione Sentenza Corte di Cassazione

Infine, caso 4) si devono inserire i riferimenti ad eventuali azioni esecutive: Atti di pignoramento e/o Ottemperanze.

In caso di Atti di pignoramento si devono inserire le seguenti informazioni:

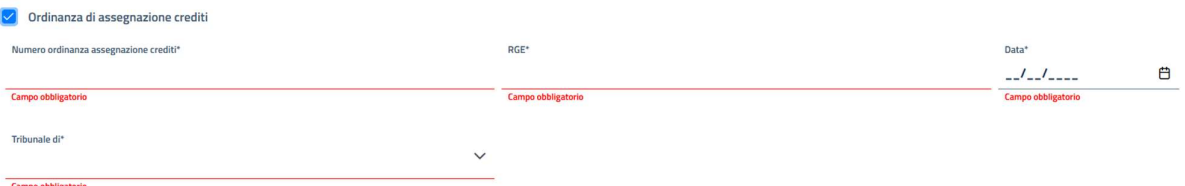

Figura 88 Beneficiari - Inserimento Beneficiario Avvocato Antistatario - indicazione Pignoramento con ordinanza di assegnazione crediti

- 
- Numero dell'ordinanza di assegnazione crediti,
- Numero di Registro Generale Esecutivo (RGE);
- Data della sentenza di ordinanza;
- Tribunale.

#### Mentre in caso di ottemperanza:

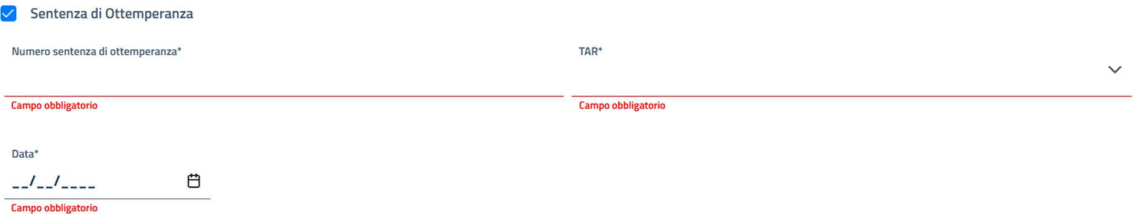

Figura 89 Beneficiari - Inserimento Beneficiario Avvocato Antistatario - indicazione di sentenza di ottemperanza

- Numero sentenza di ottemperanza;
- TAR;
- Data della sentenza.

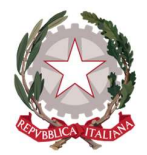

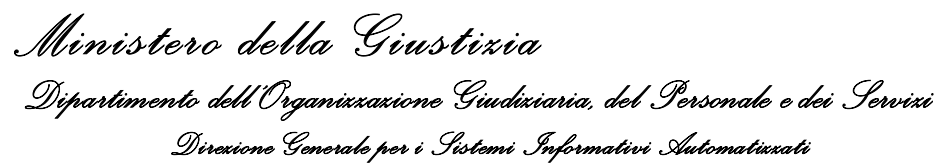

L'indicazione del regime fiscale: si deve indicare se si aderisce o meno ad un regime fiscale agevolato; in caso affermativo si deve selezionare la voce:

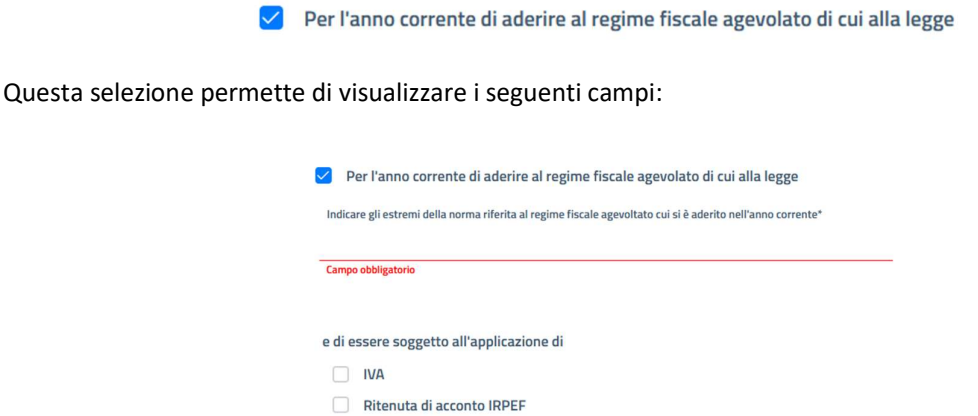

Figura 90 Beneficiari - Inserimento Beneficiario Avvocato Antistatario - indicazione del regime fiscale

Quindi si devono inserire gli estremi della norma che si applica, per giustificare l'adesione al regime fiscale agevolato. Dopo di che si deve indicare se, in base alla norma indicata, si soggetti a IVA e/o Ritenuta di acconto; nel caso non venga selezionato nulla (situazione di default) significa che il beneficiario è esente da entrambe.

L'indicazione della modalità di incasso: si deve indicare come si intende ricevere l'importo dovuto per l'equa riparazione: è possibile scegliere tra due opzioni

- 1. accreditamento in conto corrente bancario/postale:
	- Di voler incassare la somma liquidata a titolo di spese legali con accreditamento in conto corrente bancario/postale

in questo caso si deve indicare se il conto è intestato al beneficiario stesso:

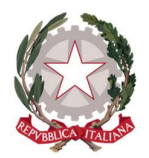

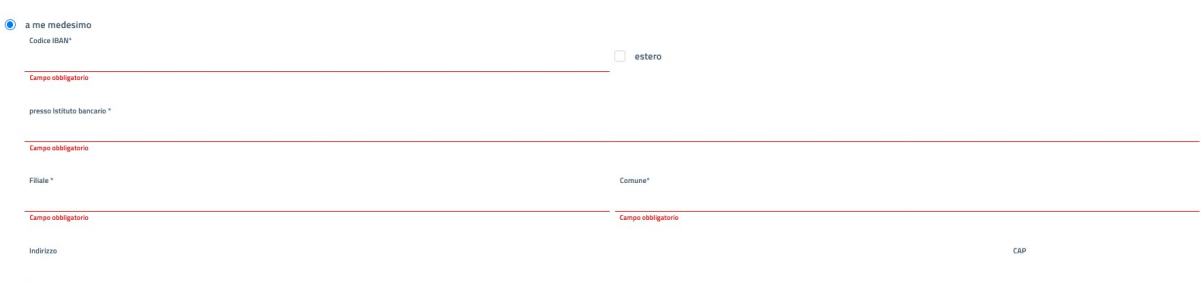

Figura 91 Passo 4 – Beneficiari - Inserimento Beneficiario Avvocato Antistatario - conto corrente intestato al beneficiario

In tale caso vanno obbligatoriamente inseriti:

- codice iban (ed eventuale segnalazione di iban estero)
- Presso istituto bancario: indicazione del nome dell'Istituto di credito;
- Filiale: nome della filiale;
- Comune della filiale: non presente se l'IBAN è estero.

Mentre sono opzionali:

- **Indirizzo della filiale;**
- Cap della filiale: non presente se l'IBAN è estero.

Se invece si selezione l'opzione di conto intestato a terzi con procura all'incasso (opzione valida solo per importi di risarcimento inferiori a 1000,00 €):

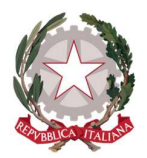

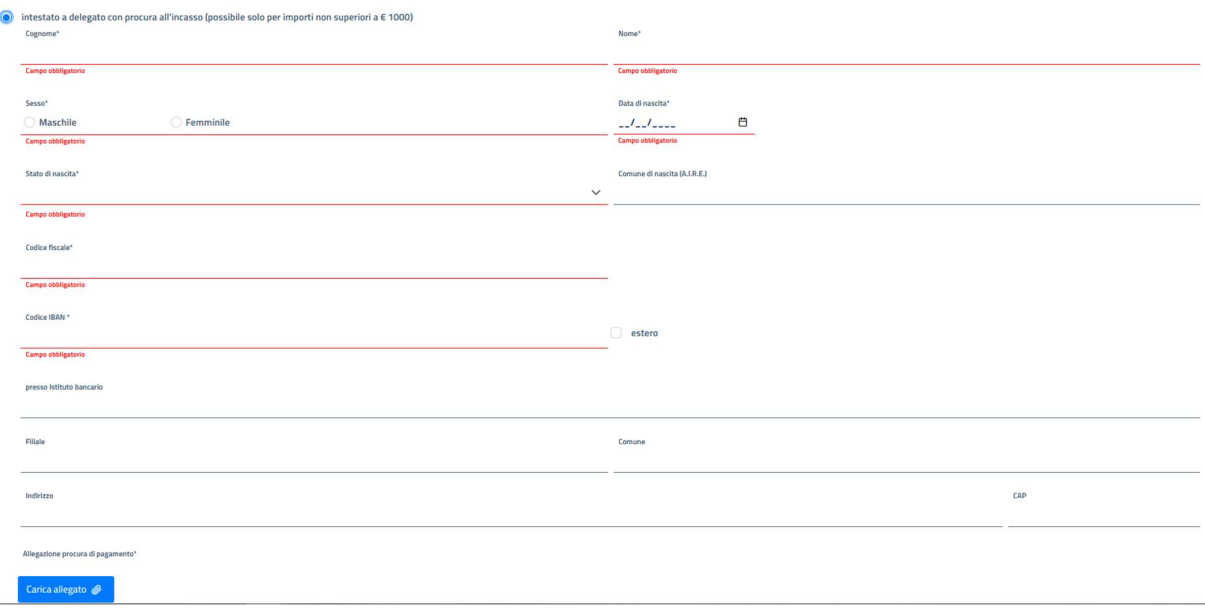

Figura 92 Passo 4 – Beneficiari - Inserimento Beneficiario Avvocato Antistatario - conto corrente intestato a terzi con procura all'incasso

Si dovranno inserire obbligatoriamente tutti i dati anagrafici del delegato ivi compreso il documento che certifica la procura al pagamento.

#### 2. incasso mediante vaglia cambiario della Banca d'Italia:

Trattandosi di importo non superiore ad €1.000, di voler incassare la somma liquidata mediante vaglia cambiario della Banca d'Italia, non trasferibile, a me intestato da inviare all'indirizzo del sottoscritto ovvero al<br>do  $\bullet$ 

Se si sceglie questa opzione non si dovrà inserire nessun'altra informazione, ma si deve essere consapevoli che tale scelta è valida solo per importi non superiori a 1.000,00 €.

Elezione domicilio: se si intende indicare un domicilio diverso da quello dichiarato inizialmente per ricevere le comunicazioni:

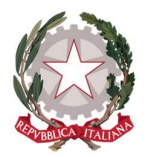

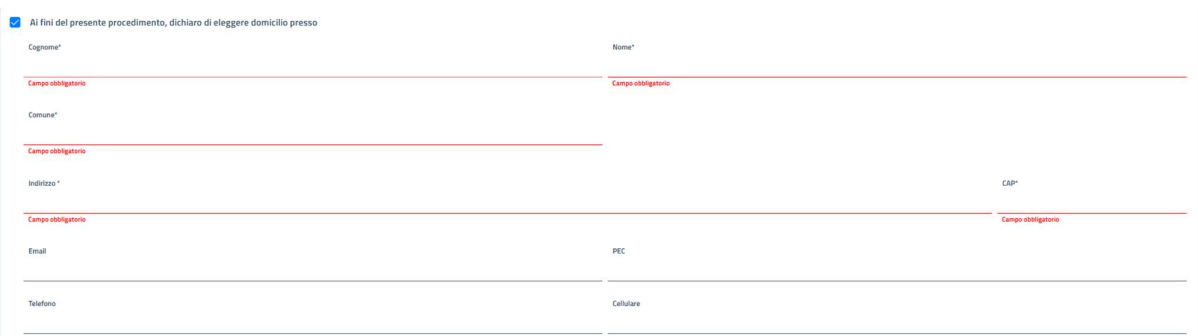

Figura 93 Passo 4 – Beneficiari - Inserimento Beneficiario Persona Fisica - domicilio elettivo

Se si selezione questa opzione si dovranno inserire i seguenti campi:

- Cognome;
- Nome;
- Comune:
- Indirizzo;
- CAP;
- E-mail (opzionale);
- PEC (opzionale);
- Telefono (opzionale);
- Cellulare(opzionale);

Inserimento spese successive documentate: si possono indicare, inserendo un documento con i vari giustificativi di spesa, le eventuali spese successive documentate al fine di richiederne il rimborso la dove ritenuto opportuno:

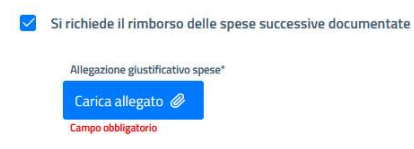

Figura 94 Passo 4 – Beneficiari - Inserimento Beneficiario Persona Fisica - spese successive documentate

Inserimento copie documento di identità e codice fiscale: sono documenti che devono essere allegati per confermare l'identità del beneficiario inserito. Non sono necessari solo nel caso l'utente Richiedente si presenti come Beneficiario: in questo caso la sua identità è verificata dallo SPID con cui si è autenticato all'applicazione. La richiesta della data di scadenza del documento di identità è richiesta per forzare il richiedente a verificarne l'effettiva validità.

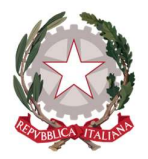

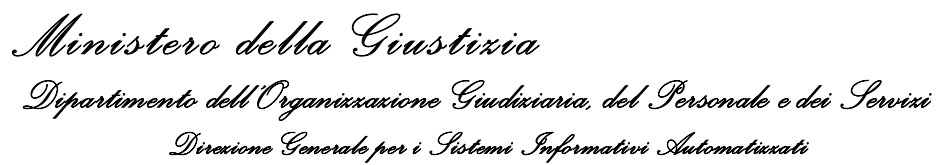

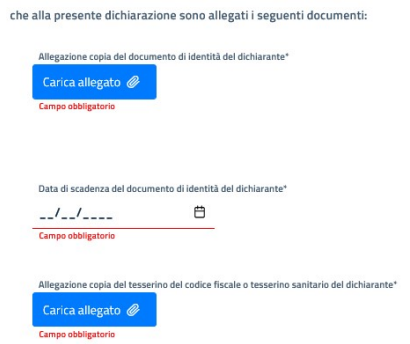

Figura 95 Passo 4 – Beneficiari - Inserimento Beneficiario Persona Fisica - inserimento documento identità e codice fiscale

Per terminare l'inserimento di un Beneficiario Avvocato Antistatario, si deve mettere la spunta sulla dichiarazione di accettazione dell'informativa sul trattamento dei dati personali e sulla normativa vigente in merito alle Modalità di Pagamento di indennizzo per equa riparazione per violazione del termine ragionevole di durata del processo.

Se tutti i campi obbligatori sono compilati correttamente (compresa la documentazione da allegare) il pulsante, posto in basso al centro della pagina, *Inserisci* si abilita e permette di salvare il beneficiario.

L'esito positivo dell'operazione viene comunicato con il messaggio "Beneficiario salvato con successo" e il beneficiario verrà visualizzato in tabella:

| Homepage / Istanza Pinto / Nuova Istanza IP2022-114 |                          |                              |                  |                               |         |                      |
|-----------------------------------------------------|--------------------------|------------------------------|------------------|-------------------------------|---------|----------------------|
| GN.<br>$\sim$                                       | $\overline{2}$<br>$\sim$ | $\overline{\mathbf{3}}$<br>∽ | $\bullet$        | $\overline{\phantom{a}}$<br>◡ | 6<br>∾  | $\sqrt{7}$<br>$\sim$ |
| Ufficio incaricato                                  | Procedimento             | Successioni                  | Beneficiari      | Azioni esecutive              | Modelli | Deleghe              |
| <b>Codice fiscale</b>                               |                          | Denominazione                |                  | Tipologia                     |         | Azioni               |
| RSSMRA74H25H501B                                    |                          | ROSSINI MARIO                |                  | PERSONA FISICA                |         |                      |
| VTTNND70B12H501S                                    |                          | VITTORI NANDO                |                  | PERSONA FISICA                |         |                      |
| PLSVLR80A14H5010                                    |                          | PELOSI VALERIO               |                  | AVVOCATO ANTISTATARIO         |         |                      |
| 07855770637                                         |                          | FERRIS SPA                   |                  | PERSONA GIURIDICA             |         |                      |
|                                                     |                          |                              | > 32<br>$\alpha$ |                               |         |                      |
| $+$ Inserisci beneficiario                          |                          |                              |                  |                               |         |                      |
| + Precedente                                        |                          |                              |                  |                               |         | Esci<br>Prosegui -1  |

Figura 96 Passo 4 – Beneficiari - Inserimento Beneficiario Avvocato Antistatario - Lista dei beneficiari salvati

Espandendo il record di un beneficiario in tabella, viene visualizzata la stessa maschera di inserimento.

In questa pagina è possibile:

- operare eventuali modifiche;
- eliminare il beneficiario;

In fondo alla pagina sono presenti tre pulsanti:

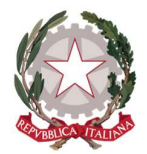

Ministero della Giustizia Dipartimento dell'Organizzazione Giudiziaria, del Personale e dei Servizi Direzione Generale per i Sistemi Informativi Automatizzati

- **Elimina:** permette di eliminare l'ente a patto che vi siano le condizioni (vedi sopra);
- · Salva: consente di salvare eventuali modifiche apportate

Se non si vuole salvare eventuali modifiche basta richiudere il dettaglio cliccando sulla freccia posta accanto al nome del beneficiario all'inizio della schermata di dettaglio.

Cliccando su nuovamente sul pulsante Inserisci beneficiario, verrà aperta una nuova sezione di compilazione per un nuovo beneficiario.

Terminato l'inserimento dei beneficiari, si può procedere con l'attività di inserimento dell'istanza utilizzando uno dei tasti posti in fondo alla pagina:

 $\leftarrow$  Precedente

Escl Prosegul →

- **•** Precedente: torna al passo precedente
- **Esci:** esce lasciando l'istanza in bozza;
- **Prosegui:** salva sempre l'istanza in bozza ma prosegue al passo successivo.

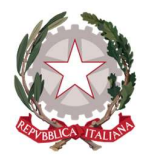

Ministero della Giustizia Dipartimento dell'Organizzazione Giudiziaria, del Personale e dei Servizi Direzione Generale per i Sistemi Informativi Automatizzati

## 5.5 PASSO 6: AZIONI ESECUTIVE

Questo è un passo opzionale dove il richiedente può inserire un'azione esecutiva contestualmente all'inserimento di un'istanza.

Al primo accesso, non essendo state ancora inserite azioni esecutive, la pagina presenterà una tabella vuota e il pulsante per inserirne una:

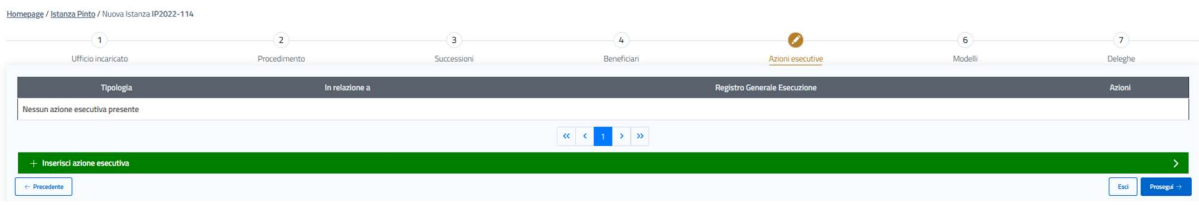

Figura 97 Passo 6 – Azioni esecutive – pagina iniziale senza azioni presentate

Il Richiedente ha la facoltà di potere integrare un'istanza aggiungendo delle azioni esecutive in due momenti diversi:

- 1. già in fase di inserimento;
- 2. in un secondo momento anche dopo che l'istanza è stata inoltrata all'attenzione dell'ufficio.

In questo capitolo trattiamo il primo caso. Per il secondo scenario vedi 6.6 Inserimento Azioni esecutive ad un'istanza esistente

Il passo 6 Azioni esecutive si presenta come segue:

| Homepage / Istanza Pinto / Nuova Istanza IP2022-114 |                                                         |                |                                                                                  |                  |                                     |                          |
|-----------------------------------------------------|---------------------------------------------------------|----------------|----------------------------------------------------------------------------------|------------------|-------------------------------------|--------------------------|
|                                                     | $\overline{z}$                                          | $\overline{3}$ | 4                                                                                | ø                | 6                                   | $\sim$                   |
| Ufficio incaricato                                  | Procedimento                                            | Successioni    | Beneficiari                                                                      | Azioni esecutive | Modelli                             | Deleghe                  |
|                                                     | Tipologia                                               |                | In relazione a                                                                   |                  | <b>Registro Generale Esecuzione</b> | Azioni                   |
|                                                     | Atto di pignoramento                                    |                | In relazione alla Sentenza della Corte di cassazione                             |                  | 00000022/2022                       |                          |
|                                                     | Sentenza Giudice amministrativo in sede di ottemperanza |                | In relazione alla Sentenza della Corte di cassazione                             |                  | 00000052/2022                       |                          |
|                                                     |                                                         |                | $\mathbf{K} \quad \mathbf{C} \quad \mathbf{I} \quad \mathbf{A} \quad \mathbf{B}$ |                  |                                     |                          |
| + Inserisci azione esecutiva                        |                                                         |                |                                                                                  |                  |                                     |                          |
| + Precedente                                        |                                                         |                |                                                                                  |                  |                                     | Esti<br><b>Prosessal</b> |

Figura 98 Azioni esecutive - Lista con azioni presentate

Per inserire un'azione esecutiva si deve cliccare sul pulsante *Inserisci azione esecutiva*: questa azione permette di visualizzare la seguente pagina di inserimento dati:

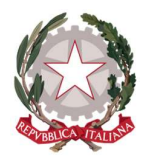

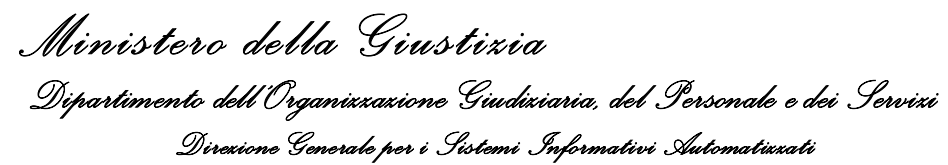

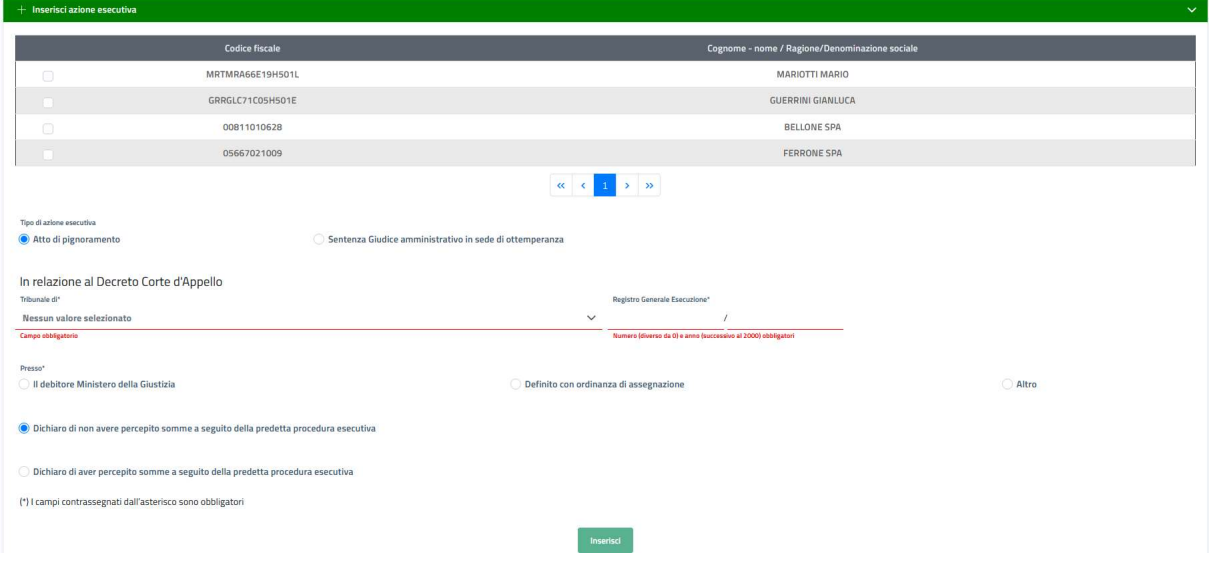

Figura 99 Azioni esecutive - maschera inserimento dati inziale

La prima cosa che il richiedente deve necessariamente fare è quella di selezionare uno o più beneficiari che sono interessati all'azione esecutiva in oggetto.

Successivamente, si deve indicare di che tipo di azione esecutiva si tratta, si può selezionare tra:

- Atto di pignoramento;
- Sentenza Giudice amministrativo in sede di ottemperanza.

Di seguito il dettaglio di come inserire le due tipologie di azione esecutiva e poi la parte in comune a tutte e due le tipologie che è relativa alla dichiarazione di avere già percepito o meno somme a seguito della predetta procedura esecutiva.

#### 5.5.1 INSERIMENTO AZIONE ESECUTIVA: ATTO DI PIGNORAMENTO

La pagina di inserimento di questa tipologia di azione esecutiva si presenta come:

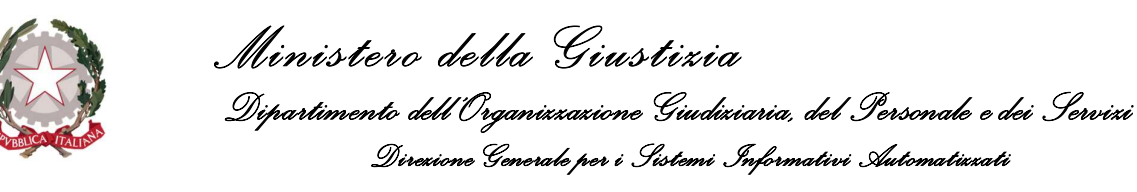

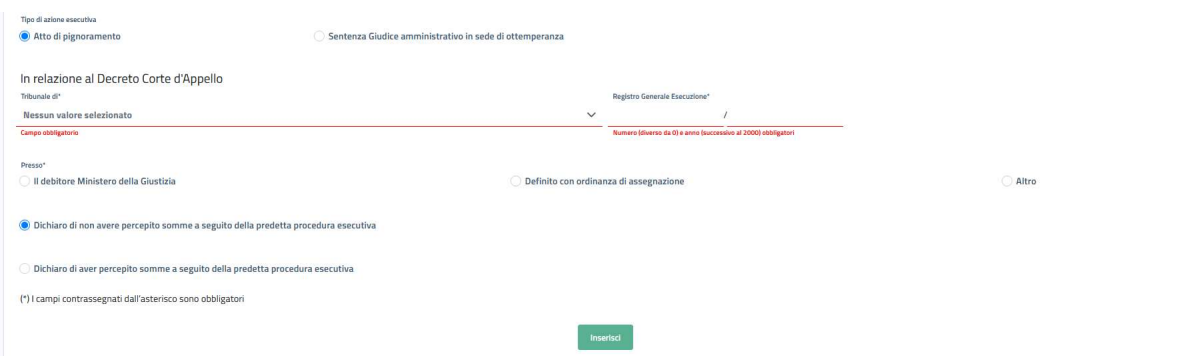

Figura 100 Azioni esecutive - Inserimento Atto di pignoramento

Il primo dato da inserire è il Tribunale che ha emesso il pignoramento: quindi si deve selezionare dall'elenco il tribunale di interesse.

Quindi deve essere inserito il Numero di Registro Generale Esecuzione, dopo di che si deve indicare se questa azione è definita presso:

- Il debitore Ministero della Giustizia;
- Definito con ordinanza di assegnazione;
- Altro.

Se si seleziona la prima opzione "Il debitore Ministero della Giustizia":

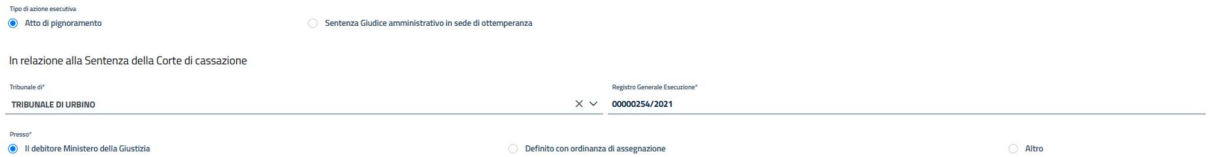

Figura 101 Azioni esecutive - Inserimento Atto di pignoramento presso il debitore Ministero della Giustizia

Non sono presenti altre informazioni da indicare in relazione al provvedimento.

Se invece si opta per "Definito con ordinanza di assegnazione", allora:

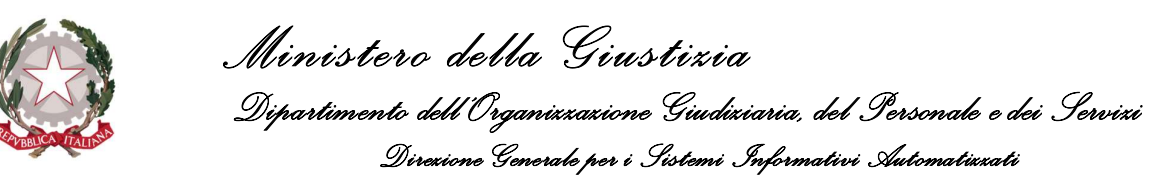

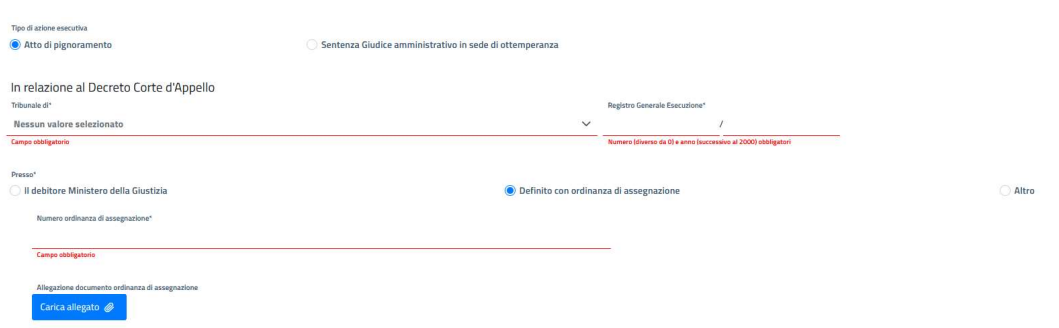

Figura 102 Azioni esecutive - Inserimento Atto di pignoramento definito con ordinanza di assegnazione

Allora deve essere necessariamente indicato il "Numero ordinanza di assegnazione" e si deve allegare il documento relativo all'ordinanza di assegnazione.

Infine, si può scegliere l'opzione "Altro":

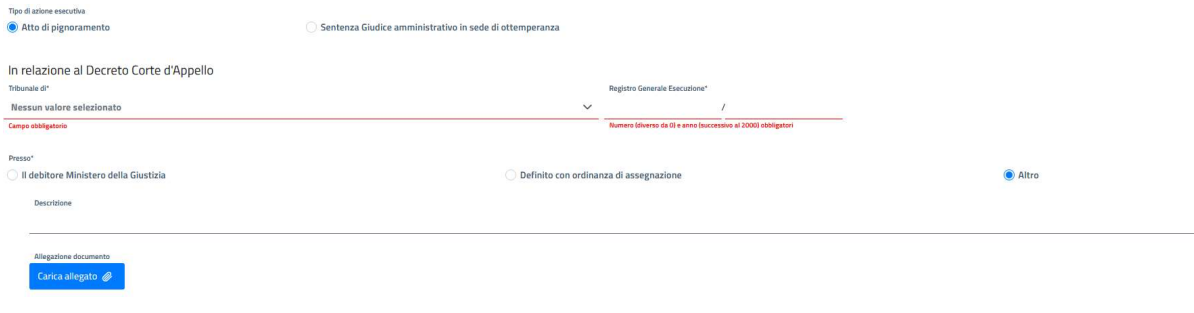

Figura 103 Azioni esecutive - Inserimento Atto di pignoramento riferito ad altro

In questo caso si può inserire un testo libero ed un documento.

### 5.5.2 INSERIMENTO AZIONE ESECUTIVA: SENTENZA GIUDICE AMMINISTRATIVO IN SEDE DI **OTTEMPERANZA**

Scegliendo di inserire questa tipologia di azione esecutiva si deve selezionare se questa sentenza è stata emessa da un TAR o dal Consiglio di Stato:

**O**TAR

Consiglio di Stato

Nel caso di TAR si devono inserire i seguenti dati:

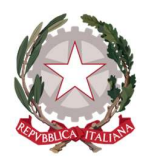

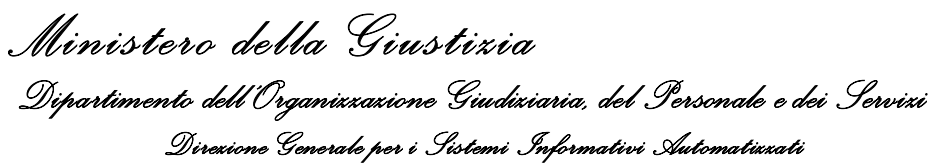

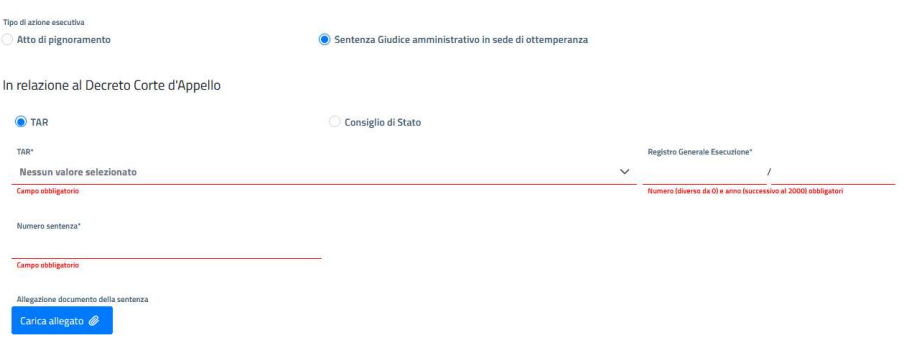

Figura 104 Azioni esecutive - Inserimento Sentenza di ottemperanza TAR

- TAR selezionabile da una lista;
- Registro Generale Esecuzione;
- Numero sentenza;
- Documento della sentenza.

#### Se invece si sceglie il Consiglio di Stato:

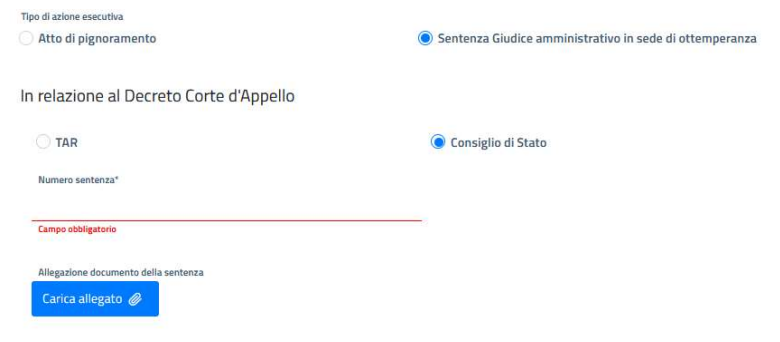

Figura 105 Azioni esecutive - Inserimento Sentenza di ottemperanza - Consiglio di Stato

- Numero sentenza;
- Documento della sentenza.

### 5.5.3 INSERIMENTO AZIONE ESECUTIVA: PARTE FINALE

Terminata l'imputazione dei dati necessari a caratterizzare l'azione esecutiva, la parte finale è identica ad entrambe le tipologie: in questa sezione si deve dichiarare se sono state già percepite somme relative alla procedura esecutiva in oggetto oppure no.

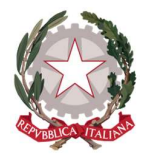

Ministero della Giustizia Dipartimento dell'Organizzazione Giudiziaria, del Personale e dei Servizi Direzione Generale per i Sistemi Informativi Automatizzati

In caso negativo basta selezionare l'opzione "Dichiaro di non avere percepito somme a seguito della predetta procedura esecutiva":

O Dichiaro di non avere percepito somme a seguito della predetta procedura esecutiva

Al contrario si seleziona l'opzione "Dichiaro di aver percepito somme a seguito della predetta procedura esecutiva" che comporta l'inserimento di quanto già percepito:

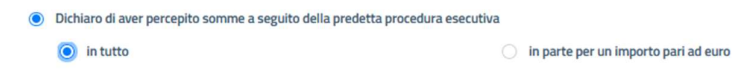

Se si seleziona "In tutto" si dichiara che l'intero ammontare indicato dalla sentenza di ottemperanza è stato già percepito dal beneficiario. Invece, se si selezione la voce "in parte per un importo pari ad euro", allora accanto a questa voce compare un campo dove imputare il valore dalla somma già percepita:

· Dichiaro di aver percepito somme a seguito della predetta procedura ese in parte per un importo pari ad euro  $\bigcirc$  in tutto

Per inserire l'azione esecutiva si deve cliccare sul pulsante Inserisci: il sistema mostrerà un messaggio di conferma dell'inserimento dell'azione esecutiva avvenuto con successo e quest'ultima sarà visibile nell'apposita tabella:

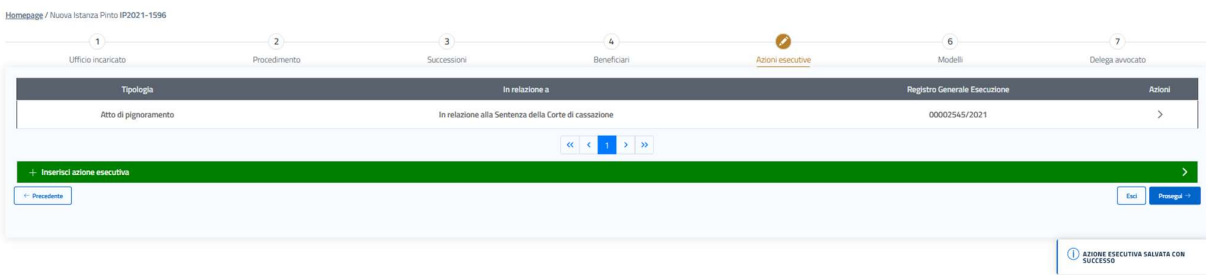

Figura 106 Azioni esecutive - Tabella con azione inserita

Se si vuole modificare o vendere un'azione già presente nella tabella, espandendo la riga della tabella dove si trova l'azione di interesse, viene visualizzato il dettaglio dell'azione esecutiva dove è possibile apportare le modifiche necessarie e quindi salvarla. Dal dettaglio di un'azione, solo in questa fase di inserimento di un'istanza, è possibile anche eliminare un'azione inserita in precedenza.

Terminato l'inserimento di un'azione esecutiva, si può procedere con l'inserimento di un'altra azione oppure continuare con l'attività di inserimento dell'istanza utilizzando uno dei tasti posti in fondo alla pagina:

 $\leftarrow$  Precedente

Escl Prosegul →

- **Precedente:** torna al passo precedente
- **Esci:** esce lasciando l'istanza in bozza;
- **Prosegui:** salva sempre l'istanza in bozza ma prosegue al passo successivo.

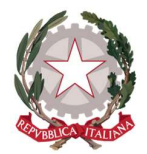

# 5.6 PASSO 7: CARICAMENTO MODELLI PINTO A, B E C

Questo passo è obbligatorio e prevede che per ogni beneficiario venga caricato in modo puntuale il relativo modello, debitamente compilato e firmato in modo autografo.

| Homepage / Istanza Pinto / Nuova Istanza IP2022-38 |                             |                                                     |                                                           |                  |                               |                          |
|----------------------------------------------------|-----------------------------|-----------------------------------------------------|-----------------------------------------------------------|------------------|-------------------------------|--------------------------|
| (1)                                                | $\overline{2}$              | $\begin{array}{ c } \hline 3 \\ \hline \end{array}$ | $\mathcal{L}_{k}$                                         | 5                | Z                             | $\overline{\mathcal{L}}$ |
| Ufficio incaricato                                 | Procedimento                | Successioni                                         | Beneficiari                                               | Azioni esecutive | Madelli                       | Deleghe                  |
|                                                    | Codice fiscale beneficiario |                                                     | Denominazione beneficiario                                |                  | <b>Tipologia beneficiario</b> | Allegato                 |
| $\circ$                                            | MRTMRA66E19H501L            |                                                     | MARIOTTI MARIO                                            |                  | PERSONA FISICA                |                          |
| $\circ$                                            | GRRGLC71C05H501E            |                                                     | <b>GUERRINI GIANLUCA</b>                                  |                  | AVVOCATO ANTISTATARIO         |                          |
| $\circ$                                            | 00811010628                 |                                                     | BELLONE SPA                                               |                  | PERSONA GIURIDICA             |                          |
| $\circ$                                            | 05667021009                 |                                                     | FERRONE SPA                                               |                  | PERSONA GIURIDICA             |                          |
|                                                    |                             |                                                     | $\alpha$<br>> 2                                           |                  |                               |                          |
|                                                    |                             | Scarica modello                                     | <b>E Rimuovi modello</b><br>Carica modello sottoscritto a |                  |                               |                          |
| + Precedente                                       |                             |                                                     |                                                           |                  |                               | Prosegui -><br>Esci      |

Figura 107 Inserimento Modelli Pinto A,B e C

Per prima cosa occorre selezionare un beneficiario tra quelli presenti nella lista e quindi cliccare sul pulsante Scarica modello, viene scaricato in locale il file PDF già compilato con i dati inseriti per l'istanza ed il beneficiario specifico nei passi precedenti:

| Homepage / Istanza Pinto / Nuova Istanza IP2022-38 |                             |                         |                                                                                                    |                         |                        |                         |
|----------------------------------------------------|-----------------------------|-------------------------|----------------------------------------------------------------------------------------------------|-------------------------|------------------------|-------------------------|
| G.                                                 | $\overline{2}$              | $\overline{\mathbf{a}}$ | 4                                                                                                    | $\overline{5}$          |                        | $\overline{\mathbf{z}}$ |
| Ufficio incaricato                                 | Procedimento                | Successioni             | Beneficiari                                                                                                    | Azioni esecutive        | Modelli                | Deleghe                 |
|                                                    | Codice fiscale beneficiario |                         | Denominazione beneficiario                                                                                                    |                         | Tipologia beneficiario | Allegato                |
| $\circ$                                            | MRTMRA66E19H501L            |                         | <b>MARIOTTI MARIO</b>                                                                                                    |                         | PERSONA FISICA         |                         |
| $\circ$                                            | GRRGLC71C05H501E            |                         | GI Apertura di mod_B_persona_giuridica_00811010628.pdf                                                                                                    | $\times$                | AVVOCATO ANTISTATARIO  |                         |
| $\bullet$                                          | 00811010628                 |                         | È stato scelto di aprire:<br>M mod_B_persona_giuridica_00811010628.pdf                                                                                                    |                         | PERSONA GIURIDICA      |                         |
| $\circ$                                            | 05667021009                 |                         | tipo: Portable Document Format (PDF) (426 kB)<br>da: /ec2-63-34-187-104.eu-west-1.compute.amazonaws.com:8080                                                                       |                         | PERSONA GIURIDICA      |                         |
| + Precedente                                       |                             | & Scarica modello       | Che cosa deve fare Firefox con questo file?<br>○ Apri con Adobe Acrobat DC (predefinita)<br>Salva file<br>D'ora in poi esegui questa azione per tutti i file di questo tipo.<br>OK | $\checkmark$<br>Annulla |                        | Prosegui -><br>Esci     |

Figura 108 Inserimento Modelli Pinto A,B e C - download modello pre-compilato

Questo file deve essere firmato dal beneficiario e solo dopo può essere ricaricato sulla tabella sempre selezionando prima il beneficiario corrispondente. Per caricare il file usare il pulsante Carica modello sottoscritto che apre una finestra di ricerca sul dispositivo locale e previa selezione del file consente di ricaricarlo a sistema; una volta effettuato il caricamento sulla tabella nella riga in corrispondenza del beneficiario comparirà il tasto Visualizza che permette di vedere il documento:

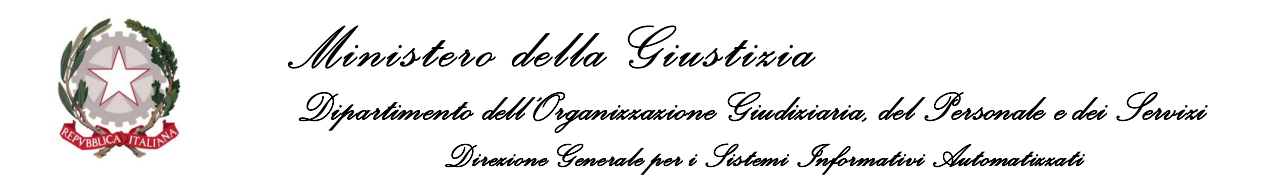

| Homepage / Istanza Pinto / Nuova Istanza IP2022-38 |                             |                              |                                                            |                        |                       |                          |
|----------------------------------------------------|-----------------------------|------------------------------|------------------------------------------------------------|------------------------|-----------------------|--------------------------|
| $\sqrt{4}$                                         | $\overline{2}$              | $\overline{\mathbf{3}}$<br>w | $\overline{4}$                                             | $\overline{5}$         |                       | $\overline{7}$<br>$\sim$ |
| Ufficio incaricato                                 | Procedimento                | Successioni                  | Beneficiari                                                | Azioni esecutive       | Modelli<br>$\sim$     | Deleghe                  |
|                                                    | Codice fiscale beneficiario | Denominazione beneficiario   |                                                            | Tipologia beneficiario |                       | Allegato                 |
| $\circ$                                            | MRTMRA66E19H501L            | MARIOTTI MARIO               |                                                            | PERSONA FISICA         |                       |                          |
| $\circledcirc$                                     | GRRGLC71C05H501E            |                              | <b>GUERRINI GIANLUCA</b>                                   |                        | AVVOCATO ANTISTATARIO |                          |
| $\circ$                                            | 00811010628                 | BELLONE SPA                  |                                                            | PERSONA GIURIDICA      |                       | Visualizza Q             |
| <b>O</b>                                           | 05667021009                 | <b>FERRONE SPA</b>           |                                                            | PERSONA GIURIDICA      |                       |                          |
|                                                    |                             |                              | > 2<br>$\ll$                                               |                        |                       |                          |
|                                                    |                             | Starica modello              | <b>B</b> Rimuovi modello<br>Carica modello sottoscritto di |                        |                       |                          |
| + Precedente                                       |                             |                              |                                                            |                        |                       | Escl<br>Prosegui >       |

Figura 109 Inserimento Modelli Pinto A,B e C - Modello allegato al beneficiario

Per rimuovere un modello allegato si deve prima selezionare un beneficiario dalla tabella, quindi il pulsante Rimuovi modello diventa visibile e consente la cancellazione del documento.

| Homepage / Istanza Pinto / Nuova Istanza IP2022-38 |                             |                            |                                                |                        |                   |                                |
|----------------------------------------------------|-----------------------------|----------------------------|------------------------------------------------|------------------------|-------------------|--------------------------------|
| $\mathbf{1}$                                       | $\overline{ }$              | $\overline{\mathbf{3}}$    | $\mathcal{L}_{\mathbf{F}}$                     | $\overline{5}$<br>œ    |                   | $\left( \tau \right)$          |
| Ufficio incaricato                                 | Procedimento                | Successioni                | Beneficiari                                    | Azioni esecutive       | Modelli           | Deleghe                        |
|                                                    | Codice fiscale beneficiario | Denominazione beneficiario |                                                | Tipologia beneficiario |                   | Allegato                       |
| $\circ$                                            | MRTMRA66E19H501L            | MARIOTTI MARIO             |                                                | PERSONA FISICA         |                   |                                |
| io.                                                | GRRGLC71C05H501E            | <b>GUERRINI GIANLUCA</b>   |                                                | AVVOCATO ANTISTATARIO  |                   |                                |
| ٠                                                  | 00811010628                 |                            | BELLONE SPA                                    |                        | PERSONA GIURIDICA | Visualizza Q                   |
| -10                                                | 05667021009                 |                            | FERRONE SPA<br>PERSONA GIURIDICA               |                        |                   |                                |
|                                                    |                             |                            | $\alpha$ $\alpha$ $\alpha$<br>$\rightarrow$ »  |                        |                   |                                |
|                                                    |                             | <b>と</b> Scarica modello   | Rimuovi modello<br>Carica modello sottoscritto |                        |                   |                                |
| ← Precedente                                       |                             |                            |                                                |                        |                   | Prosegui $\rightarrow$<br>Esci |

Figura 110 Inserimento Modelli Pinto A,B e C - Eliminazione Modello allegato al beneficiario

Terminato l'inserimento dei modelli, si può procedere con l'attività di inserimento dell'istanza utilizzando uno dei tasti posti in fondo alla pagina:

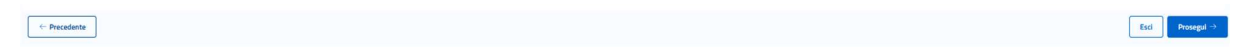

- **•** Precedente: torna al passo precedente
- **Esci:** esce lasciando l'istanza in bozza;
- **Prosegui:** salva sempre l'istanza in bozza ma prosegue al passo successivo.

NOTA: solo nel caso in cui sia presente un solo beneficiario e questo coincida con l'utente autenticato all'applicazione e che sta procedendo con l'inserimento dell'istanza, allora in questo passo sarà presente il tasto *Invia* che permette di inoltrare l'istanza all'ufficio incaricato (selezionato al passo 1), mentre sarà assente il tasto Prosegui e non sarà necessario il passo 8 Delega Avvocato che non sarà neanche visibile.

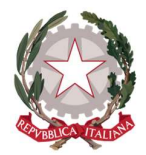

Ministero della Giustizia Dipartimento dell'Organizzazione Giudiziaria, del Personale e dei Servizi Direzione Generale per i Sistemi Informativi Automatizzati

# 5.7 PASSO 8: DELEGA AVVOCATO

Questo passo, se presente è obbligatorio (l'unico caso in cui non è presente è quello descritto nella nota del capitolo precedente).

La pagina di inserimento delle deleghe si presenta nel seguente modo:

| Homepage / Istanza Pinto / Nuova Istanza IP2022-38 |                             |                                                     |                                                         |                  |                         |                |  |  |  |
|----------------------------------------------------|-----------------------------|-----------------------------------------------------|---------------------------------------------------------|------------------|-------------------------|----------------|--|--|--|
| $\left( \mathbf{1}\right)$<br>c                    | $\overline{\mathbf{2}}$     | $\begin{array}{ c } \hline 3 \\ \hline \end{array}$ | $\sqrt{4}$                                              | $\circ$          | $\overline{\mathbf{6}}$ | $\bullet$      |  |  |  |
| Ufficio incaricato                                 | Procedimento                | Successioni                                         | Beneficiari                                             | Azioni esecutive | Modelli                 | Deleghe        |  |  |  |
|                                                    | Codice fiscale beneficiario |                                                     | Denominazione beneficiario                              |                  | Delegato                | Delega         |  |  |  |
| ō                                                  | MRTMRA66E19H501L            |                                                     | MARIOTTI MARIO                                          |                  | DAVIDE RACCAGNI         |                |  |  |  |
| $\begin{array}{c} \hline \end{array}$              | GRRGLC71C05H501E            |                                                     | <b>GUERRINI GIANLUCA</b>                                |                  | DAVIDE RACCAGNI         |                |  |  |  |
| $\Box$                                             | 00811010628                 |                                                     | <b>BELLONE SPA</b>                                      |                  | DAVIDE RACCAGNI         |                |  |  |  |
| $\sim 00$                                          | 05667021009                 |                                                     | FERRONE SPA                                             | DAVIDE RACCAGNI  |                         |                |  |  |  |
|                                                    |                             |                                                     | $\alpha$ $\alpha$<br>> 2                                |                  |                         |                |  |  |  |
|                                                    |                             |                                                     | <b>El Rimuovi delega</b><br>Lanca delega <sub>,</sub> Ø |                  |                         |                |  |  |  |
| ← Precedente                                       |                             |                                                     |                                                         |                  |                         | Esci<br>Instal |  |  |  |

Figura 111 Delega Avvocato - lista beneficiari

Per caricare il documento di delega ai vari beneficiari presenti nella lista, il richiedente deve selezionare la riga di interesse è cliccare sul pulsante Carica delega: viene visualizzata la finestra di ricerca sul dispositivo locale e, previa selezione del file, consente di caricarlo a sistema.

È anche possibile associare lo stesso documento di delega a più i beneficiari.

Questo consente di gestire ogni situazione, dal momento che l'avvocato o studio associato può inserire i documenti di delega firmati dai propri assistiti in momenti diversi e/o in posti diversi e comunque non cumulativi per tutti i soggetti.

| Homepage / Istanza Pinto / Nuova Istanza IP2022-38 |                             |                                                  |                                           |                  |                 |               |
|----------------------------------------------------|-----------------------------|--------------------------------------------------|-------------------------------------------|------------------|-----------------|---------------|
| $\left( \widehat{\mathbf{1}}\right)$               | $\left( 2\right)$           | $\begin{array}{c} \hline \mathbf{3} \end{array}$ | $\mathfrak{t}_4$<br>$\tilde{\phantom{a}}$ | $\mathsf{s}$     | $\mathbf{6}$    | Ø             |
| Ufficio incaricato                                 | Procedimento                | Successioni                                      | Beneficiari                               | Azioni esecutive | Modelli         | Deleghe       |
|                                                    | Codice fiscale beneficiario |                                                  | Denominazione beneficiario                | Delegato         |                 | Delega        |
| $\Box$                                             | MRTMRA66E19H501L            |                                                  | MARIOTTI MARIO                            | DAVIDE RACCAGNI  |                 | Visualizza Q  |
| $\Box$                                             | GRRGLC71C05H501E            |                                                  | <b>GUERRINI GIANLUCA</b>                  |                  | DAVIDE RACCAGNI | Visualizza Q  |
| $\Box$                                             | 00811010628                 |                                                  | <b>BELLONE SPA</b>                        |                  | DAVIDE RACCAGNI | Visualizza Q  |
| $\sim 100$                                         | 05667021009                 |                                                  | FERRONE SPA                               |                  | DAVIDE RACCAGNI | Visualizza Q  |
|                                                    |                             |                                                  | $\kappa$ $\kappa$<br>> 2                  |                  |                 |               |
|                                                    |                             |                                                  | Rimuovi delega                            |                  |                 |               |
| + Precedente                                       |                             |                                                  |                                           |                  |                 | Invia<br>Esci |

Figura 112 Delega Avvocato - lista beneficiari con documenti di delega associati.

Alla stessa maniera, in caso di errore si può procedere alla loro rimozione utilizzando il pulsante Rimuovi delega.

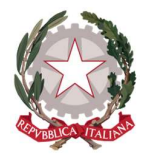

Ministero della Giustizia Dipartimento dell'Organizzazione Giudiziaria, del Personale e dei Servizi Direzione Generale per i Sistemi Informativi Automatizzati

In questo Passo, se tutte le condizioni di verifica relative alla correttezza formale dell'istanza sono soddisfatte (vedi 5.8 Controlli per l'inoltro di un'istanza all'ufficio incaricato), il tasto Invia, che permette di inoltrare l'istanza all'ufficio incaricato (selezionato al passo 1) risulta abilitato.

## 5.8 CONTROLLI PER L' INOLTRO DI UN'ISTANZA ALL'UFFICIO INCARICATO

La presenza del tasto Invia, che consente di inoltrare l'istanza all'ufficio competente indicato al passo 1, sarà presente a partire dal Passo 7, dedicato al caricamento dei modelli Pinto, in quanto passo obbligatorio per completare l'inserimento di una nuova istanza.

Per potere procedere all'inoltro all'ufficio incaricato, l'applicazione svolge una serie di controlli, parte dei quali vengono svolti durante la creazione dell'istanza stessa, ogni volta che si esegue Salva e Esci oppure Prosegui oppure nei casi di inserimento di Successioni, Beneficiari e/o Azioni Esecutive). Questi controlli comportano:

- La verifica che per un beneficiario non sia già stata presentata un'istanza Pinto digitale e quindi ne impedisce la sottomissione. Il controllo viene fatto sui campi relativi a:
	- o Numero di RG/VG;
	- o Ufficio competente;
	- o Codice fiscale dei beneficiari o Partita Iva dei beneficiari.

Nel caso di beneficiari che hanno un tutore, sarà il loro codice fiscale ad essere verificato e non quello del tutore. Inoltre un beneficiario può presentarsi più volte come percipiente nei casi in cui è un successore mortis causa oppure tra enti ma solo se ogni volta riferito a de cuius o società estinte diverse.

- Presenza di tutti i campi obbligatori;
- Presenza di tutti i documenti obbligatori.

Questo garantirà che solo le Istanze compilate in modo completo e formalmente corretto possano essere inviate all'attenzione degli uffici per la loro lavorazione.

Inoltre, verrà effettuato un controllo sulla presenza di un indirizzo e-mail PEO nel profilo del richiedente (profilo presente sull'applicativo in quanto l'utente richiedente si registra ed autentica tramite SPID) se questo indirizzo e-mail risulterà assente, allora verrà visualizzato un messaggio che richiederà all'utente di aggiornare il suo profilo con tale dato dal momento che le comunicazioni future avverranno esclusivamente tramite questo canale.

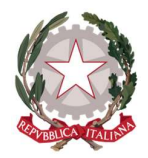

Ministero della Giustizia Dipartimento dell'Organizzazione Giudiziaria, del Personale e dei Servizi Direzione Generale per i Sistemi Informativi Automatizzati

# 6 Gestione delle Istanze Pinto create

Una volta che l'utente ha creato le sue istanze, può accedere al loro dettaglio (vedi 6.1 Visualizzazione dettaglio istanze Pinto) e verificarne l'avanzamento della lavorazione sia tramite la tabella Cambiamenti di stato avvenuti dall'ultimo accesso ed il cruscotto di monitoraggio presenti in Home page (vedi 4 Home page), sia tramite la funzione di ricerca (vedi 6.3 Ricerca Istanze Pinto).

La lavorazione di un'istanza comporta una serie di passaggi che sono associati a degli stati che l'istanza assume di volta in volta. Anche i singoli beneficiari seguono una loro storia di lavorazione che è indicata sempre da degli stati che questi assumono di volta in volta in base agli eventi che li riguardano.

Per l'elenco degli stati di un'istanza e dei beneficiari e vederne il loro significato e come sono tra loro correlati vedi 6.1 Stati assunti dalle istanze Pinto e dai beneficiari .

Una volta che l'utente accede al dettaglio di un'istanza, se è il richiedente, può effettuare le seguenti operazioni:

- 1. Richiedere una modifica (vedi 6.4 Modifica Istanze Pinto);
- 2. Inserire un'azione esecutiva (vedi 6.6 Inserimento Azioni esecutive ad un'istanza esistente).

#### 6.1 STATI ASSUNTI DALLE ISTANZE PINTO E DAI BENEFICIARI

Durante il ciclo di vita di un'istanza questa può assumere i seguenti stati:

- In bozza;
- In Attesa;
- In Lavorazione;
- Da Rettificare;
- In Pagamento;
- Pagate;
- Non valide.

All'interno del ciclo di vita dell'istanza, anche i singoli beneficiari ad essa associati, possono assumere vari stati in base alla loro evoluzione; questi stati possono essere:

- In bozza:
- In Attesa;
- In Lavorazione;
- Da Integrare;
- Integrata;
- Da Rettificare;

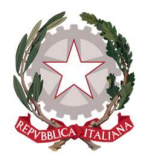

Ministero della Giustizia Dipartimento dell'Organizzazione Giudiziaria, del Personale e dei Servizi Direzione Generale per i Sistemi Informativi Automatizzati

- Rettificata;
- Importo calcolato;
- Provvedimento Emesso;
- Provvedimento Firmato:
- Inviata provvisoria;
- Inviata annullata;
- Inviata definitiva;
- Pagata;
- Non valide.

Inoltre, lo stato di un beneficiario (che coincide con una posizione) può essere influenzato anche dalla presenza di integrazioni successive (che possono essere azioni esecutive e/o richieste di modifiche) ed eventuali rettifiche richieste dall'ufficio incaricato.

Quindi gli stati tra istanza e relativi beneficiari sono generalmente non coincidenti o, almeno, non lo sono per tutte le posizioni.

In genere le regole che gestiscono un passaggio di stato dell'istanza sono guidate dallo stato assunto almeno da una posizione. Di seguito le regole che gestiscono i passaggi di stato.

- 1. Istanza passa nello stato In Attesa: quando viene inviata all'ufficio incaricato ed anche tutte le posizioni passano nello stato In Attesa.
- 2. Istanza passa nello stato di In Lavorazione: quando la prima posizione viene presa in carico da un funzionario e quindi passa anch'essa nello stato di In Lavorazione.
- 3. Istanza passa nello stato di Da Rettificare: quando viene emessa una richiesta di rettifica per almeno una posizione (che assume anch'essa il medesimo stato) oppure viene emessa una richiesta di rettifica solo per la parti comuni dell'istanza (in questo caso le posizioni non cambiano il loro stato attuale).
- 4. Istanza passa nello stato di In Pagamento: quando viene emesso il primo ordinativo primario/secondario per una delle posizioni.
- 5. Istanza passa nello stato di Evasa: quando tutte le posizioni sono nello stato di Pagata ed eventualmente qualcuna anche nello stato di Non Valida.
- 6. Istanza passa nello stato di Non Valida: quando tutte le posizioni vengono poste nello stato di Non Valida oppure viene annullata direttamente l'istanza (in questo caso di riflesso tutte le posizioni passano nello stato di Non Valida).

Per completezza, di seguito si riportano anche i casi particolari in cui può esserci una corrispondenza esatta tra stato istanza e tutte le sue posizioni:

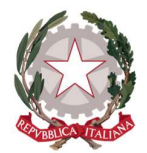

Ministero della Giustizia Dipartimento dell'Organizzazione Giudiziaria, del Personale e dei Servizi Direzione Generale per i Sistemi Informativi Automatizzati

In bozza: sia l'istanza che tutte le posizioni sono ancora in fase di inserimento e non è stato fatto l'invio all'ufficio competente;

In attesa: l'istanza e tutte le posizioni sono state inoltrate all'ufficio incaricato, ma non è stata ancora effettuata nessuna azione né da parte dell'ufficio né da parte del richiedente (che potrebbe inserire un'integrazione);

In lavorazione: quando l'istanza e le sue posizioni sono all'attenzione del funzionario e non si è riscontrata nessuna necessità di richiedere una rettifica, né il richiedente ha inserito un'integrazione, ed infine il funzionario non ha emesso ancora nessun ordinativo (primario/secondario) per una delle posizioni;

Da Rettificare: quando l'ufficio emette una richiesta di rettifica che riguarda tutte le sue posizioni;

Pagata: quando tutte le posizioni di un'istanza sono state pagate;

Non Valida: quando l'intera istanza con tutte le sue posizioni è stata dichiarata non legittima.

In altri casi valgono le seguenti relazioni tra gli stati dell'istanza e delle relative posizioni:

- In lavorazione: questo stato viene assunto da un'istanza anche quando:
	- o Mentre l'istanza è nello stato di In Attesa, se pervengono azioni esecutive e/o richieste di modifica e queste vengono valutate l'istanza viene posta In Lavorazione ed in carico al funzionario che aveva accettato l'azione esecutiva e/o la richiesta di modifica;
	- o Quando un funzionario opera le validazioni sui documenti di un'istanza che si trovava nello stato di In Attesa: nel momento in cui valuta il primo documento della prima posizione questa passa In Lavorazione e contestualmente lo fa anche l'Istanza.
	- o Quando un richiedente salva ed invia un'istanza che si trovava in Da Rettificare e prima di questo stato era già In lavorazione. In questo caso anche la Rettifica passa da In attesa ad evasa
- Da Rettificare: questo stato viene assunto da un'istanza anche nei casi in cui almeno una posizione viene messa nello stato Da Rettificare oppure vengono messe in rettifica le parti comuni. Una volta risolta la rettifica, l'istanza torna allo stato precedente alla rettifica mentre le posizioni interessate passano nello stato Rettificate.
- In Pagamento: questo stato viene assunto da un'istanza quando almeno per una posizione è stato inviato un ordinativo e quindi la posizione è nello stato Inviata Provvisoria;
- **Pagata:** questo stato viene assunto da un'istanza quando tutte le posizioni sono nello stato di Pagate, Pagate da Integrazione oppure sono state dichiarate Non valide.

Poi ci sono le relazioni tra stato delle posizioni e delle azioni esecutive e richiesta di modifica

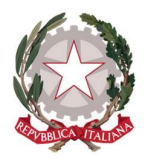

Ministero della Giustizia Dipartimento dell'Organizzazione Giudiziaria, del Personale e dei Servizi Direzione Generale per i Sistemi Informativi Automatizzati

- Da Integrare: stato assunto da una posizione quando viene inserita da parte del richiedente un'azione esecutiva e/o una richiesta di modifica ad essa associata; l'azione esecutiva e/o la richiesta di modifica viene posta nello stato In Attesa;
- Integrata: stato assunto da una posizione (che si trova già nello stato di In Lavorazione) quando, a seguito dell'inserimento da parte del richiedente di un'azione esecutiva, quest'ultima viene considerata valida ed assume lo stato di Accettata.
- **In Lavorazione:** stato assunto da una posizione (che si trova già nello stato di In Attesa) quando, a seguito dell'inserimento da parte del richiedente di un'azione esecutiva e/o una richiesta di modifica, quest'ultima viene valutata e, a prescindere dall'esito, la posizione passa In Lavorazione.
- Da rettificare: stato assunto da una posizione quando il funzionario, che la sta trattando, emette una Richiesta di rettifica per quella posizione. Contemporaneamente l'oggetto rettifica viene creato con lo stato di In Attesa;
- Rettificata: stato assunto da una posizione quando il richiedente salva le modifiche apportate alla posizione che si trovava nello stato Da Rettificare. L'oggetto rettifica passa allo stato Evasa;

Infine, ci sono degli stati che possono essere assunti da una posizione solo quando lo stato dell'istanza è In Pagamento, che sono:

- **Importo Calcolato:** stato assunto da una posizione quando è stato calcolato l'indennizzo che deve essere liquidato;
- Provvedimento Emesso: quando per la posizione è stato prodotto il prospetto di liquidazione, che deve essere firmato per autorizzare il pagamento e, contestualmente, è stato anche creato il modulo 3 di comunicazione al richiedente che il pagamento verrà effettuato;
- **Provvedimento Firmato**: quando il prospetto di liquidazione è stato firmato e ricaricato sull'applicativo associandolo alla/e posizione/i relative;
- Inviata Provvisoria: quando è stato creato ed inviato l'ordinativo di pagamento al SI.CO.GE;
- Inviata Definitiva: quando l'ordinativo non è più annullabile su SI.CO.GE perché inviato alla firma per il pagamento;
- Inviata Annullata: quando l'ordinativo su SI.CO.GE. è stato annullato. L'annullamento può avvenire in tutti quei casi dove per rettifiche o integrazioni è necessario rifare il calcolo dell'indennizzo.
- Pagata per Integrazione: stato assunto da una posizione nel momento in cui a causa di un'integrazione di pignoramento o di ottemperanza si è ricevuto il totale dell'indennizzo previsto.

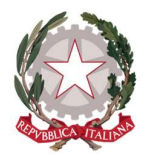

Ministero della Giustizia Dipartimento dell'Organizzazione Giudiziaria, del Personale e dei Servizi Direzione Generale per i Sistemi Informativi Automatizzati

### 6.2 VISUALIZZAZIONE DETTAGLIO ISTANZE PINTO

Quando un utente vuole visualizzare il dettaglio di un'istanza si possono presentare due scenari:

- Istanza nello stato IN BOZZA: in questo caso l'istanza sarà visualizzata nella stessa modalità utilizzata nel suo inserimento, dato che quest'ultimo ancora non è stato ultimato. Per cui la navigazione tra le varie parti è fatta sempre in funzione ai passi di inserimento ed è possibile muoversi tra di loro utilizzando i pulsanti Prosegui e Precedente. Ovviamente in questo contesto l'istanza sarà anche modificabile se l'utente è il richiedente.
- Istanza in tutti gli altri stati: in questi casi un'istanza avrà al posto dei passi delle schede che possono essere accedute direttamente semplicemente cliccando su quella di interesse: ad esempio dalla scheda inziale Ufficio incaricato è possibile andare direttamente alla scheda dei Beneficiari semplicemente selezionandola. In questa modalità di visualizzazione, la possibilità di potere modificare o meno i dati di un'istanza dipenderà da due aspetti:
	- 1) che sia stata posta nello stato DA RETTIFICARE;
	- 2) che l'utente sia il richiedente.

Quello che è sempre possibile fare sul dettaglio di un'istanza, a patto che l'utente che sia il richiedente e che lo stato dell'istanza sia diverso da NON VALIDA, è aggiungere un'azione esecutiva (vedi 6.6 Inserimento Azioni esecutive ad un'istanza esistente) oppure richiedere una modifica (vedi 6.4 Modifica Istanze Pinto).

### 6.3 RICERCA ISTANZE PINTO

La ricerca di un'istanza può essere fatta utilizzando il menu di Istanza Pinto posto nella barra del menu principale dell'applicazione:

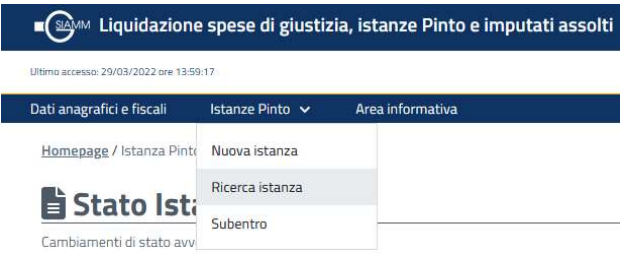

Figura 113 Ricerca istanze pinto - richiamo della funzione

Cliccando sulla voce Ricerca istanza viene mostrata la pagina di ricerca:

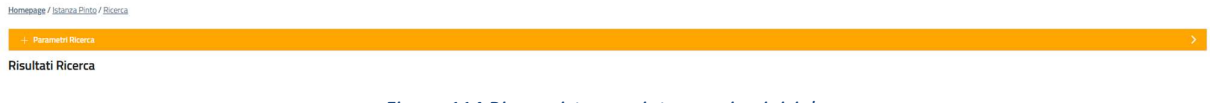

Figura 114 Ricerca istanza pinto - pagina iniziale

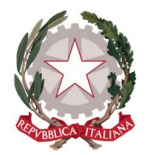

Cliccando su Parametri Ricerca viene proposta la scelta se si vuole ricercare un'istanza in base ai sui dati caratterizzanti oppure in funzione dei dati di un beneficiario:

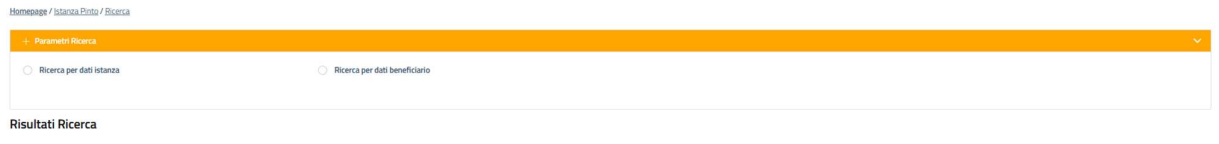

Figura 115 Ricerca istanze pinto - seleziona modalità

#### Ricerca per dati istanza: se si seleziona questa modalità la maschera di ricerca è:

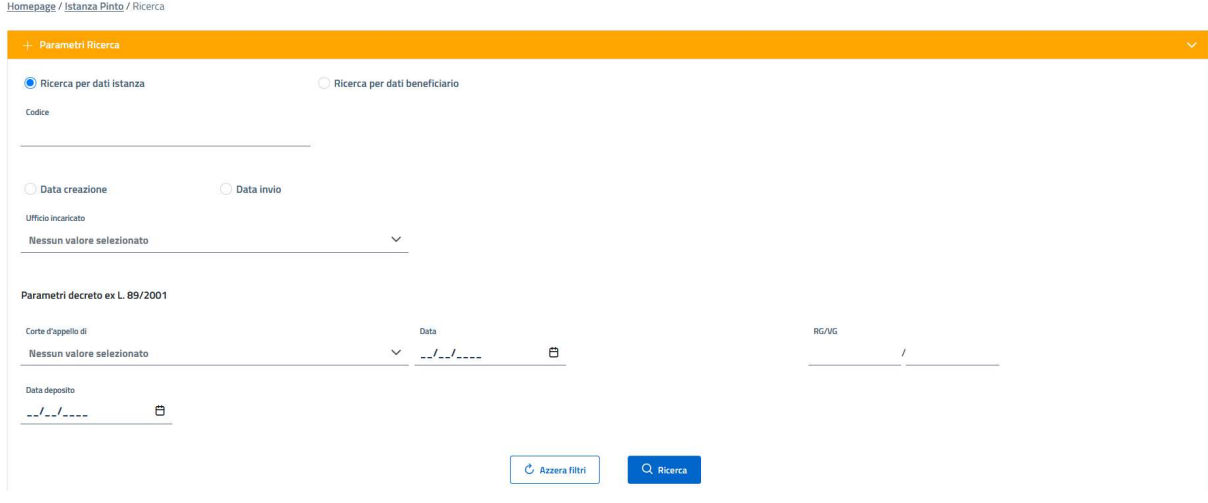

Figura 116 Ricerca istanze pinto - ricerca per dati istanza

I campi disponibili per effettuare una ricerca sono:

- Codice dell'istanza: questo è l'identificativo dell'istanza all'interno del sistema ed ha la seguente struttura IPYYYY-nnnn dove IP è un suffisso che sta per Istanza Pinto, YYYY è l'anno in cui l'istanza è stata presentata, nnnn è il progressivo per quell'anno. Il campo deve essere valorizzato con un valore puntuale, quindi non con dati parziali;
- Data creazione: se si seleziona questa opzione vengono visualizzati due campi data che servono a determinare l'intervallo di date da prendere in esame. Questo campo rappresenta la data in cui l'istanza è stata creata dall'utente;
- Data invio: se si seleziona questa opzione vengono visualizzati due campi data che servono a determinare l'intervallo di date da prendere in esame. Questo campo rappresenta la data in cui l'istanza è stata inviata all'attenzione dell'ufficio incaricato;
- Ufficio incaricato: in questo campo va inserita la Corte d'Appello che è stata indicata come ufficio preposto alla lavorazione dell'istanza;

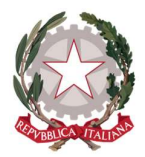

Ministero della Giustizia Dipartimento dell'Organizzazione Giudiziaria, del Personale e dei Servizi Direzione Generale per i Sistemi Informativi Automatizzati

- Parametri del decreto: in questa sezione vanno inseriti le informazioni proprie del provvedimento Pinto, che sono:
	- o Corte d'Appello: che ha emesso il provvedimento;
	- o Data: la data del provvedimento;
	- o RG/VG: il numero di Registro Generale/Volontaria Giurisdizione del provvedimento;
	- o Data deposito: data in cui il provvedimento è stato depositato.

Ricerca per dati beneficiario: se si seleziona questa modalità la maschera di ricerca è:

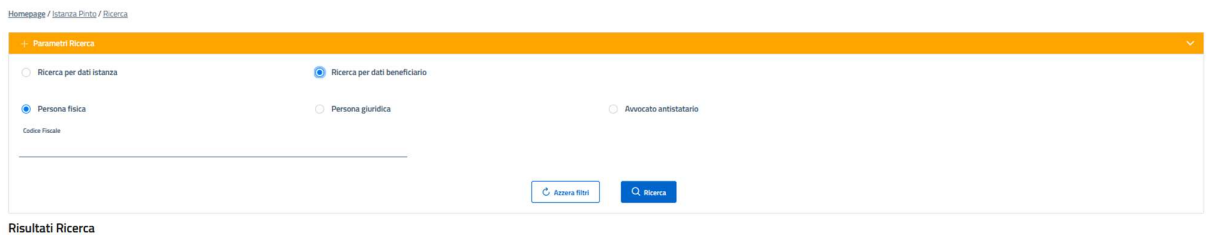

Figura 117 Ricerca istanze pinto - ricerca per dati beneficiario PF o AA

Per prima cosa deve essere specificato il tipo di beneficiario che si intende ricercare se Persona Fisica (PF), Persona Giuridica (PG) oppure Avvocato Antistatario (AA).

Quindi nel caso di PF o AA il campo con cui effettuare una ricerca è il solo codice fiscale, mentre in caso di PG si aggiunge al codice fiscale sempre dell'azienda la sua partita iva:

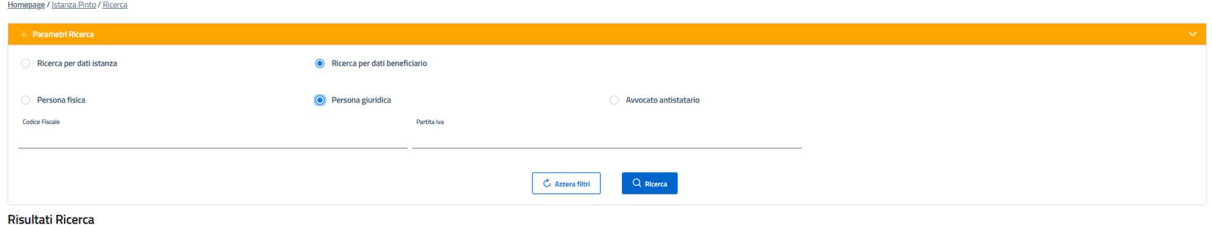

Figura 118 Ricerca istanze pinto - ricerca per dati beneficiario PG

Una volta impostati i campi di ricerca per eseguirla si deve cliccare sul pulsante Ricerca; i risultati vengono visualizzati nella tabella sottostante i campi di ricerca:

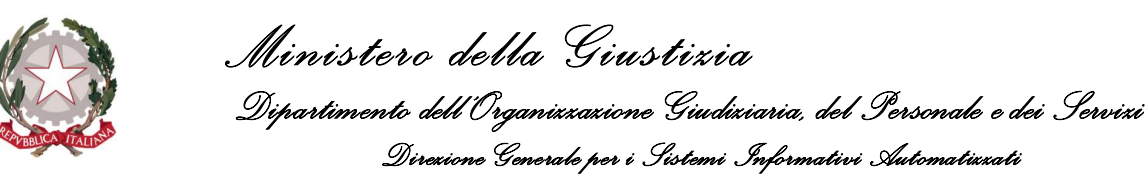

Homepage / Istanza Pinto / Ricerca

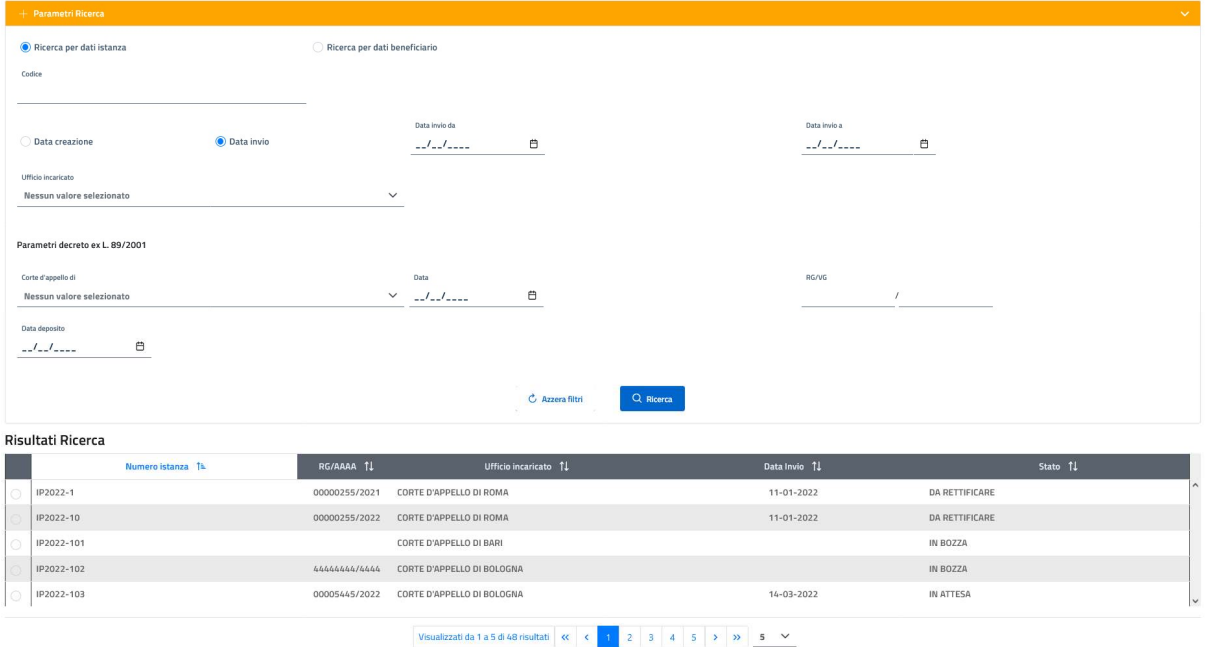

Figura 119 Ricerca istanze pinto - visualizzazione esito di una ricerca

Dai risultati della ricerca è possibile visualizzare il dettaglio dell'istanza selezionandola dalla tabella e cliccando sul pulsante Apri. Le operazioni possibili sull'istanza saranno dipendenti dal ruolo ricoperto dall'utente su quella specifica istanza (richiedente e/o beneficiario) e dallo stato dell'istanza stessa (per informazioni sugli stati delle istanze e dei relativi beneficiari vedi 6.1 Stati assunti dalle istanze e dai beneficiari).

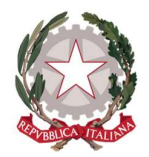

Ministero della Giustizia Dipartimento dell'Organizzazione Giudiziaria, del Personale e dei Servizi Direzione Generale per i Sistemi Informativi Automatizzati

# 6.4 MODIFICA ISTANZE PINTO

Un'istanza nello stato di IN BOZZA è sempre liberamente modificabile da un utente richiedente.

Negli altri casi, ovvero quando l'istanza si trova in tutti gli altri stati ad eccezione dello stato NON VALIDA, un utente, che ricopre il ruolo di richiedente per un'istanza, per potere modificare un'istanza deve prima inoltrare una richiesta di modifica all'ufficio incaricato.

Vediamo nel dettaglio come si differenziano le due modalità di modifica.

# 6.4.1 MODIFICA ISTANZA PINTO NELLO STATO IN BOZZA

Quando un'istanza si trova nello stato IN BOZZA l'utente richiedente può liberamente modificare l'istanza in tutte le sue parti. In particolare, può modificare:

- Passo 1 Ufficio incaricato: può modificare l'ufficio incaricato precedentemente selezionato;
- Passo 2 Procedimento: può modificate i dati ed i documenti del i dati del Procedimento
- Passo 3 Successioni: può modificare i dati dei de cuius e/o enti estinti eventualmente già presenti, oppure può inserirne dei nuovi come eliminare quelli già presenti. In quest'ultimo caso deve però prima accertarsi che il de cuius o l'ente non sia associata a qualche beneficiario perché in tal caso il pulsante Elimina risulta non presente.
- Passo 4 Beneficiari: può modificare i dati dei beneficiari eventualmente già presenti, oppure può inserirne dei nuovi come eliminare quelli già presenti. In quest'ultimo caso deve però prima accertarsi che il beneficiario non sia associato a nessuna azione esecutiva eventualmente presente, perché in tal caso il pulsante *Elimina* risulta non presente/abilitato.
- Passo 5 Azioni esecutive: può modificare i dati delle azioni esecutive eventualmente già presenti, oppure può inserirne delle nuove come eliminare quelle già presenti.
- Passo 6 Modelli: può riscaricare il modello precompilato per i vari beneficiari (cosa necessaria in caso si sia cambiato qualcosa nei passi precedenti) ed eliminare quello già associato per poterlo sostituire con quello nuovo.
- Passo 7 Delega avvocato: è possibile rimuovere i documenti di delega già allegati e sostituirli.

Infine, l'utente richiedente può anche decidere di eliminare l'intera istanza: in questo caso si tratta di un'eliminazione che comporta il passaggio dell'istanza nello stato di NON VALIDA. Questo si rende necessario per via del fatto che nella sua creazione è stato generato un progressivo identificativo e non si deve creare un "buco" nel registro.

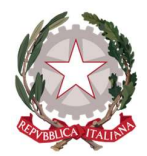

Ministero della Giustizia Dipartimento dell'Organizzazione Giudiziaria, del Personale e dei Servizi Direzione Generale per i Sistemi Informativi Automatizzati

## 6.4.2 MODIFICA ISTANZA PINTO IN UN QUALUNQUE STATO

Nei casi in cui l'istanza per la quale si rende necessaria una modifica si trova in uno stato diverso da IN BOZZA (dove è già completamente editabile) e da NON VALIDA (dove non è più possibile operare su quella istanza), è possibile apportare delle modifiche solo previo inoltro di una Richiesta di modifica.

Questa operazione è disponibile accedendo al dettaglio dell'istanza di interesse e cliccando sul pulsante Richiedi Modifica presente su tutte le schede:

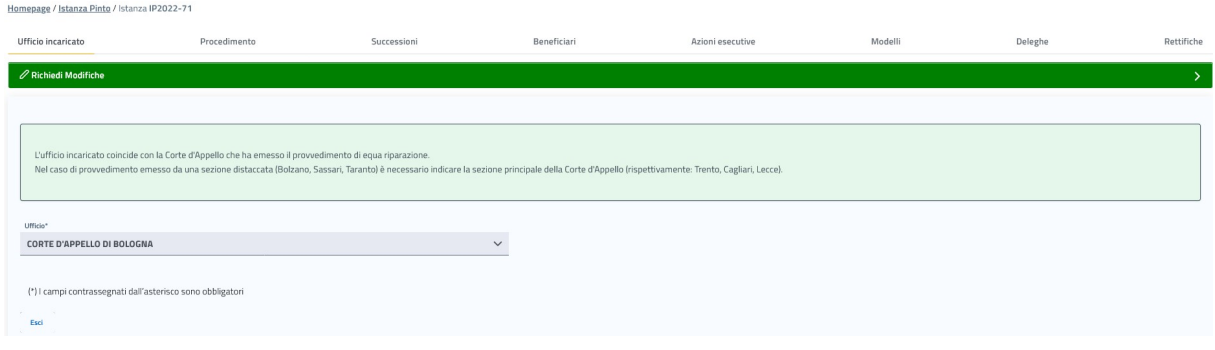

Figura 120 Modifica istanza Pinto - esempio su Tab ufficio incaricato pulsante Richiedi modifiche

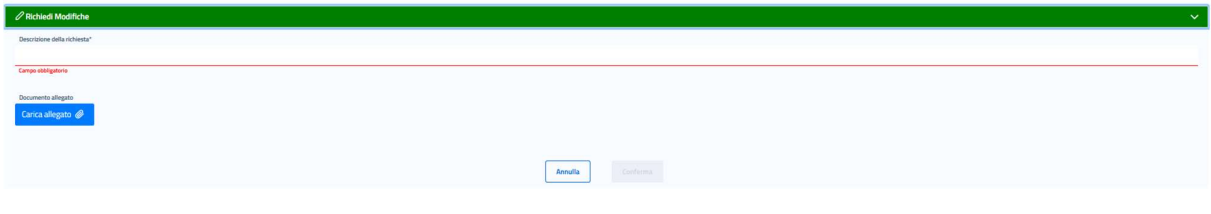

La pagina che permette di inserire la richiesta di modifica è la seguente:

È presente un campo a compilazione libera (obbligatorio) dove il richiedente può descrivere la motivazione della richiesta e le eventuali esigenze di modifica; per ulteriori informazioni può anche essere allegato un documento.

Una volta inserita la descrizione della richiesta, il pulsante Conferma si abilita ed è possibile sottomettere la richiesta. L'applicazione darà notifica dell'avvenuto invio della richiesta e questa risulterà visibile nella scheda Rettifiche, nella tabella dedicata denominata Richieste di modifica inoltrate dal ricorrente con lo stato di IN ATTESA.

Figura 121 Modifica istanza Pinto - esempio inserimento richiesta di modifica

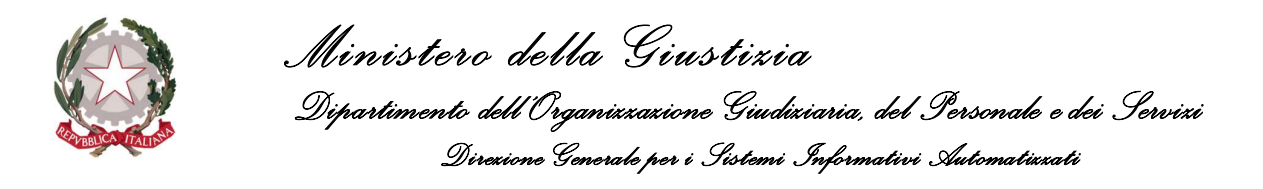

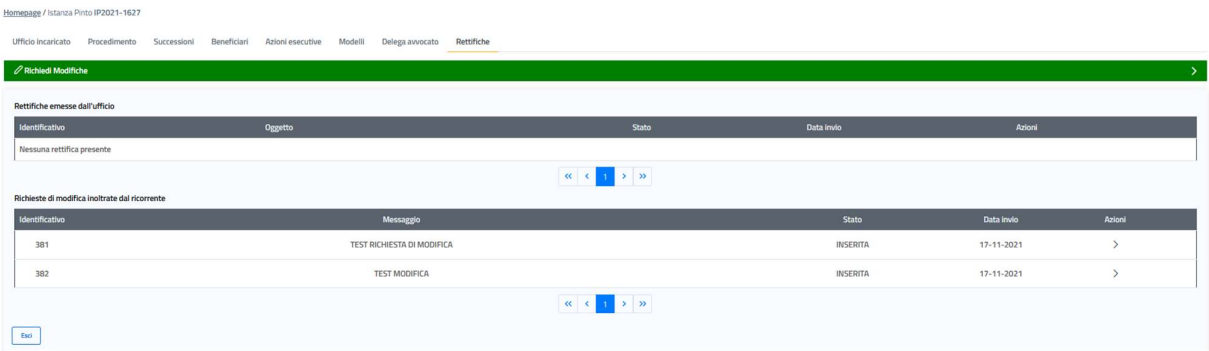

Figura 122 Modifica istanza Pinto - esempio Tab Rettifiche con delle richieste di modifica

Da questa tabella il richiedente può verificare in ogni momento lo stato delle proprie richieste; in particolare gli stati possono essere (vedi anche 6.1 Stati assunti dalle istanze Pinto e dai beneficiari):

- In attesa: stato assunto da un'istanza appena inserita da un richiedente e che deve ancora essere valutata dall'ufficio incaricato;
- Accetta: stato assunto da un'istanza quando l'ufficio la valutata in modo affermativo;
- Non valida: stato assunto da un'istanza quando l'ufficio la valutata in modo negativo: in questo caso nel dettaglio della richiesta sarà presente un campo riportante la motivazione del rifiuto.

In particolare, espandendo la riga relativa alla richiesta di interesse sarà possibile vedere il dettaglio:

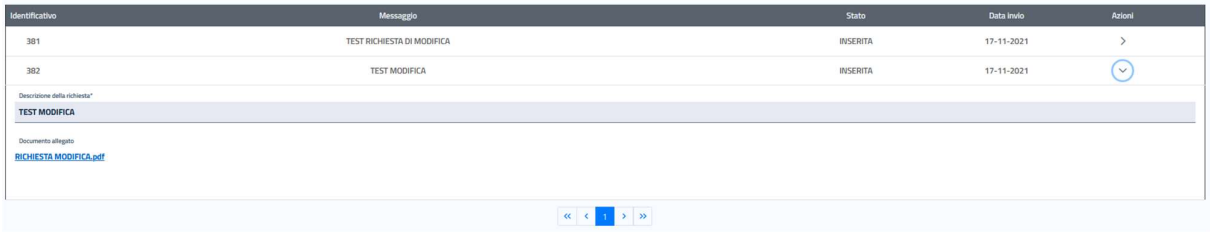

Figura 123 Modifica istanza Pinto - esempio dettaglio di una richiesta in attesa

Nel caso la richiesta sia stata rifiutata nel dettaglio sarà presente anche il campo relativo alla motivazione del rifiuto.

Se invece la richiesta di modifica è stata accettata l'ufficio incaricato, contestualmente all'accettazione, dovrebbe aprire una Richiesta di rettifica.

La richiesta di rettifica, aperta dall'ufficio incaricato, mette in modalità editabile solo le parti interessate alle modifiche; queste possono essere:

Parti comuni dell'istanza: abilita alla modifica le schede Ufficio Incaricato e Procedimento

Dichingto di modifico inglianto dal vico

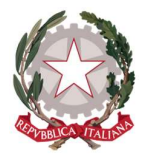

Ministero della Giustizia Dipartimento dell'Organizzazione Giudiziaria, del Personale e dei Servizi Direzione Generale per i Sistemi Informativi Automatizzati

- Beneficiari: abilita alla modifica i beneficiari segnalati e le successioni eventualmente ad essi relazionate;
- Azioni esecutive: abilita alla modifica le azioni esecutive segnalate:

Quindi l'utente richiedente si ritroverà in modalità editabile solo le parti dell'istanza che sono state rese tali dalla richiesta di rettifica e l'istanza si troverà nello stato DA RETTIFICARE.

Qualora, nella richiesta di modifica si siano resi editabili i beneficiari, quelli editabili saranno anche loro nello stato DA RETTIFICARE. Discorso analogo per le azioni esecutive.

### 6.5 RICHIESTA SUBENTRO

Questa funzionalità ha come scopo quelle di consentire ad un utente richiedente (tipicamente un avvocato) di richiedere un subentro nella trattazione di un'istanza solo di alcune posizioni (beneficiari) oppure anche di tutte.

La funzione è accessibile dalla barra del menu sotto la voce Istanza Pinto:

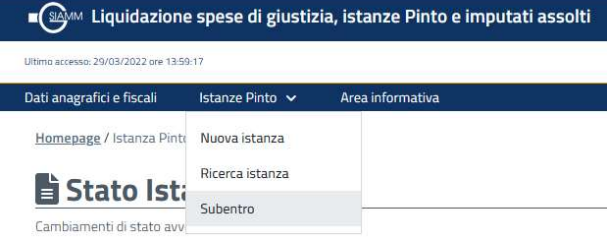

#### Figura 124 Subentro - accesso alla funzione

Cliccando su Subentro viene visualizzata la seguente pagina che richiede se si deve richiedere un subentro per una persona fisica/Avvocato antistatario o per una persona giuridica:

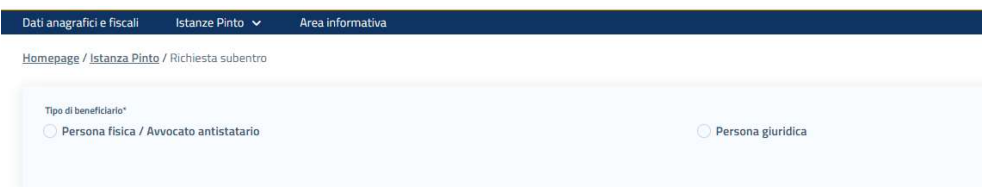

Figura 125 Subentro - selezione tipo beneficiario

Selezionando persona fisica/Avvocato antistatario viene mostrata la pagina di ricerca:

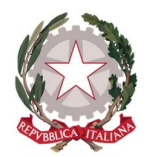

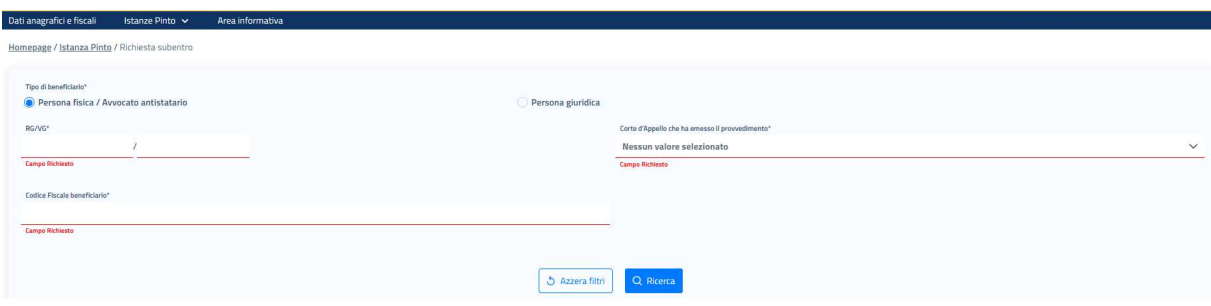

Figura 126 Subentro - ricerca beneficiario PF/AA

La ricerca ha lo scopo di potere ricercare in modo puntuale il beneficiario di interesse per lo specifico provvedimento Pinto; per questo motivo viene richiesto di inserire:

- Il numero di Registro Generale/Volontaria Giurisdizione;
- La Corte d'Appello che ha emesso il provvedimento;
- Il codice fiscale del beneficiario per cui si deve sottomettere la richiesta di subentro.

Questa tripletta di informazioni consente di intercettare in modo univoco il beneficiario per lo specifico procedimento Pinto per cui si deve richiedere il subentro.

Se i dati inserito sono corretti viene visualizzato l'unico beneficiario corrispondente, in caso contrario potrebbero essere errati i dati o il beneficiario non è a sistema:

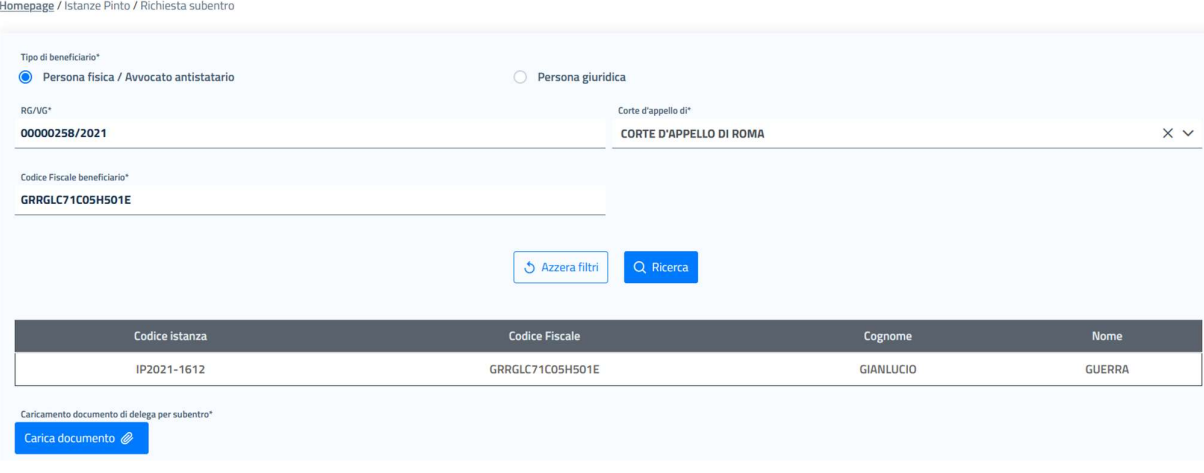

#### Figura 127 Subentro - esito ricerca beneficiario per il quale presentare il subentro

Una volta individuato il beneficiario di interesse, si deve caricare il documento di delega al subentro, che giustifica la richiesta, cliccando sul pulsante Carica documento; questo permette di fare aprire la finestra di selezione di un file dal dispositivo locale, selezionare il file quindi di salvarlo. Una volta che il documento è

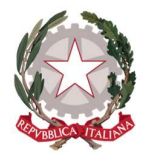

Ministero della Giustizia Dipartimento dell'Organizzazione Giudiziaria, del Personale e dei Servizi Direzione Generale per i Sistemi Informativi Automatizzati

stato caricato, il tasto *Invia diventa attivo e permette di sottomettere la richiesta di subentro all'attenzione* dell'ufficio che ha in carico l'istanza.

Una volta che la richiesta viene approvata l'utente richiedente potrà visualizzare l'istanza e tutto quello che è inerente il beneficiario (o i beneficiari) per il quale ha ottenuto la delega.

### 6.6 INSERIMENTO AZIONI ESECUTIVE AD UN'ISTANZA ESISTENTE

Un utente richiedente può avere la necessità di presentare in un secondo momento rispetto alla sottomissione di un'istanza Pinto, un'azione esecutiva.

Questa operazione è sempre permessa tranne quando l'istanza è nello stato NON VALIDA.

Per potere inserire una nuova azione esecutiva si deve accedere al dettaglio dell'istanza di interesse, quindi accedere alla scheda Azioni esecutive e cliccare sul pulsante Inserisci azione esecutiva; quello che segue è identico all'inserimento di un'azione esecutiva in fase di inserimento di una nuova istanza (vedi 5.5 Passo 6: Azioni Esecutive) ad eccezione del fatto che una volta che l'azione è stata salvata viene automaticamente messa all'attenzione dell'ufficio incaricato. Questo comporta che un'eventuale modifica deve essere richiesta tramite la funzione Richiesta modifiche.